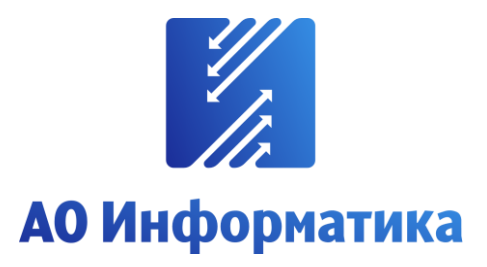

**Автоматизированная система мониторинга объектов**

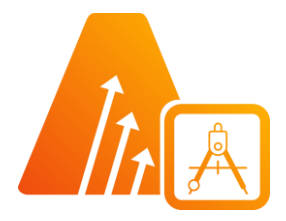

## **АСМО-графический редактор**

**Профессиональная версия**

# **Руководство по установке**

**Иваново 2023**

### **Оглавление**

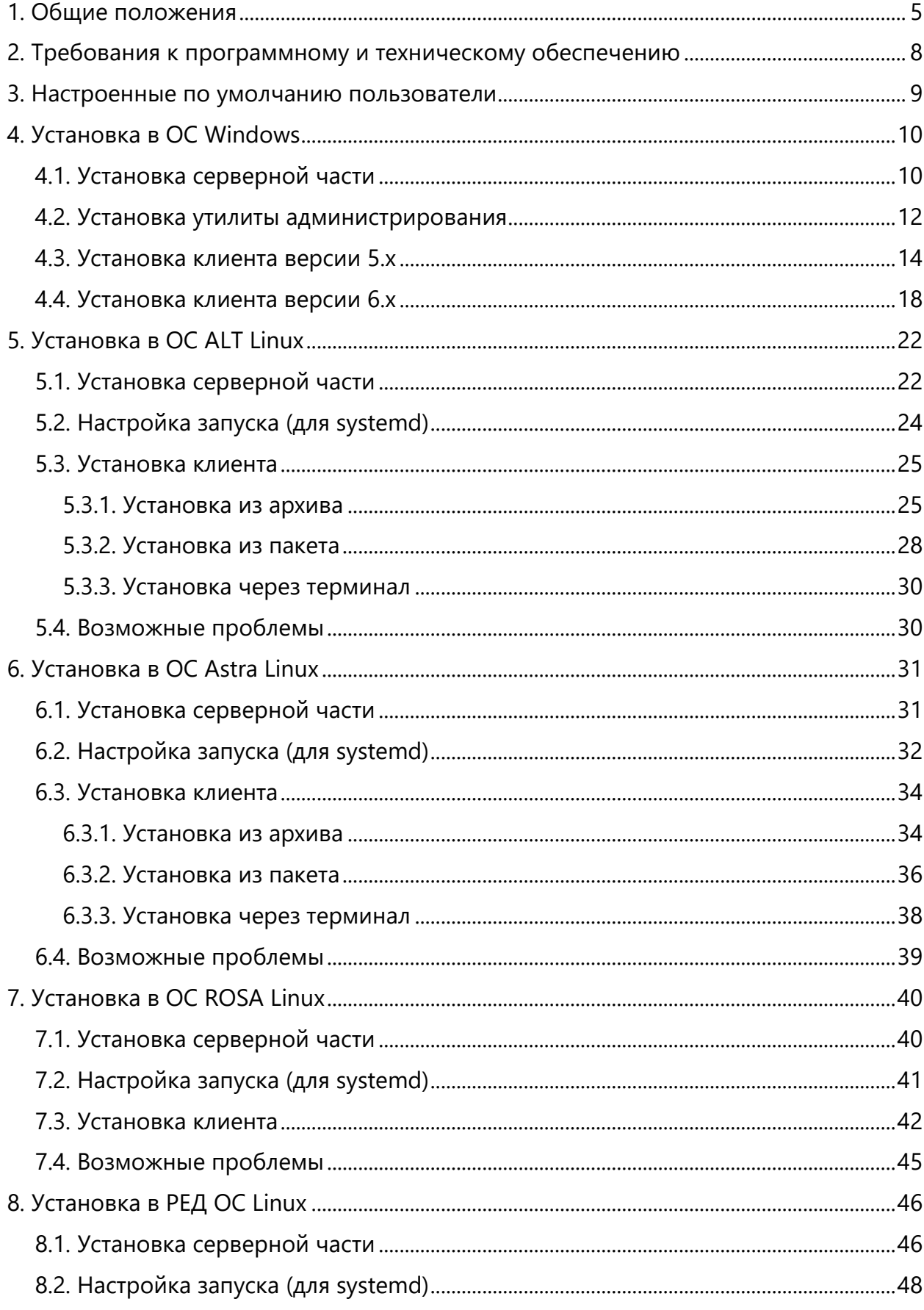

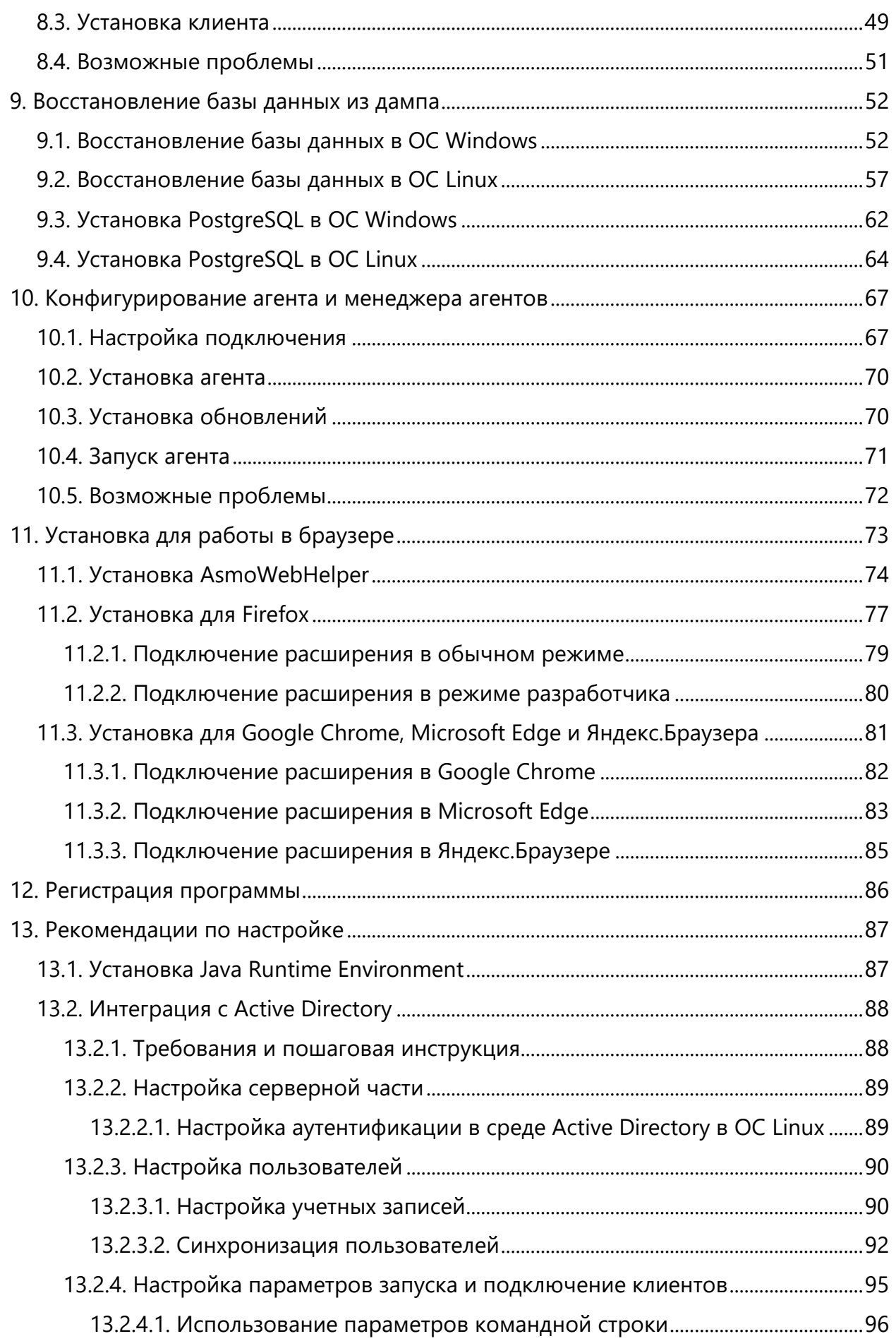

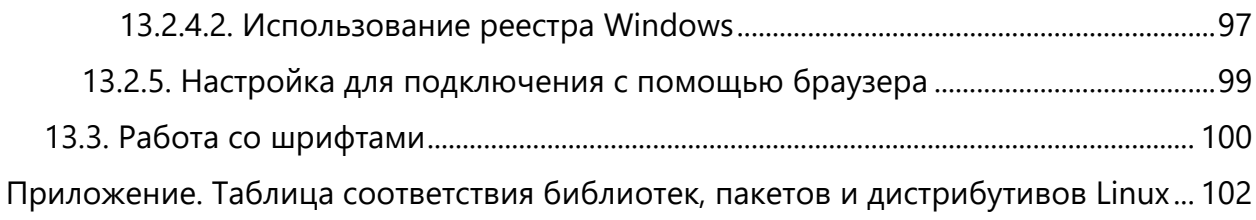

### 1. Общие положения

<span id="page-4-0"></span>**Кроссплатформенное** инструментальное средство для разработки графических схем «АСМО-графический редактор»® (свидетельство о государственной регистрации программы для ЭВМ № 2010612206, далее по тексту «АСМО-графический редактор») является частью инструментальной платформы «АСМО-конфигуратор» $^{\circledR}$ <sup>1</sup>.

Всю необходимую информацию о программном продукте можно найти на вебсайте **[https://www.asmograf.ru](https://www.asmograf.ru/)**. Скачать приложение можно оставив заявку на сайте (в этом случае вы получите ссылку на страницу скачивания на свой электронный адрес) или связавшись с нами по почте **[asmo@inform.ivanovo.ru](mailto:asmo@inform.ivanovo.ru)**. Все необходимые для установки компоненты представлены в разделе *<Профессиональная версия>* на странице скачивания.

«АСМО-графический редактор» выпускается в нескольких вариантах: персональная и профессиональная версии, а также бесплатное приложение «Просмотрщикконвертер».

**Просмотрщик-конвертер** реализует следующие основные функции:

- просмотр и конвертация графических схем в форматах Visio  $(*.vsdx, **.vsdm, **.vsd)$ и «АСМО-графический редактор» (\*.aves, \*.avtml) без возможности их редактирования;
- просмотр библиотек в форматах Visio (\*.vssx, \*.vssm) и «АСМО-графический редактор» (\*.avelib) без возможности их редактирования;
- экспорт схем в форматы Visio (\*.vsdx, \*.vsd<sup>2</sup>), «АСМО-графический редактор» (\*.aves), AutoCAD (\*.dxf), Mapinfo (\*.mif и \*.mid), \*.svg, \*.pdf, \*.png;
- печать графических схем и чертежей со всеми необходимыми настройками;
- поиск объектов на схемах и в библиотеках;
- управление видимостью слоев схем;
- масштабирование схем.

**Персональная** версия предоставляет функции «Просмотрщика-конвертера», выполнена по файл-серверной архитектуре и дополнительно реализует следующие возможности:

- создание и редактирование графических схем;
- создание библиотек элементов схем (примитивов);
- импорт схем в форматах файлов MS Visio (\*.vsdx, \*.vsd, \*.vsdm), растровых форматах (\*.bmp, \*.gif, \*.jpeg, \*.jpg, \*.png, \*.ico) и форматах Windows (\*.wmf, \*.emf);
- импорт библиотек Visio (\*.vssx, \*.vssm, \*.vss);
- хранение схем и библиотек в файлах.

**Профессиональная** версия функционирует только в составе инструментальной платформы «АСМО-конфигуратор» и выполнена по трехуровневой архитектуре:

<sup>&</sup>lt;sup>1</sup> Инструментальная платформа автоматизированной системы мониторинга объектов АСМО® (регистрационный № 2010610319) представляет собой средство для создания прикладных решений по автоматизации производственно-хозяйственной деятельности предприятий различных отраслей промышленности, разработчик – АО «Информатика», г. Иваново.

<sup>&</sup>lt;sup>2</sup> Для поддержки экспорта в формат \*.vsd требуется наличие локально установленного приложения MS Visio или соответствующая настройка АСМО-микросервис конвертирования.

*клиент – сервер приложений – СУБД*. Лицензия персональной версии программы не подходит для профессиональной версии редактора.

**Профессиональная** версия предоставляет функции персональной и дополнительно реализует следующие возможности:

- многопользовательский режим работы;
- совместная работа над схемами одновременное редактирование одной схемы несколькими пользователями;
- аудит изменений схем;
- хранение схем и библиотек в базе данных.
- настройка прав доступа пользователей, ролей и подразделений;
- хранение схем и библиотек в распределенной базе данных, настройка механизма репликации;
- привязка элементов схем к объектам базы данных, отображение данных на схеме, переходы к схемам и данным;
- формирование топологии соединений графических элементов;
- ведение версий схем, согласование схем;
- средства разработки редактор форм, отчетов, запросов, встроенный язык JavaScript.

В этом руководстве описывается процесс установки профессиональной версии приложения «АСМО-графический редактор». Видеоуроки по установке этой версии можно просмотреть на наших каналах на **[RuTube](https://www.rutube.ru/plst/213923/)** и **[YouTube](https://www.youtube.com/watch?v=DUYrfHN-CPM&list=PLwA9mcOO2nTsdqPk-uA03uLeGkuApQoSw)**.

- В состав этой версии входят следующие компоненты:
- 1. Серверная часть:
- менеджер агентов;
- агент;
- база данных.
- 2. Клиентская часть:
- клиенты;
- утилита администрирования.

**Менеджер агентов** – это программа, предназначенная для контроля запуска и остановки агентов, балансировки нагрузки на них, отправки телеметрии и реализации других функций.

**Агент** – это сервер приложений, который обрабатывает запросы от клиентской части и взаимодействует с СУБД, обслуживающей базу с деревом метаданных.

**База данных** – это единая база данных, в которой хранятся все пользовательские формы, запросы, отчеты, скрипты и т. д. в виде иерархической структуры (дерево метаданных) в формате PostgreSQL, Oracle или SQL Server.

Клиентская часть представлена несколькими вариантами клиентов и утилитой администрирования. В качестве основного клиента для работы с системой используется кроссплатформенный клиент версии 6.x (здесь и далее по тексту – клиент). Также предусмотрена **браузерная** версия этого клиента (веб-клиент). Для корректной работы браузерной версии клиента достаточно только браузера, но для поддержки некоторых функций, например, для работы с буфером обмена, можно установить необязательное расширение AsmoWebHelper.

Клиент для ОС Windows версии 5.x позволяет осуществлять запуск пользовательских форм, отчетов, скриптов и т. д, а также осуществлять некоторые функции администрирования. Кроме того, этот клиент является средством для разработки.

По умолчанию в профессиональной версии редактора настроены два пользователя: **prof** – рядовой пользователь, способный создавать схемы, библиотеки, шаблоны и проводить операции над ними, **profadmin** – пользователь, обладающий возможностями рядового пользователя и расширенными правами администратора, способен создавать и редактировать учетные записи пользователей, настраивать журналы, репликацию, роли, а также загружать обновления. Ввод паролей для этих пользователей не требуется.

Утилита администрирования (далее – **AM Console**) является частью клиентской оснастки платформы и позволяет администратору быстро и легко выполнять функции управления, контроля, поиска причин неполадок в работе агентов и анализа работы серверной части. Утилита администрирования **AM Console** работает только под управлением **ОС Windows**.

Установка платформы осуществляется в несколько этапов:

- 1. Установка серверной части.
- 2. Установка утилиты администрирования.
- 3. Восстановление базы данных из дампа.
- 4. Конфигурирование агента, менеджера агентов и подключения к базе данных.
- 5. Установка агента с помощью утилиты администрирования.
- 6. Установка клиентской части.
- 7. Регистрация программы путем размещения файла лицензии на сервере.

Далее приводится подробное пошаговое описание процесса установки в ОС Windows и в ОС Linux.

## <span id="page-7-0"></span>2. Требования к программному и техническому обеспечению

Требования к программному обеспечению:

- 1. СУБД PostgreSQL 9.6 или более поздней версии, Oracle 11g или более поздней версии, Microsoft SQL Server.
- 2. Сервер ПК Astra Linux, ALT Linux, ROSA Linux, РЕД ОС Linux, AlterOS, Debian 9 или более поздней версии, Windows Server 2012 или более поздней версии.
- 3. Клиент версии 5.x Windows 7 или более поздней версии.
- 4. Клиент версии 6.x Astra Linux, ALT Linux, ROSA Linux, РЕД ОС Linux, Debian 9 или более поздней версии, Windows 7 или более поздней версии.
- 5. Браузер для браузерной версии Яндекс.Браузер, Google Chrome, Mozilla Firefox (в других браузерах корректная работа не гарантируется).

Для работы агента дополнительно требуется установить JRE (Java Runtime Environment) версии не ниже 1.8. Российская версия<sup>3</sup> доступна для скачивания по ссылке **<https://bell-sw.com/pages/downloads/>**.

Требования к техническому обеспечению:

- 1. Сервер СУБД:
- процессор с тактовой частотой не менее 1 ГГц (рекомендуется 2 ГГц и выше);
- оперативная память не менее 8 Гб (рекомендуется 32 Гб и выше);
- система хранения 500 Гб.
- 2. Сервер приложений:
- процессор с тактовой частотой не менее 1 ГГц (рекомендуется 2 ГГц и выше);
- оперативная память не менее 8 Гб (рекомендуется 32 Гб и выше);
- 200 Мб свободного места на жестком диске для установки.
- 3. Рабочие станции:
- процессор с тактовой частотой не менее 1 ГГц (рекомендуется 2 ГГц и выше);
- оперативная память не менее 2 Гб (рекомендуется 4 Гб и выше);
- 400 Мб свободного места на жестком диске для установки;
- видеокарта с поддержкой OpenGL.

<sup>&</sup>lt;sup>3</sup> Liberica JDK – отечественная альтернатива инструментальным средствам разработки приложений на Java™.

Руководство по установке (профессиональная версия) 8

## <span id="page-8-0"></span>3. Настроенные по умолчанию пользователи

Для работы с примером профессиональной версии «АСМО-графический редактор» настроены пользователи по умолчанию:

- **prof** рядовой пользователь, способный создавать схемы, библиотеки, шаблоны и проводить операции над ними;
- **profadmin** пользователь, обладающий возможностями рядового пользователя и расширенными правами администратора, способен создавать и редактировать пользователей, настраивать журналы, репликацию, роли, а также загружать обновления.

Чтобы подключиться к настроенной системе, запустите установленный клиент введите имя пользователя в диалоговом окне входа, укажите адрес сервера и базу данных для подключения и нажмите кнопку *<ОК>*. Для подключения с помощью веб-клиента необходимо ввести адрес сервера и порт, по которому осуществляется доступ к базе, в адресную строку браузера и затем указать имя и пароль пользователя. Ввод пароля для настроенных по умолчанию пользователей не требуется.

## 4. Установка в ОС Windows

<span id="page-9-0"></span>Установка платформы осуществляется последовательно в несколько этапов:

- 1. Установите серверную часть (**[Установка серверной части](#page-9-1)**).
- 2. Установите утилиту администрирования (**[Установка](#page-11-0) утилиты [администрирования](#page-11-0)**).
- 3. Восстановите базу данных из дампа (**[Восстановление базы данных в](#page-51-1)  ОС [Windows](#page-51-1)**).
- 4. Настройте агент, менеджер агентов и подключения к базе данных (глава [10](#page-66-0) «**[Конфигурирование агента и менеджера агентов](#page-66-0)**»). **Обязательно** установите агент с помощью утилиты администрирования (**[Установка агента](#page-69-0)**).
- 5. Установите клиентскую часть (**Установка [клиента версии](#page-17-0) 6.x**).
- <span id="page-9-1"></span>6. Зарегистрируйте программу, разместив файл лицензии на сервере (**[Регистрация](#page-85-0)  [программы](#page-85-0)**).

## 4.1. Установка серверной части

Запустите файл **asmo-am-x.xxx.msi** (x.xxx – здесь и далее по тексту означает номер версии) из папки с дистрибутивом. Откроется окно стандартной программы установки менеджера агентов<sup>4</sup>, реализованного в виде службы Windows. Нажмите кнопку <Далее> для продолжения установки.

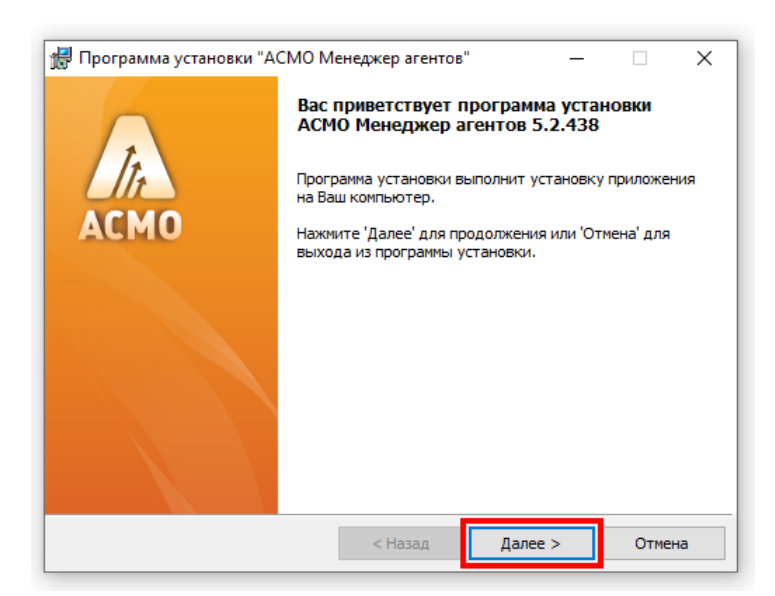

*Рисунок 4-1. Мастер установки менеджера агентов (шаг 1)*

Введите вручную, выберите с помощью кнопки *<Обзор>* или оставьте предлагаемое по умолчанию (*C:\asmo\server\*) место установки программы. Путь не должен содержать русские символы и пробелы. Нажмите кнопку *<Далее>*.

<sup>4</sup> Серверная часть состоит из *агента* и *менеджера агентов*. *Агент* управляет базой метаданных и осуществляет взаимодействие клиентской части с БД. *Менеджер агентов* выполняет административные функции, управляя операциями *агентов*, следит за подключениями клиентов и при необходимости запускает экземпляр *агента*, отвечающий за подключаемую базу метаданных.

Руководство по установке (профессиональная версия) 10

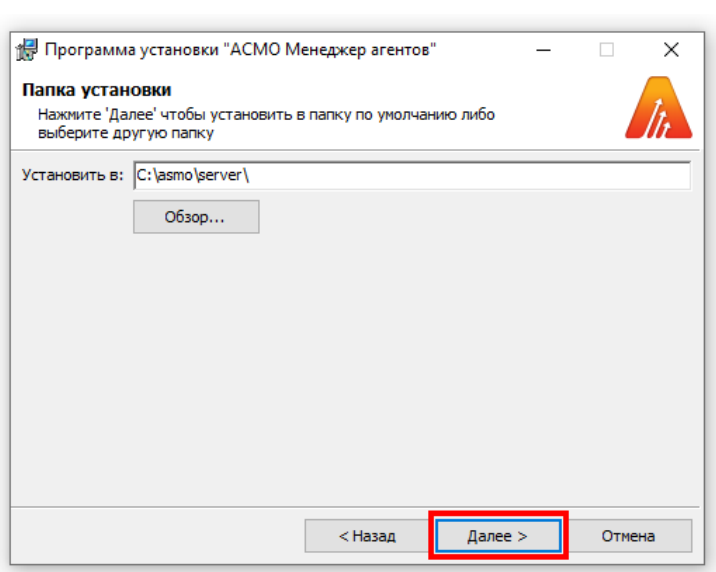

*Рисунок 4-2. Мастер установки менеджера агентов (шаг 2)*

Проверьте установочные данные и нажмите кнопку *<Начать>* для начала установки.

*Рисунок 4-3. Мастер установки менеджера агентов (шаг 3)*

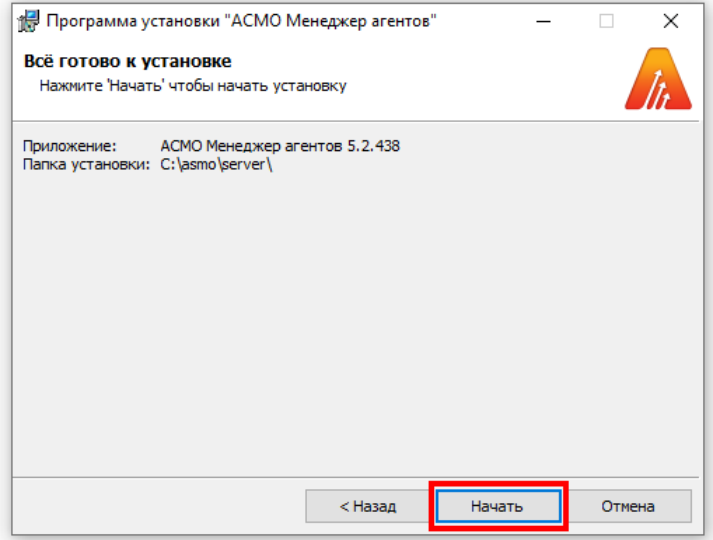

Нажмите кнопку *<Готово>* для завершения установки.

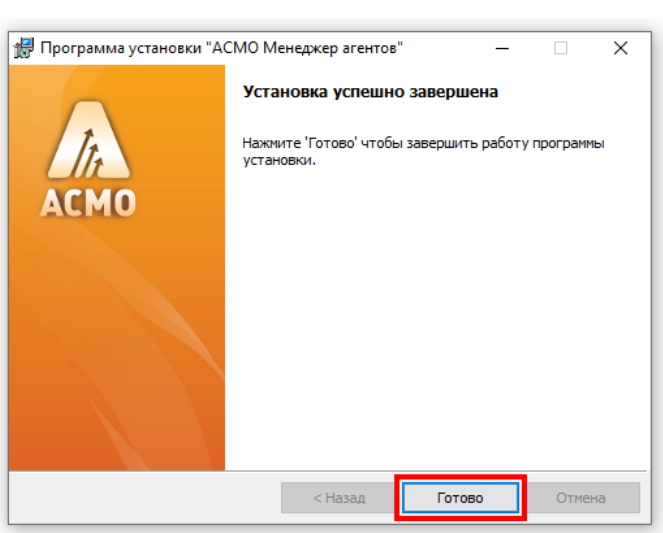

*Рисунок 4-4. Завершение установки*

По результатам работы мастера установка серверной части графического редактора будет завершена.

Для корректной работы агента необходимо загрузить последние обновления агентов (осуществляется с помощью AM Console) и произвести нужные настройки (глава [10](#page-66-0) «**[Конфигурирование агента и менеджера агентов](#page-66-0)**»).

#### 4.2. Установка утилиты администрирования

<span id="page-11-0"></span>**AM Console** – это утилита для администрирования менеджера агентов, которая позволяет управлять подключениями к агентам, редактировать файлы настроек, просматривать статистику подключений и т. д.

Запустите файл **asmo-amconsole-x.xxx.msi**. Откроется окно программы установки. Нажмите кнопку *<Далее>* для продолжения установки.

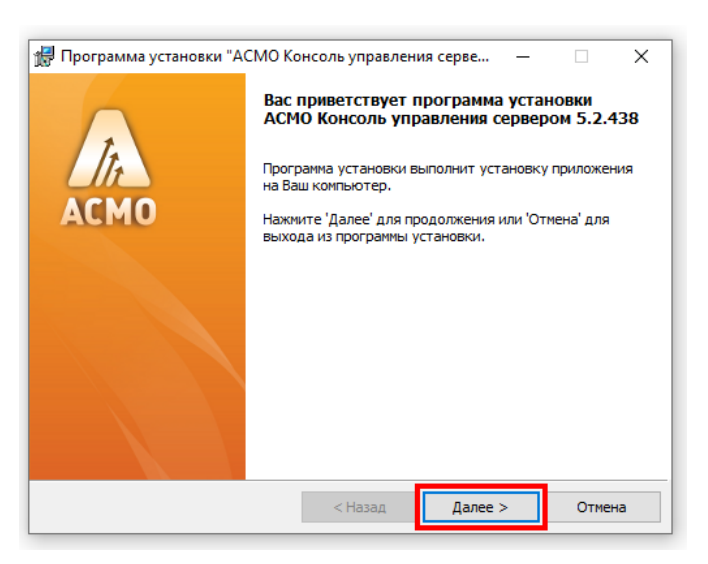

*Рисунок 4-5. Мастер установки AM Console (шаг 1)*

Во втором окне мастера введите вручную, выберите с помощью кнопки *<Обзор>* или оставьте предлагаемое по умолчанию (*C:\asmo\admin\*) место установки программы. Путь не должен содержать русские символы и пробелы. Не снимайте флажок для установки ярлыка программы на рабочем столе. Нажмите кнопку *<Далее>* для продолжения установки.

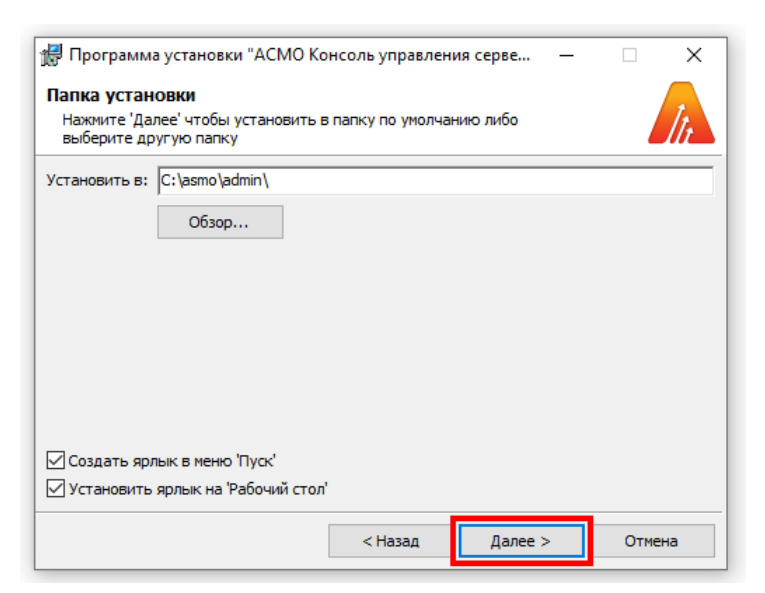

*Рисунок 4-6. Мастер установки AM Console (шаг 2)*

Нажмите кнопку *<Начать>*, чтобы начать установку.

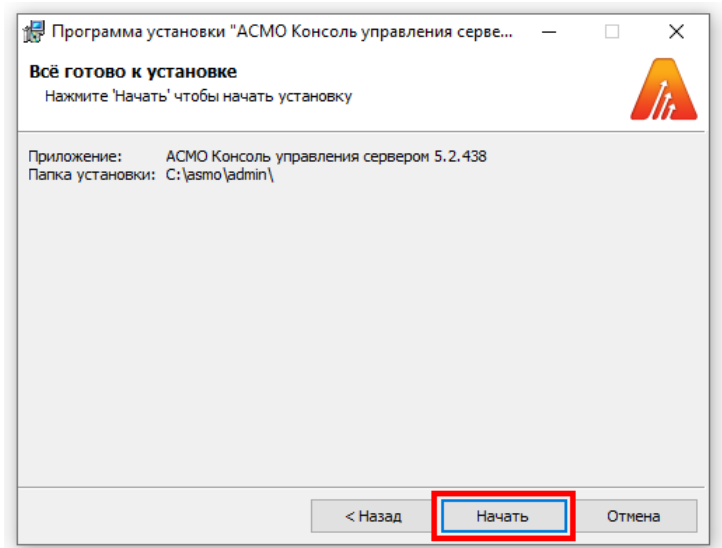

*Рисунок 4-7. Мастер установки AM Console (шаг 3)*

После завершения установки нажмите кнопку *<Готово>*.

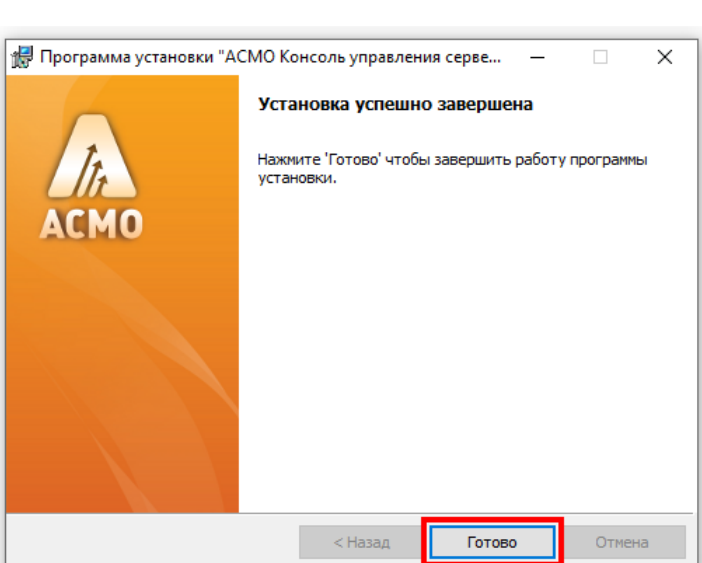

*Рисунок 4-8. Завершение установки*

#### 4.3. Установка клиента версии 5.x

<span id="page-13-0"></span>Запустите файл **asmo-client-5.xxx.msi**. В диалоговом окне мастера установки последовательно выполните действия, аналогичные действиям при установке серверной части.

*Рисунок 4-9. Мастер установки клиента версии 5.x (шаг 1)*

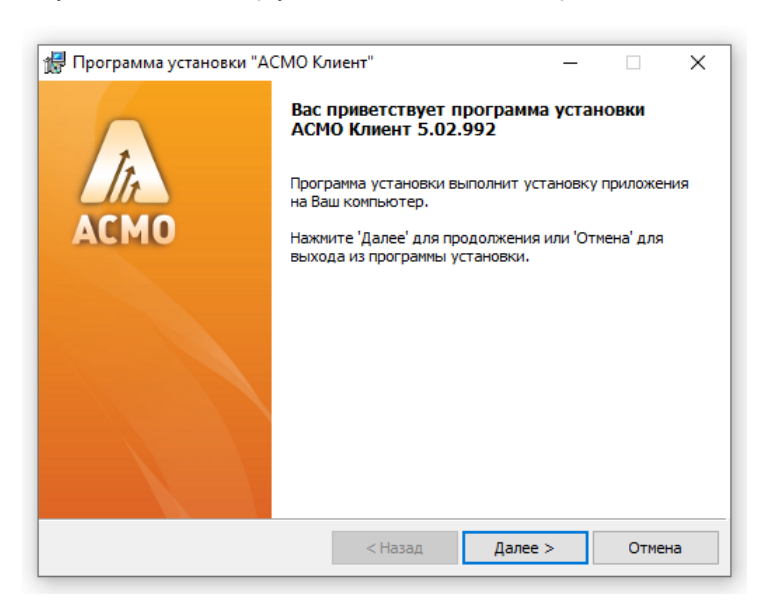

Укажите папку, в которую будет установлена программа (по умолчанию *C:\asmo\client*). Путь не должен содержать русские символы и пробелы:

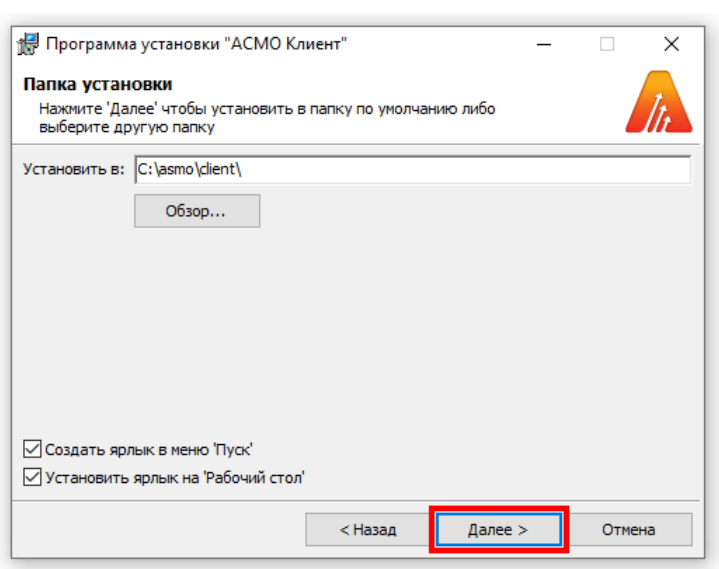

*Рисунок 4-10. Мастер установки клиента версии 5.x (шаг 2)*

Нажмите кнопку *<Начать>*, чтобы запустить установку клиента.

*Рисунок 4-11. Мастер установки клиента версии 5.x (шаг 3)*

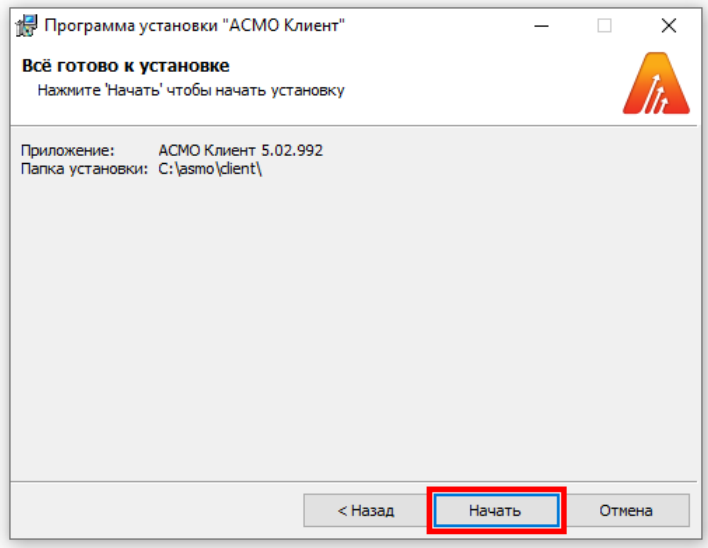

После завершения установки нажмите кнопку *<Готово>*.

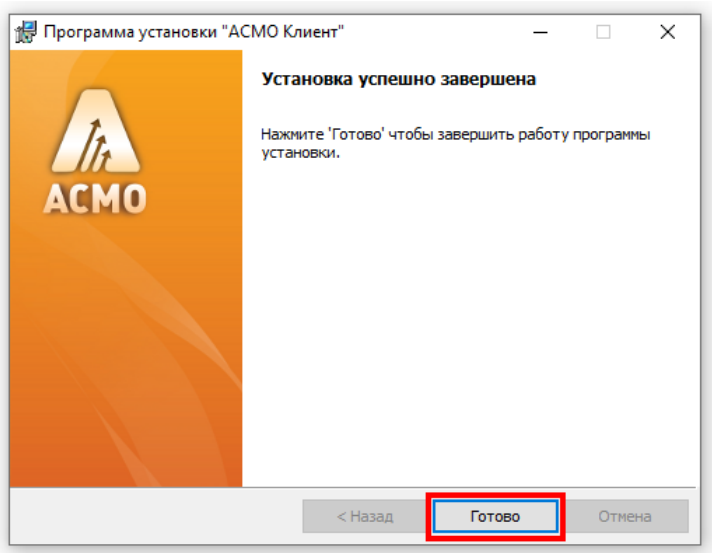

*Рисунок 4-12. Завершение установки клиента версии 5.x*

Если это не было сделано в процессе установки, для удобства запуска клиента можно добавить ярлык на рабочий стол. Для этого щелкните правой кнопкой мыши созданный файл **phx.exe** и выберите в контекстном меню команду *<Отправить – Рабочий стол (создать ярлык)>*. После запуска этого файла откроется окно для ввода идентификационной информации.

*Рисунок 4-13. Окно для ввода идентификационной информации*

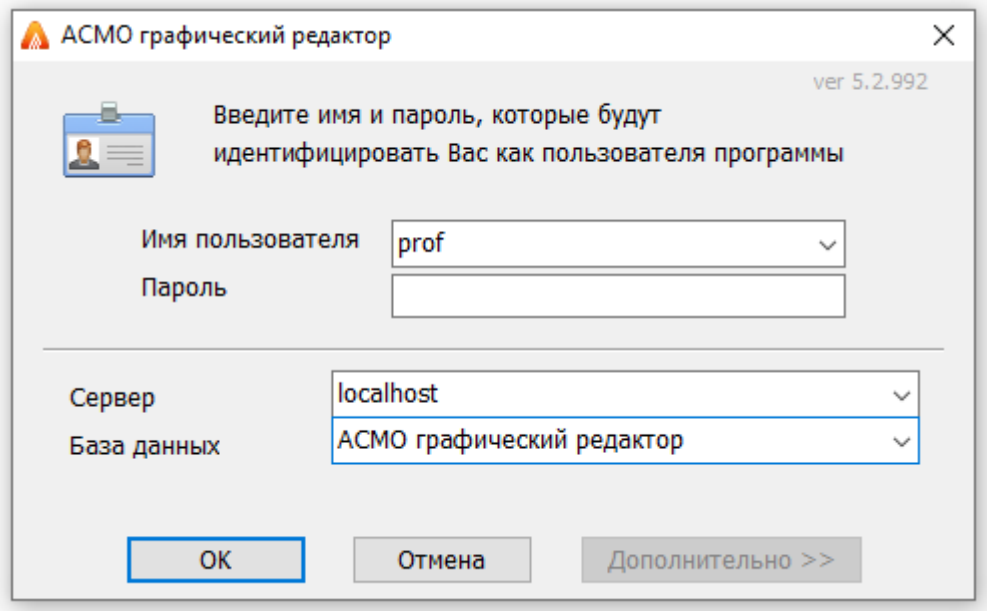

Если выполнена настройка базы данных (глава [9](#page-51-0) «**Восстановление [базы данных из](#page-51-0)  [дампа](#page-51-0)**»), соответствующим образом сконфигурированы агент и менеджер агентов (глава [10](#page-66-0) «**[Конфигурирование агента и менеджера агентов](#page-66-0)**») и запущен агент (**[Запуск](#page-70-0)  [агента](#page-70-0)**), после ввода идентификационной информации откроется окно клиента.

#### *Рисунок 4-14. Окно запущенного клиента*

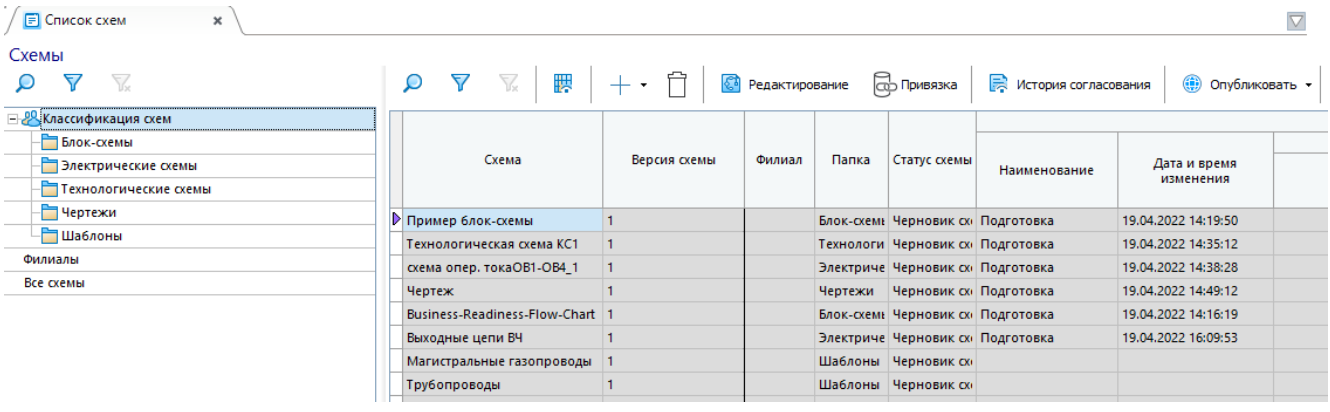

Если на сервере доступна более новая версия клиента (**[Установка обновлений](#page-69-1)**), при перезапуске клиента появится диалоговое окно для подтверждения обновления версии клиента. Чтобы обновить версию, нажмите кнопку *<Обновить>* и дождитесь, пока завершится процесс обновления и запустится клиент.

Настройки форм, библиотек примитивов и т. д. хранятся в узлах дерева метаданных, поэтому иногда может возникнуть потребность получить обновления этих элементов. Для таких случаев в примерах баз данных для «АСМО-графический редактор» предусмотрен пользователь с правами администратора **profadmin** (профессиональная версия).

*Рисунок 4-15. Запуск клиента администратором для загрузки обновлений*

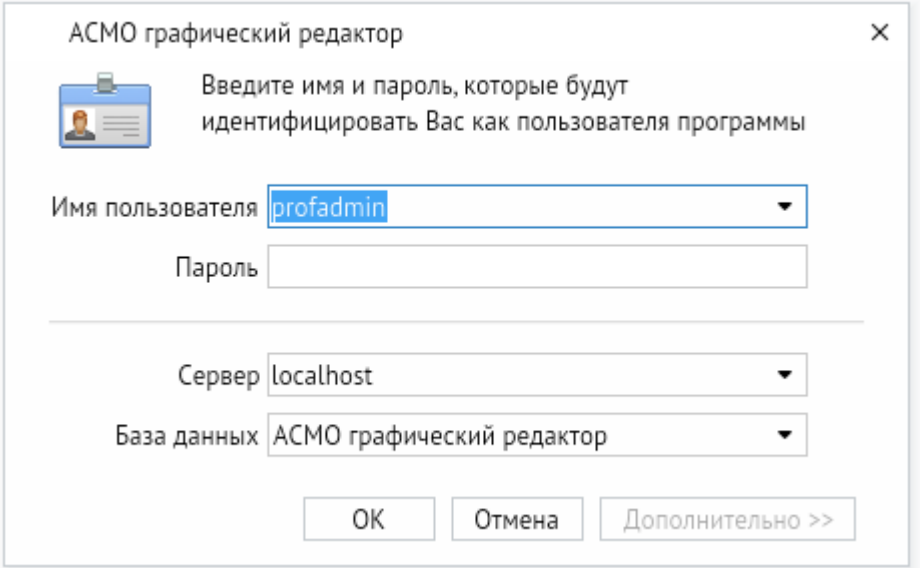

Для загрузки обновлений метаданных системы «АСМО-графический редактор» в формате PEX предусмотрен узел *<Прием обновлений>*.

*Рисунок 4-16. Узел для загрузки обновлений (клиент версии 5.x)*

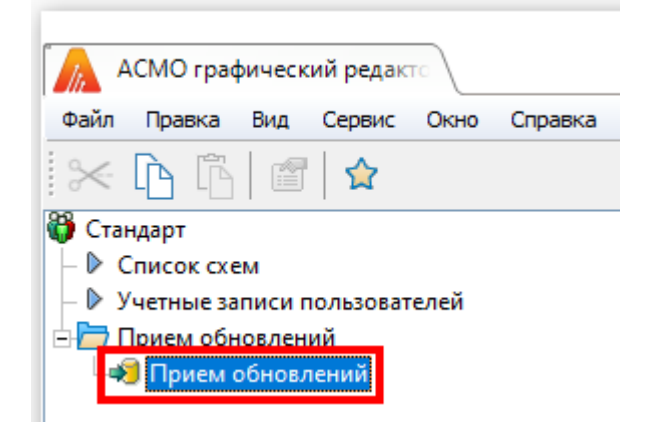

### 4.4. Установка клиента версии 6.x

<span id="page-17-0"></span>Клиент версии 6.x без инструментов разработки (клиент) может поставляться в виде пакета установщика с расширением **msi**.

Запустите файл **asmo-re-6.xxx.msi**, где xxx – это версия клиента. В диалоговом окне мастера установки последовательно выполните необходимые действия.

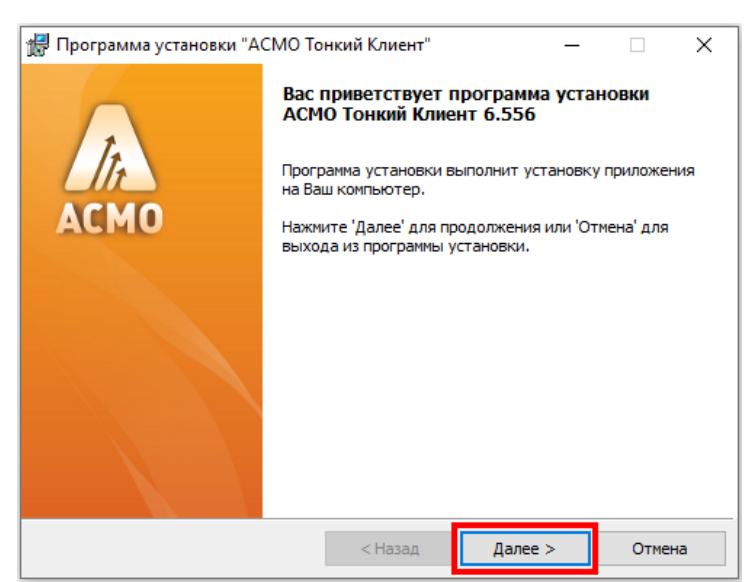

*Рисунок 4-17. Мастер установки клиента версии 6.x (шаг 1)*

Укажите папку, в которую будет установлена программа. По умолчанию клиент устанавливается в каталог *C:\asmo\thinclient*. Путь не должен содержать русские символы и пробелы:

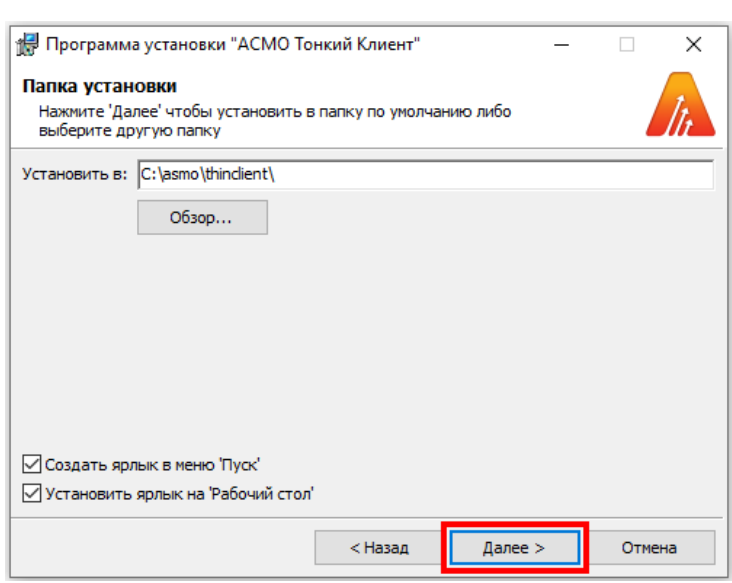

*Рисунок 4-18. Мастер установки клиента версии 6.x (шаг 2)*

Нажмите кнопку *<Начать>*, чтобы запустить установку клиента.

*Рисунок 4-19. Мастер установки клиента версии 6.x (шаг 3)*

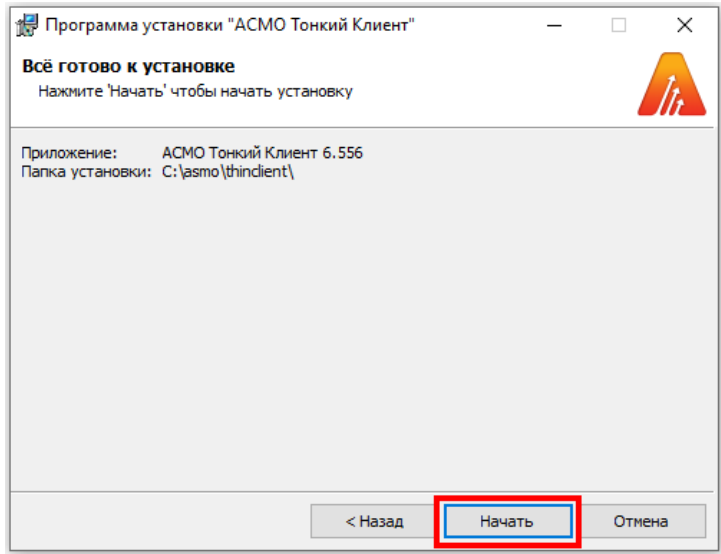

После завершения установки нажмите кнопку *<Готово>*.

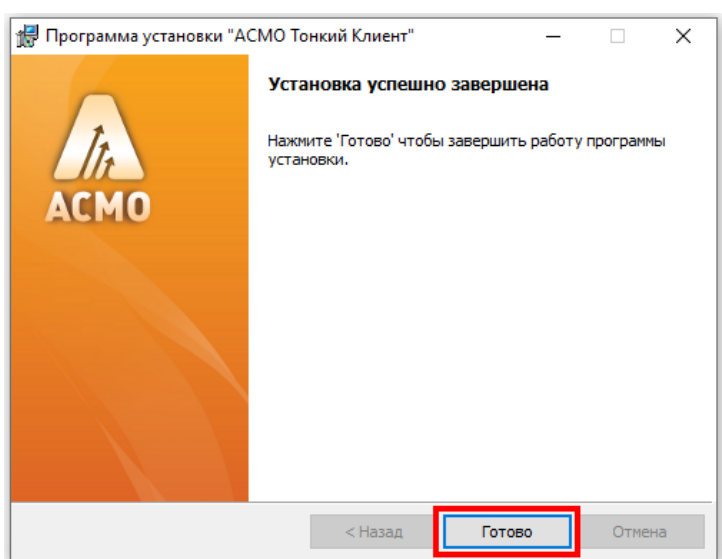

*Рисунок 4-20. Завершение установки клиента версии 6.x*

Если это не было сделано в процессе установки, для удобства запуска клиента можно добавить ярлык на рабочий стол. Для этого щелкните правой кнопкой мыши созданный файл **asmo-re.exe** и выберите в контекстном меню команду *<Отправить – Рабочий стол (создать ярлык)>*. После запуска этого файла откроется окно для ввода идентификационной информации.

Также клиент может поставляться в виде архива с именем **asmo-re-x.xxx-os-xdd.zip**, где x.xxx – это номер версии приложения, os – тип операционной системы, а dd – разрядность приложения, например **asmo-re-6.466-windows-x32.zip**. Структура архива представлена на рисунке ниже.

| Извлечь в                 |                                                             |  |               |            |  |  |
|---------------------------|-------------------------------------------------------------|--|---------------|------------|--|--|
| asmo-re-6.466-windows-x32 | Ō<br>Поиск в: asmo-re-6.466-windows-x32.zip<br>$\checkmark$ |  |               |            |  |  |
| $\wedge$<br>Имя           | Тип                                                         |  | Сжатый размер | Защита па  |  |  |
| settings                  | Папка с файлами                                             |  |               |            |  |  |
| asmo-re.exe               | Приложение                                                  |  | 6 994 KB      | Нет        |  |  |
| asmo-re.pdb               | Файл "РОВ"                                                  |  | 29 340 КБ Нет |            |  |  |
| I.<br>libjpeg-9.dll       | Расширение приложения                                       |  | 121 KB        | Hет        |  |  |
| I S<br>libpng16-16.dll    | Расширение приложения                                       |  | 100 KB        | Нет        |  |  |
| SDL2.dll<br>I.            | Расширение приложения                                       |  | 409 KB        | Нет        |  |  |
| zlib1.dll                 | Расширение приложения                                       |  | 53 KB         | <b>Het</b> |  |  |

*Рисунок 4-21. Структура архива с дистрибутивом клиента версии 6.x*

Распакуйте архив с дистрибутивом нужной версии в любую папку.

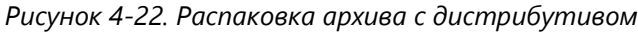

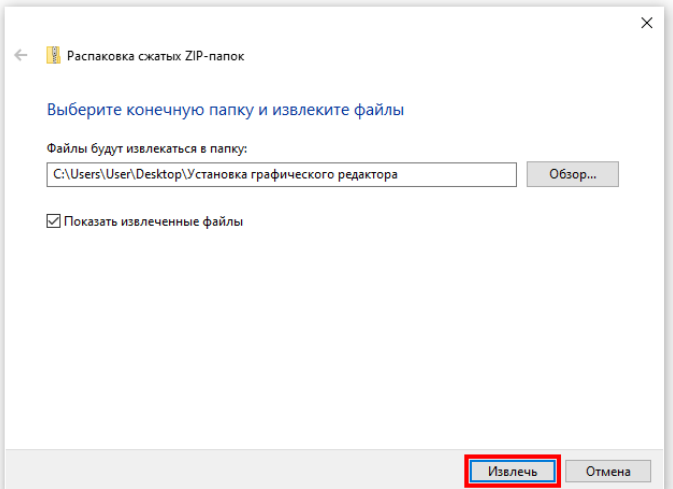

Для запуска клиента используется файл **asmo-re.exe**. Для удобства можно создать ярлык для запуска на рабочем столе.

При запуске клиента появится диалоговое окно для ввода логина/пароля и выбора агента. Информация о настроенных по умолчанию пользователях приводится в главе 3 «**[Настроенные по умолчанию пользователи](#page-8-0)**». Если настроена интеграция с Active Directory, для входа с использованием учетной записи текущего пользователя ОС посредством механизма аутентификации AD необходимо нажать клавиши CTRL + W. Также можно задать параметры запуска клиентского приложения, позволяющие входить в систему без ввода учетных данных (**[Интеграция с](#page-87-0) Active Directory**).

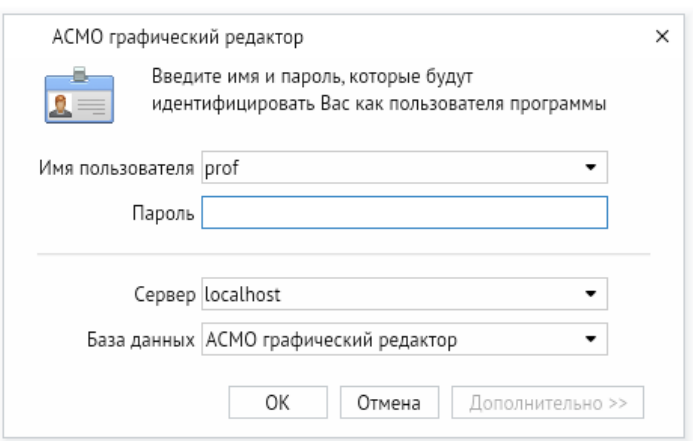

*Рисунок 4-23. Запуск клиента версии 6.x*

Если выполнена настройка базы данных (глава [9](#page-51-0) «**Восстановление [базы данных из](#page-51-0)  [дампа](#page-51-0)**»), соответствующим образом сконфигурированы агент и менеджер агентов (глава [10](#page-66-0) «**[Конфигурирование агента и менеджера агентов](#page-66-0)**») и запущен агент (**[Запуск](#page-70-0)  [агента](#page-70-0)**), после ввода идентификационной информации откроется окно клиента.

Работа с клиентом версии 6.x осуществляется аналогично работе с клиентом версии 5.x.

### 5. Установка в ОС ALT Linux

<span id="page-21-0"></span>Установка платформы осуществляется в несколько этапов:

- 1. Установите серверную часть (**[Установка серверной части](#page-21-1)**).
- 2. Установите утилиту администрирования (работает только под ОС Windows) (**Установка [утилиты администрирования](#page-11-0)**).
- 3. Установите и настройте базу данных (**[Восстановление базы данных в ОС](#page-56-0) Linux**).
- 4. Настройте агент, менеджер агентов и подключения к базе данных (глава [10](#page-66-0) «**[Конфигурирование агента и менеджера агентов](#page-66-0)**»). **Обязательно** установите агент с помощью утилиты администрирования (**[Установка агента](#page-69-0)**).
- 5. Установите клиентскую часть (**[Установка клиента](#page-24-0)**).
- 6. Зарегистрируйте программу, разместив файл лицензии на сервере (**[Регистрация](#page-85-0)  [программы](#page-85-0)**).

## 5.1. Установка серверной части

<span id="page-21-1"></span>Установите менеджер агентов<sup>5</sup>. Менеджер агентов поставляется в виде архива с именем **am-x.xxx-linux-xdd.zip**, где x.xxx – это номер версии, а dd – разрядность приложения.

В этом руководстве описывается установка менеджера агентов через терминал в папку */opt/asmo/server*. Чтобы создать ее, выполните следующую команду:

sudo mkdir -p /opt/asmo/server

Чтобы распаковать архив в эту папку, выполните следующую команду:

sudo unzip -d /opt/asmo/server am-<версия>-linux-x64.zip

Структура каталога менеджера агентов представлена на рисунке ниже. В этом каталоге представлены примеры файлов конфигурации *am.ini.example* и *pha.conf.example*. Сами файлы конфигурации *am.ini* и *pha.conf* создаются в процессе конфигурирования системы (**[Конфигурирование агента и менеджера агентов](#page-66-0)**). В процессе работы менеджера агентов будут создаваться новые каталоги для обновлений, журналов (логов) и запуска агентов. Также в папке *lic* в этом каталоге устанавливается лицензия сервера (**[Регистрация программы](#page-85-0)**). Более подробно структура этого каталога описывается в файле *am-readme.txt*.

<sup>5</sup> Серверная часть состоит из *агента* и *менеджера агентов*. *Агент* управляет базой метаданных и осуществляет взаимодействие клиентской части с БД. *Менеджер агентов* выполняет административные функции, управляя операциями *агентов*, следит за подключениями клиентов и при необходимости запускает экземпляр *агента*, отвечающий за подключаемую базу метаданных.

Руководство по установке (профессиональная версия) 22

*Рисунок 5-1. Структура архива с дистрибутивом менеджера агентов*

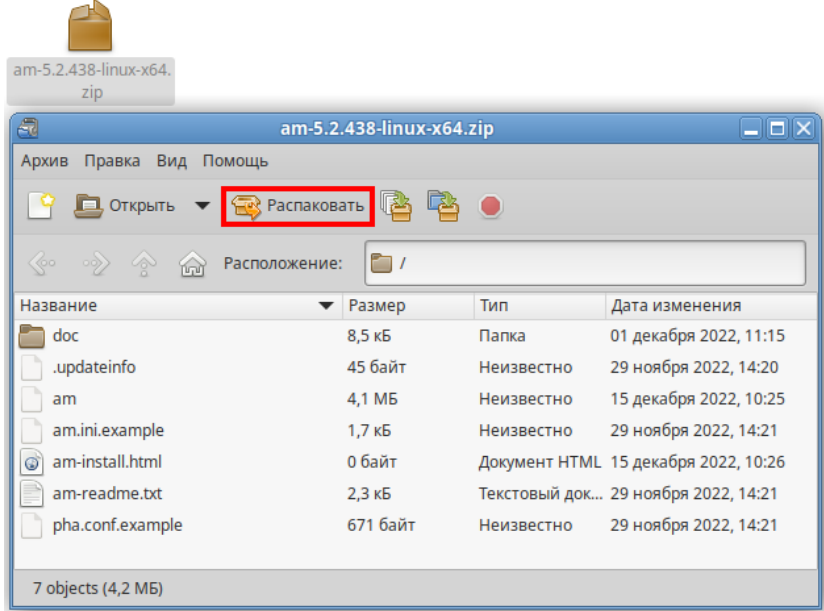

Перейдите в каталог */opt/asmo/server* (выполните команду cd /opt/asmo/server). Присвойте файлу **am** права на выполнение. Для этого выполните следующую команду:

sudo chmod +x am

Проверьте работоспособность менеджера агентов. Для этого запустите файл **am** в консольном режиме с помощью следующей команды:

./am --console

В случае успешного запуска в терминал будут выведены следующие данные (Asmo agent manager started):

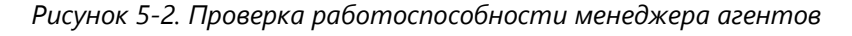

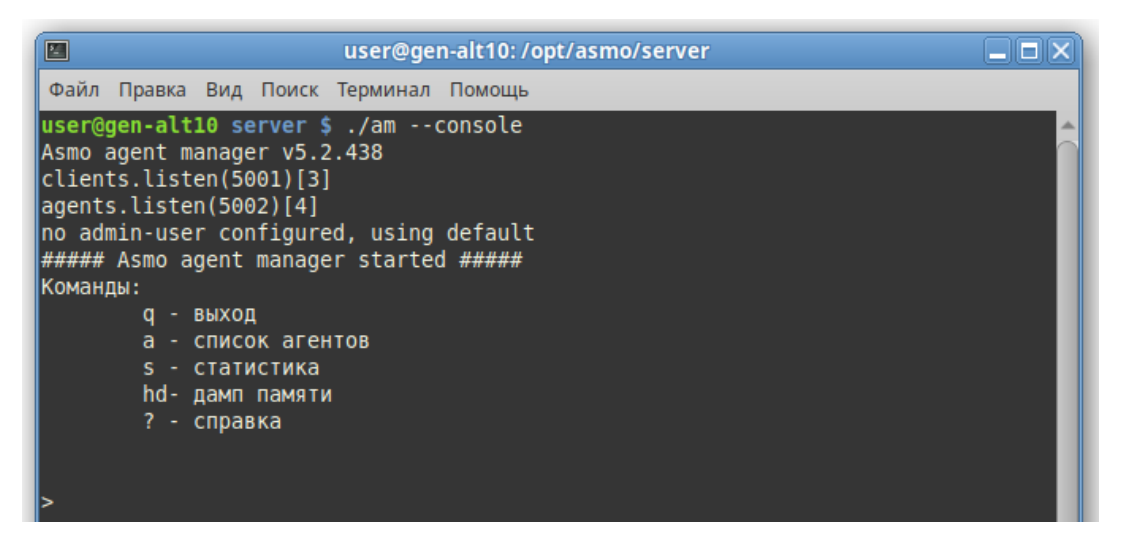

Остановите менеджер агентов. Для этого введите q и нажмите клавишу *<ВВОД>*.

### 5.2. Настройка запуска (для systemd)

<span id="page-23-0"></span>Для настройки запуска менеджера агентов откройте терминал и выполните следующие действия:

1. Создайте пользователя **asmo** с помощью следующей команды:

sudo useradd -r asmo

2. Присвойте пользователю **asmo** права владельца каталога */opt/asmo/* с помощью следующей команды:

sudo chown asmo:asmo /opt/asmo -R

3. Скопируйте файл **asmod.service** из папки *doc*, расположенной в распакованном дистрибутиве менеджера агентов, в каталог */etc/systemd/system/*. Для этого перейдите в папку *doc* с помощью команды cd и выполните следующую команду:

sudo cp asmod.service /etc/systemd/system

4. Выполните следующую команду для уведомления об изменении конфигурации:

sudo systemctl daemon-reload

5. Выполните следующую команду, чтобы настроить активацию службы **asmod** при каждой загрузке:

sudo systemctl enable asmod

6. Перезагрузите компьютер. Проверьте работоспособность службы **asmod** с помощью следующей команды:

systemctl status asmod

Если служба **asmod** исправна и активна, в терминал будут выведены следующие данные – active (running):

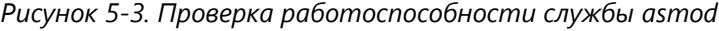

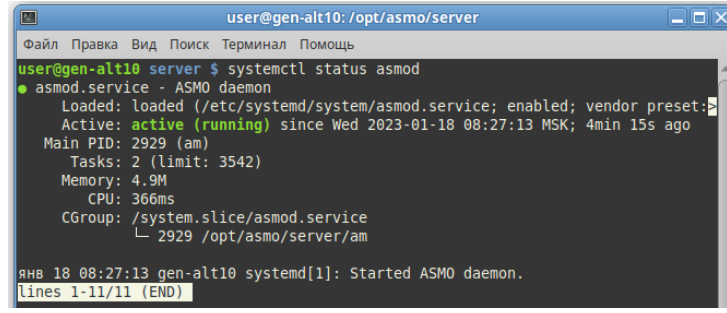

Для управления службой **asmod** используйте следующие команды терминала:

- ЗАПУСК СЛУЖбы sudo systemctl start asmod
- проверка состояния службы systemetl status asmod
- **ОСТАНОВ СЛУЖбы** sudo systemctl stop asmod

После установки и настройки базы данных (**[Восстановление базы данных в](#page-56-0)  ОС [Linux](#page-56-0)**) необходимо проверить работу серверной части, подключившись к ней с помощью утилиты администрирования AM Console (работает только в ОС Windows) в соответствии с инструкциями в главе [10](#page-66-0) «**[Конфигурирование агента и менеджера](#page-66-0)  [агентов](#page-66-0)**».

#### 5.3. Установка клиента

#### 5.3.1. Установка из архива

<span id="page-24-1"></span><span id="page-24-0"></span>Клиент может поставляться в виде архива с именем **asmo-re-x.xxx-linux-xdd.zip** или пакета с именем **asmo-re-x.xxx-os-xdd**, где x.xxx – это номер версии, os – дистрибутив Linux, а dd – разрядность приложения. При установке из архива клиент впоследствии может обновляться централизованно с использованием механизма обновления платформы АСМО (**[Установка обновлений](#page-69-1)**). Структура архива представлена на рисунке ниже.

| asmo-re-6.466-linux-<br>$x64$ .zip                                                                |                             |            |                                     |
|---------------------------------------------------------------------------------------------------|-----------------------------|------------|-------------------------------------|
| a                                                                                                 | asmo-re-6.466-linux-x64.zip |            | $\Box$ o $\times$                   |
| Правка<br>Вид<br>Архив<br>Помощь                                                                  |                             |            |                                     |
| <b>B</b> PacnakobaTb<br>В Открыть                                                                 | 嘔略                          |            |                                     |
| $\langle \hspace{.06cm} \langle \circ \circ \rangle \hspace{.08cm} \rangle$<br>R<br>Расположение: | m,                          |            |                                     |
| Название                                                                                          | Размер                      | Тип        | Дата изменения                      |
| settings                                                                                          | 2,0 MB                      | Папка      | 29 ноября 2022, 14:21               |
| asmo-re                                                                                           | 66,3 MB                     | Неизвестно | 28 декабря 2022, 10:07              |
| create_desktop                                                                                    | 922 байта                   | Неизвестно | 28 декабря 2022, 10:05              |
| icon.png                                                                                          | 2.3 K5                      |            | Изображение  28 декабря 2022, 10:05 |
|                                                                                                   |                             |            |                                     |
|                                                                                                   |                             |            |                                     |
|                                                                                                   |                             |            |                                     |
| 4 objects (68,3 MB)                                                                               |                             |            |                                     |

*Рисунок 5-4. Структура архива с дистрибутивом клиента*

Для установки клиента распакуйте архив с дистрибутивом нужной версии в любую папку (например, с помощью ПО Engrampa). Путь не должен содержать русские символы и пробелы.

Чтобы запустить клиент, дважды щелкните значок **asmo-re**. Кроме того, клиент можно запустить через терминал. Для этого выберите *<Файл – Открыть в Терминале>*, находясь в папке с распакованным дистрибутивом. Также для этого можно щелкнуть в папке правой кнопкой мыши и выбрать команду *<Открыть в Терминале>*.

*Рисунок 5-5. Запуск терминала*

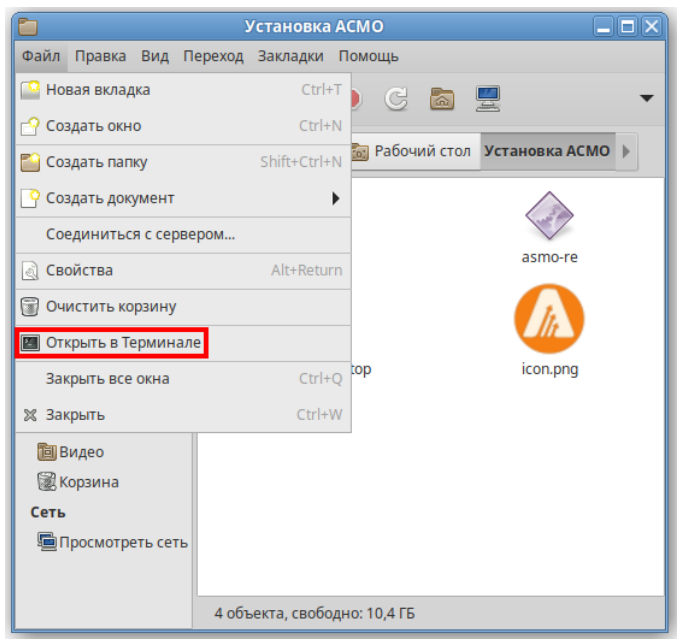

Введите следующую команду, чтобы запустить файл:

./asmo-re

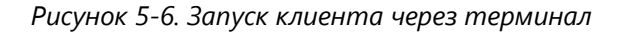

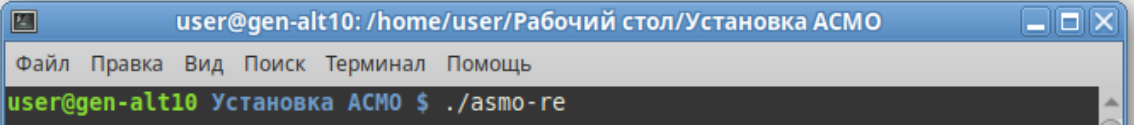

При запуске клиента появится диалоговое окно для ввода логина/пароля и выбора агента.

*Рисунок 5-7. Диалоговое окно подключения к агенту*

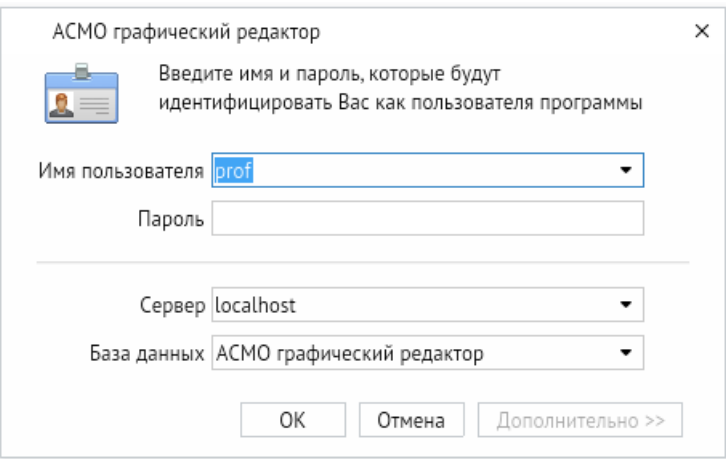

Информация о настроенных по умолчанию пользователях приводится в главе 3 «**[Настроенные по умолчанию пользователи](#page-8-0)**». Если настроена интеграция с Active

Directory, для входа с использованием учетной записи текущего пользователя ОС посредством механизма аутентификации AD необходимо нажать клавиши *CTRL + W*. Также можно задать параметры запуска клиентского приложения, позволяющие входить в систему без ввода учетных данных (**[Интеграция с](#page-87-0) Active Directory**). Если подключение не устанавливается, попробуйте ознакомиться с возможными способами решения проблемы в разделе 10.5 «**[Возможные проблемы](#page-71-0)**».

Если выполнена настройка базы данных (глава [9](#page-51-0) «**Восстановление [базы данных из](#page-51-0)  [дампа](#page-51-0)**»), соответствующим образом сконфигурированы агент и менеджер агентов (глава [10](#page-66-0) «**[Конфигурирование агента и менеджера агентов](#page-66-0)**») и запущен агент (**[Запуск](#page-70-0)  [агента](#page-70-0)**), после ввода идентификационной информации откроется окно клиента. Если на сервере доступна более новая версия клиента, при перезапуске клиента появится диалоговое окно для подтверждения обновления версии клиента. Например, при запуске версии 6.470 может появиться запрос на обновление до версии 6.473. Чтобы обновить версию, нажмите кнопку *<Обновить>* и дождитесь, пока завершится процесс обновления и запустится клиент.

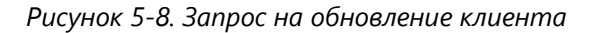

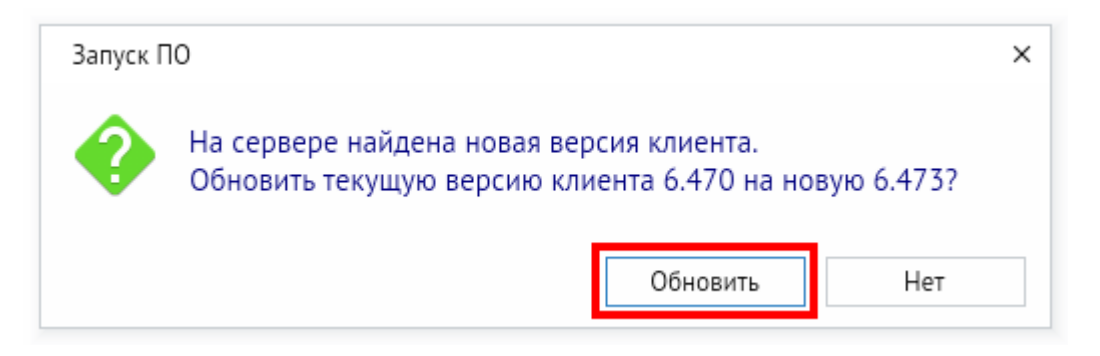

Чтобы создать ярлык для запуска приложения, щелкните на рабочем столе правой кнопкой мыши и выберите в контекстном меню пункт *<Создать кнопку запуска>*.

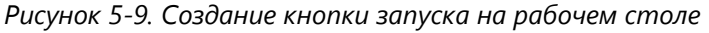

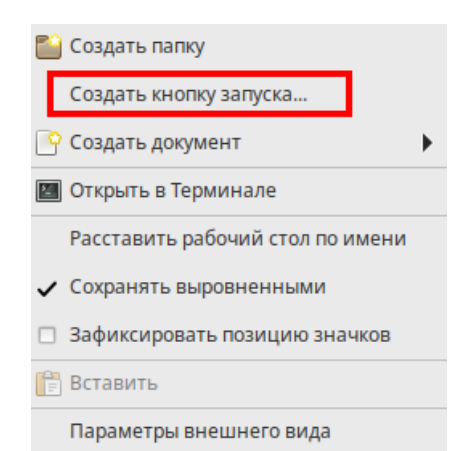

В появившемся диалоговом окне укажите имя и команду. Имя – это произвольная текстовая метка для ярлыка (например, «АСМО-графический редактор»), а команда – путь к исполняемому файлу (для указания пути можно воспользоваться кнопкой *<Обзор>*).

Выберите значок приложения, который включен в состав архива и нажмите кнопку *<ОК>*. На рабочем столе появится ярлык для запуска клиента.

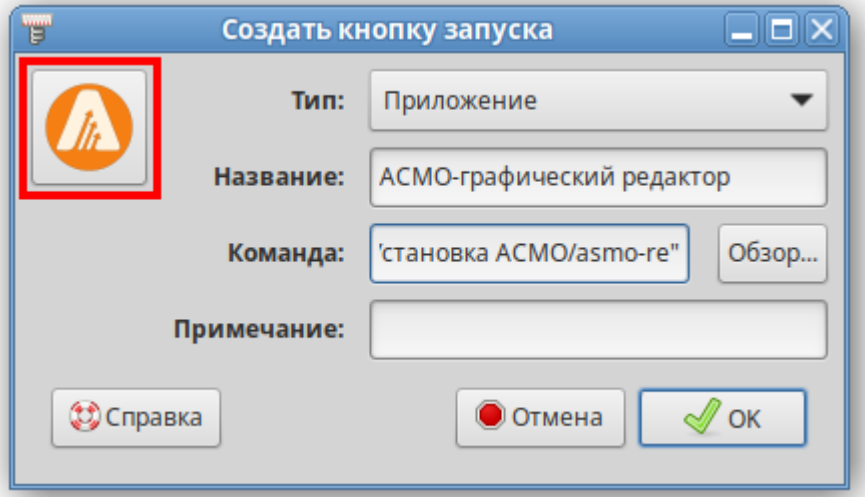

*Рисунок 5-10. Настройка кнопки запуска*

#### 5.3.2. Установка из пакета

<span id="page-27-0"></span>Чтобы установить клиент, поставляемый в виде пакета с расширением **rpm**, дважды щелкните файл пакета.

В открывшемся окне утилиты установки пакетов RPM нажмите кнопку *<Установить>*.

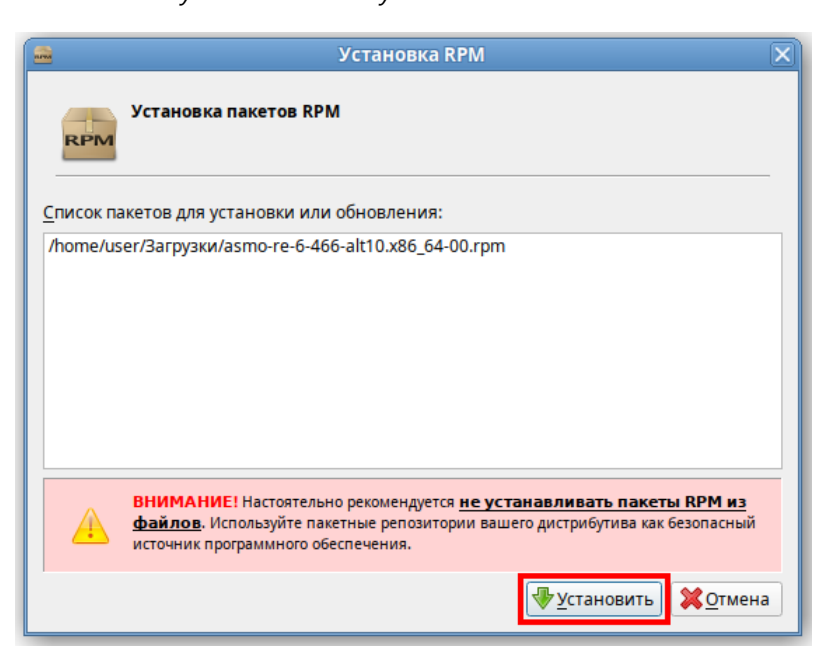

*Рисунок 5-11. Окно установки пакетов RPM*

Введите пароль системного администратора и нажмите кнопку *<ОК>*:

*Рисунок 5-12. Ввод пароля системного администратора*

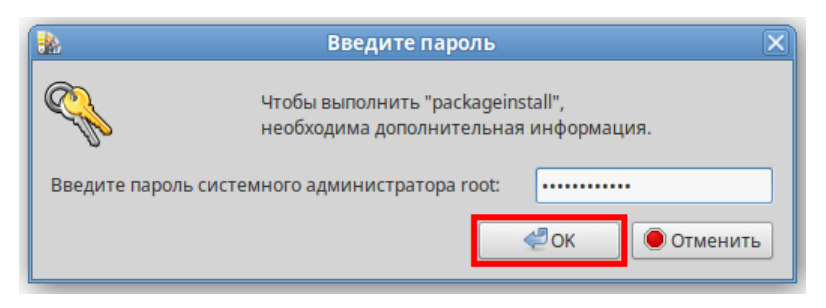

Дождитесь завершения процесса установки:

*Рисунок 5-13. Завершение процесса установки*

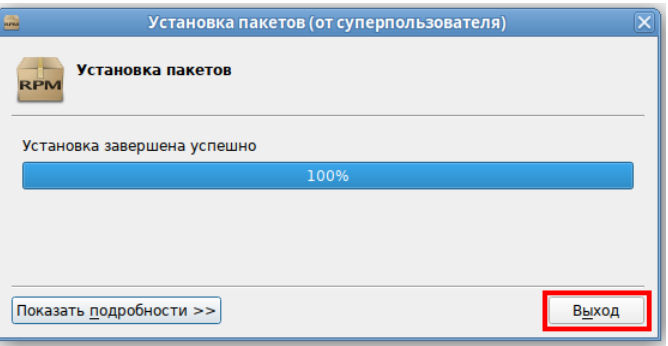

По завершении установки в разделе *<Офис>* меню появится ярлык для запуска клиента. По умолчанию клиент устанавливается в папку *opt/asmo/re*.

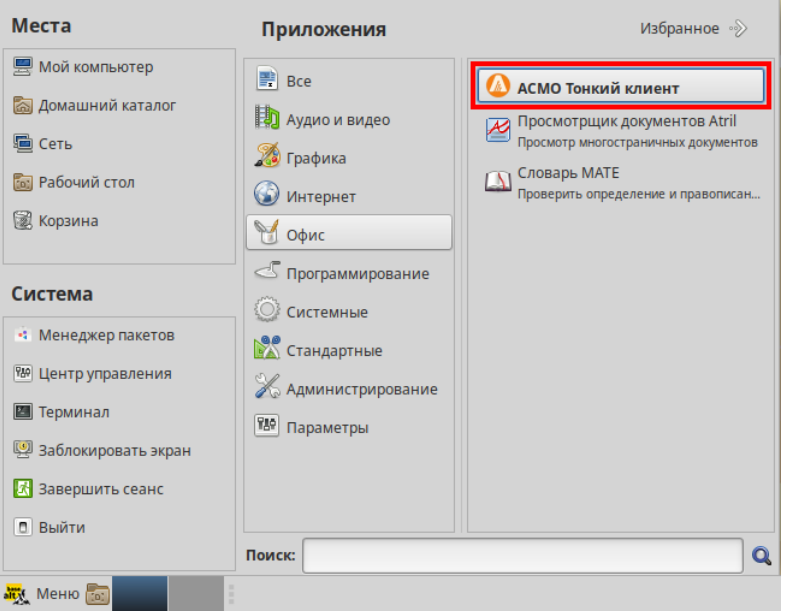

*Рисунок 5-14. Главное меню с установленным клиентом*

#### 5.3.3. Установка через терминал

<span id="page-29-0"></span>Поставляемый в виде пакета клиент можно установить через терминал. Для этого можно щелкнуть правой кнопкой мыши в папке с пакетом и выбрать пункт *<Открыть в Терминале>* в контекстном меню. Введите следующую команду (укажите соответствующее имя пакета):

```
sudo apt-get install asmo-re-6-466-alt10.x86 64-00.rpm
```

```
Рисунок 5-15. Ввод команды для установки через терминал
```
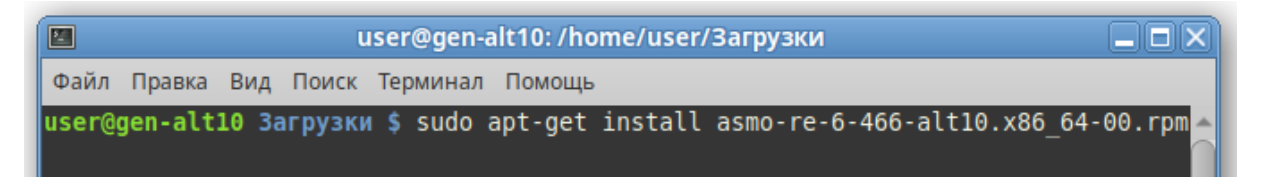

По умолчанию клиент устанавливается в папку *opt/asmo/re*.

*Рисунок 5-16. Завершение процесса установки*

| Совершаем изменения          |                                           |  |
|------------------------------|-------------------------------------------|--|
| ∥Подготовка                  | ################################## [100%] |  |
| Обновление / установка       |                                           |  |
| $\parallel$ l: asmo-re-6-466 | ################################# [100%]  |  |
| Завершено.                   |                                           |  |
| user@gen-alt10 Загрузки \$   |                                           |  |

### 5.4. Возможные проблемы

<span id="page-29-1"></span>В некоторых случаях могут отсутствовать какие-либо необходимые пакеты. Это можно выяснить, запустив редактор через терминал. В таком случае список ошибок будет выведен в консоль.

Для разных дистрибутивов Linux названия пакетов могут отличаться (**[Приложение](#page-101-0)** «Таблица соответствия библиотек, пакетов и дистрибутивов Linux»). Чтобы установить требуемые файлы, можно воспользоваться следующей командой терминала:

sudo apt-get install имя пакета

Также можно произвести обновление пакетов. Для этого откройте терминал и выполните следующую команду:

sudo apt-get update

Затем выполните следующую команду:

sudo apt-get dist-upgrade

После обновления необходимо перезагрузить компьютер и выполнить установку приложения.

### 6. Установка в ОС Astra Linux

<span id="page-30-0"></span>Установка платформы осуществляется в несколько этапов:

- 1. Установите серверную часть (**[Установка серверной части](#page-30-1)**).
- 2. Установите утилиту администрирования (работает только под ОС Windows) (**Установка [утилиты администрирования](#page-11-0)**).
- 3. Установите и настройте базу данных (**[Восстановление базы данных в ОС](#page-56-0) Linux**).
- 4. Настройте агент, менеджер агентов и подключения к базе данных (глава [10](#page-66-0) «**[Конфигурирование агента и менеджера агентов](#page-66-0)**»). **Обязательно** установите агент с помощью утилиты администрирования (**[Установка агента](#page-69-0)**).
- 5. Установите клиентскую часть (**[Установка клиента](#page-33-0)**).
- 6. Зарегистрируйте программу, разместив файл лицензии на сервере (**[Регистрация](#page-85-0)  [программы](#page-85-0)**).

## 6.1. Установка серверной части

<span id="page-30-1"></span>Установите менеджер агентов<sup>6</sup>. Менеджер агентов поставляется в виде архива с именем **am-x.xxx-linux-xdd.zip**, где x.xxx – это номер версии, а dd – разрядность приложения.

В этом руководстве описывается установка менеджера агентов через терминал в папку */opt/asmo/server*. Чтобы создать ее, выполните следующую команду:

sudo mkdir -p /opt/asmo/server

Чтобы распаковать архив в эту папку, выполните следующую команду:

sudo unzip -d /opt/asmo/server am-<версия>-linux-x64.zip

Структура каталога менеджера агентов представлена на рисунке ниже. В этом каталоге представлены примеры файлов конфигурации *am.ini.example* и *pha.conf.example*. Сами файлы конфигурации *am.ini* и *pha.conf* создаются в процессе конфигурирования системы (**[Конфигурирование агента и менеджера агентов](#page-66-0)**). В процессе работы менеджера агентов будут создаваться новые каталоги для обновлений, журналов (логов) и запуска агентов. Также в папке *lic* в этом каталоге устанавливается лицензия сервера (**[Регистрация программы](#page-85-0)**). Более подробно структура этого каталога описывается в файле *am-readme.txt*.

<sup>6</sup> Серверная часть состоит из *агента* и *менеджера агентов*. *Агент* управляет базой метаданных и осуществляет взаимодействие клиентской части с БД. *Менеджер агентов* выполняет административные функции, управляя операциями *агентов*, следит за подключениями клиентов и при необходимости запускает экземпляр *агента*, отвечающий за подключаемую базу метаданных.

Руководство по установке (профессиональная версия) 31

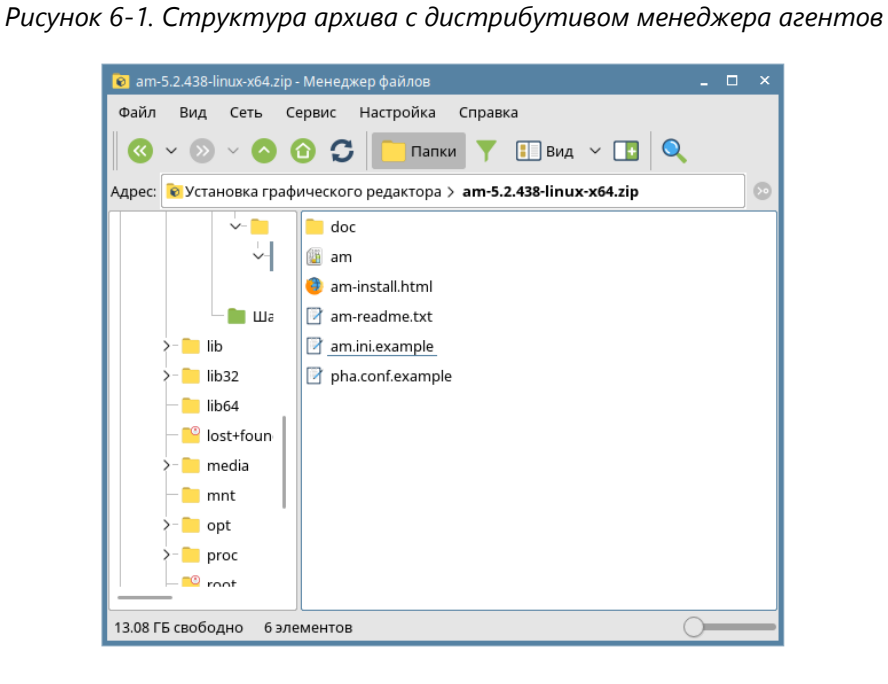

Перейдите в каталог */opt/asmo/server* (выполните команду cd /opt/asmo/server). Присвойте файлу **am** права на выполнение. Для этого выполните следующую команду:

sudo chmod +x am

Проверьте работоспособность менеджера агентов. Для этого запустите файл **am** в консольном режиме с помощью следующей команды:

./am --console

В случае успешного запуска в терминал будут выведены следующие данные (Asmo agent manager started):

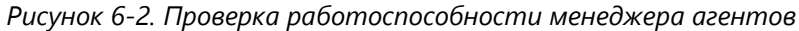

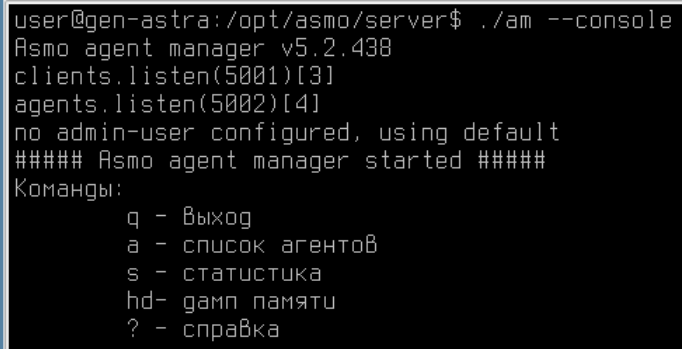

<span id="page-31-0"></span>Остановите менеджер агентов. Для этого введите q и нажмите клавишу *<ВВОД>*.

### 6.2. Настройка запуска (для systemd)

Для настройки запуска менеджера агентов откройте терминал и выполните следующие действия:

1. Создайте пользователя **asmo** с помощью следующей команды:

sudo useradd -r asmo

2. Присвойте пользователю **asmo** права владельца каталога */opt/asmo/* с помощью следующей команды:

sudo chown asmo:asmo /opt/asmo -R

3. Скопируйте файл **asmod.service** из папки *doc*, расположенной в распакованном дистрибутиве менеджера агентов, в каталог */etc/systemd/system/*. Для этого перейдите в папку *doc* с помощью команды cd и выполните следующую команду:

sudo cp asmod.service /etc/systemd/system

4. Выполните следующую команду для уведомления об изменении конфигурации:

sudo systemctl daemon-reload

5. Выполните следующую команду, чтобы настроить активацию службы **asmod** при каждой загрузке:

sudo systemctl enable asmod

6. Перезагрузите компьютер. Проверьте работоспособность службы **asmod** с помощью следующей команды:

systemctl status asmod

Если служба **asmod** исправна и активна, в терминал будут выведены следующие данные – active (running):

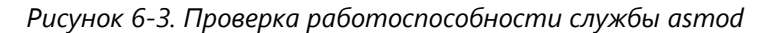

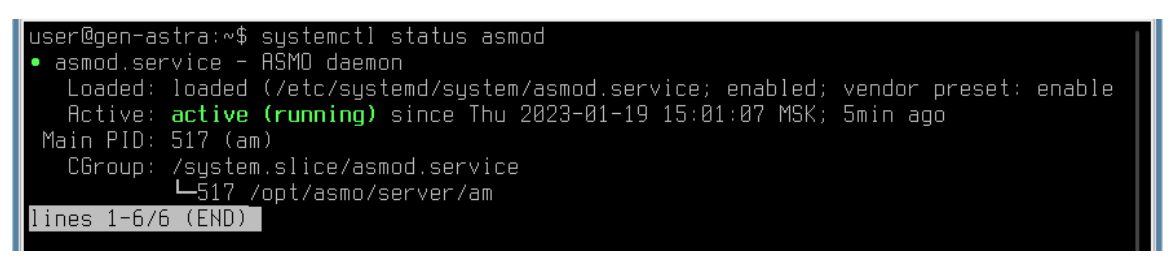

Для управления службой **asmod** используйте следующие команды терминала:

- ЗАПУСК СЛУЖбы sudo systemctl start asmod
- проверка состояния службы  $-$  systemetl status asmod
- ОСТАНОВ СЛУЖбы sudo systemctl stop asmod

После установки и настройки базы данных (**[Восстановление базы данных в](#page-56-0)  ОС [Linux](#page-56-0)**) необходимо проверить работу серверной части, подключившись к ней с

<span id="page-33-0"></span>помощью утилиты администрирования AM Console (работает только в ОС Windows) в соответствии с инструкциями в главе [10](#page-66-0) «**[Конфигурирование агента и менеджера](#page-66-0)  [агентов](#page-66-0)**».

#### 6.3. Установка клиента

#### 6.3.1. Установка из архива

<span id="page-33-1"></span>Клиент может поставляться в виде архива с именем **asmo-re-x.xxx-linux-xdd.zip** или пакета с именем **asmo-re-x.xxx-os-xdd.deb**, где x.xxx – это номер версии, os – дистрибутив Linux, а dd – разрядность приложения. При установке из архива клиент впоследствии может обновляться централизованно с использованием механизма обновления платформы АСМО (**[Установка обновлений](#page-69-1)**).

*Рисунок 6-4. Архив с дистрибутивом клиента*

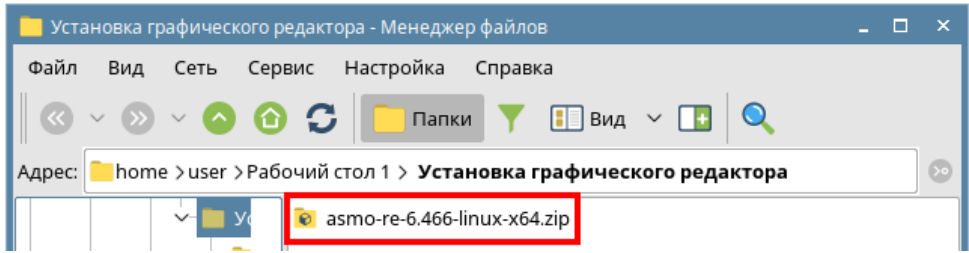

Чтобы установить клиент, распакуйте архив с дистрибутивом нужной версии в любую папку. Для этого щелкните файл архива правой кнопкой мыши и выберите команду *<Распаковать – Распаковать в>*. В открывшемся окне укажите каталог для распаковки. Путь не должен содержать русские символы и пробелы. Также можно дважды щелкнуть архив и перетащить файлы в нужную папку.

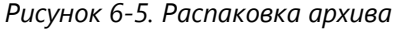

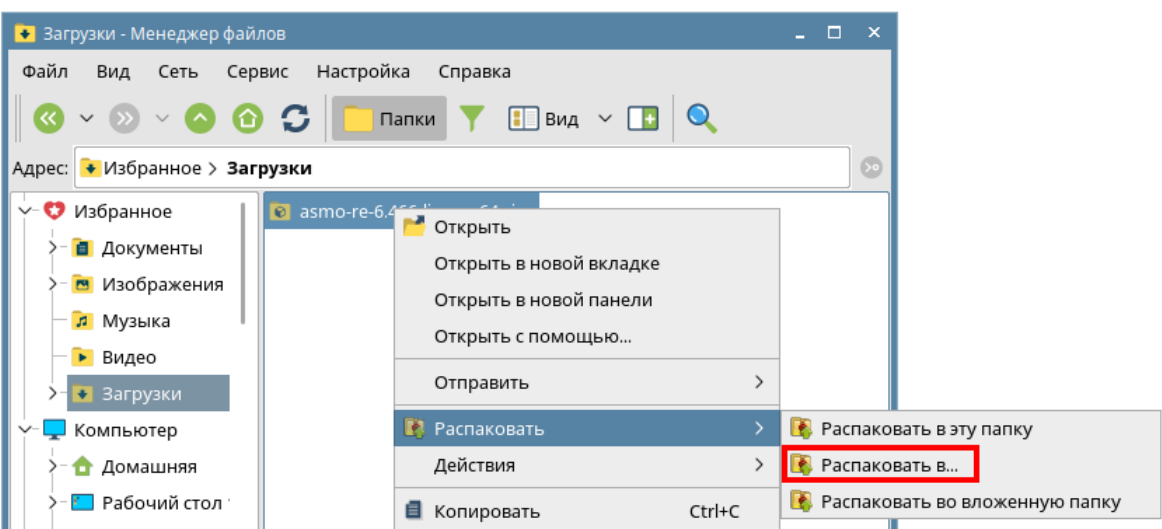

Чтобы запустить клиент, дважды щелкните значок **asmo-re** в распакованной папке. Также графический редактор можно запустить через терминал. Для этого выберите в

меню *<Сервис – Открыть терминал>*, находясь в папке с распакованным дистрибутивом.

*Рисунок 6-6. Запуск терминала*

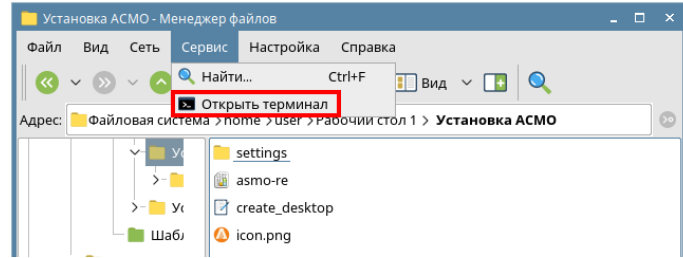

Введите следующую команду, чтобы запустить файл:

./asmo-re

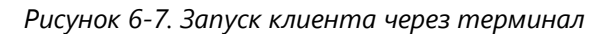

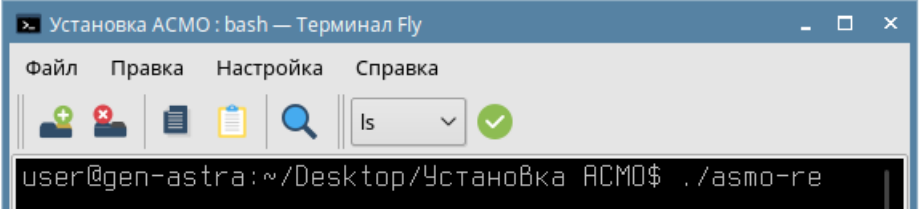

При запуске клиента появится диалоговое окно для ввода логина/пароля и выбора агента. Информация о настроенных по умолчанию пользователях приводится в главе 3 «**[Настроенные по умолчанию пользователи](#page-8-0)**». Если настроена интеграция с Active Directory, для входа с использованием учетной записи текущего пользователя ОС посредством механизма аутентификации AD необходимо нажать клавиши *CTRL + W*. Также можно задать параметры запуска клиентского приложения, позволяющие входить в систему без ввода учетных данных (**[Интеграция с](#page-87-0) Active Directory**). Если подключение не устанавливается, попробуйте ознакомиться с возможными способами решения проблемы в разделе 10.5 «**[Возможные проблемы](#page-71-0)**».

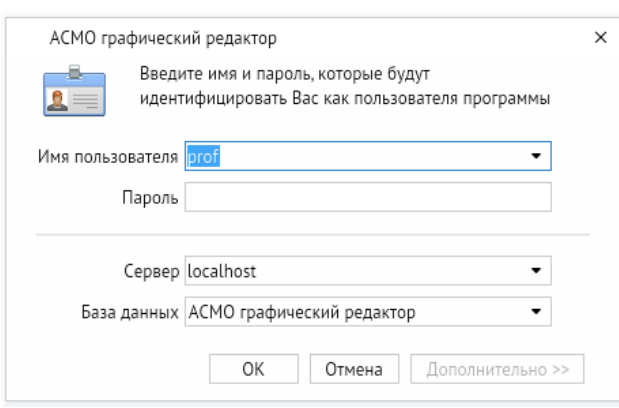

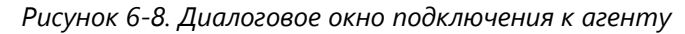

Если выполнена настройка базы данных (глава [9](#page-51-0) «**Восстановление [базы данных из](#page-51-0)  [дампа](#page-51-0)**»), соответствующим образом сконфигурированы агент и менеджер агентов (глава [10](#page-66-0) «**[Конфигурирование агента и менеджера агентов](#page-66-0)**») и запущен агент (**[Запуск](#page-70-0)  [агента](#page-70-0)**), после ввода идентификационной информации откроется окно клиента. Если на сервере доступна более новая версия клиента, при перезапуске клиента появится диалоговое окно для подтверждения обновления версии клиента. Например, при запуске версии 6.470 может появиться запрос на обновление до версии 6.473. Чтобы обновить версию, нажмите кнопку *<Обновить>* и дождитесь, пока завершится процесс обновления и запустится клиент.

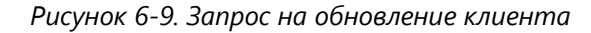

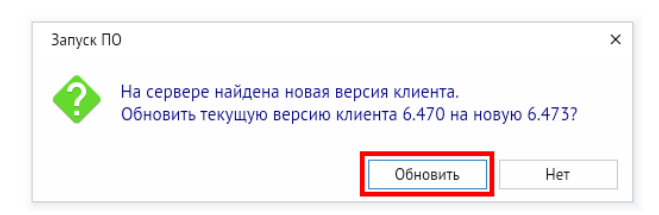

Чтобы создать ярлык на рабочем столе, щелкните файл **asmo-re** правой кнопкой мыши и выберите в контекстном меню *<Отправить – Рабочий стол (создать ярлык)>*. Щелкните ярлык на рабочем столе правой кнопкой мыши, выберите *<Свойства>*, перейдите на вкладку *<Ярлык>* и щелкните квадратную кнопку поля *<Значок>*. Установите переключатель *<Прочие значки>*, нажмите кнопку *<Просмотр>* и выберите значок, расположенный в распакованной папке редактора.

#### 6.3.2. Установка из пакета

<span id="page-35-0"></span>Чтобы установить клиент, поставляемый в виде пакета с расширением **deb**, дважды щелкните файл пакета.

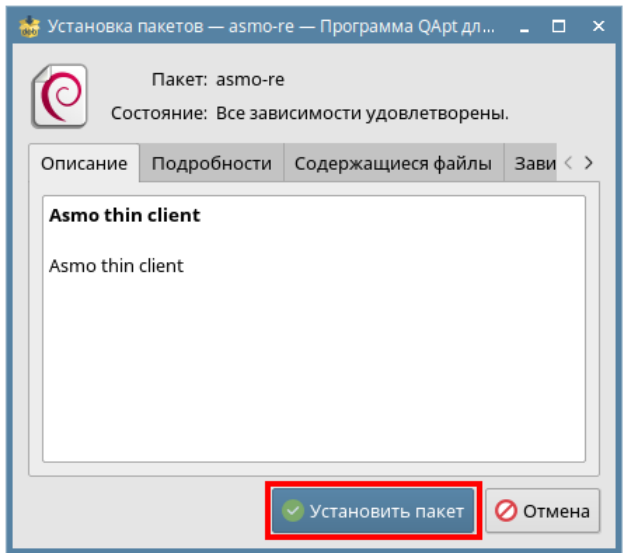

*Рисунок 6-10. Окно утилиты установки пакетов*

Введите пароль пользователя и нажмите кнопку *<Да>*.
*Рисунок 6-11. Ввод пароля пользователя*

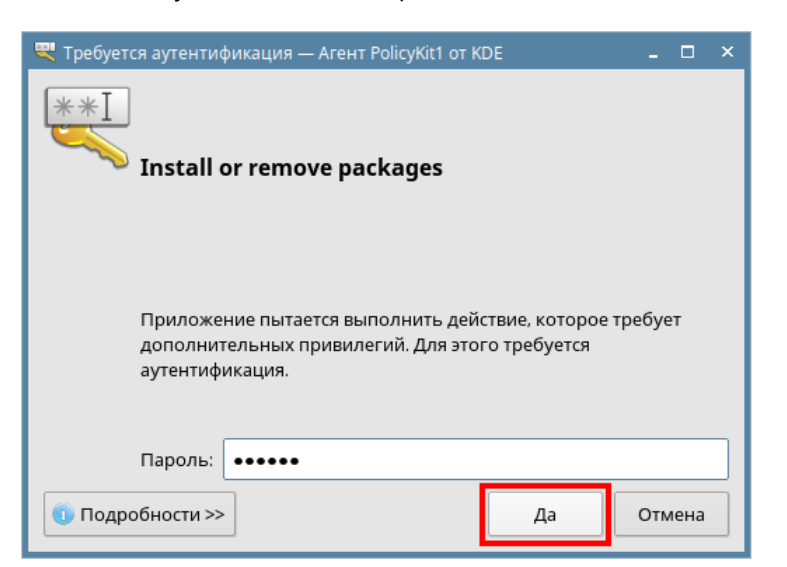

Дождитесь завершения процесса установки и нажмите кнопку *<Закрыть>*.

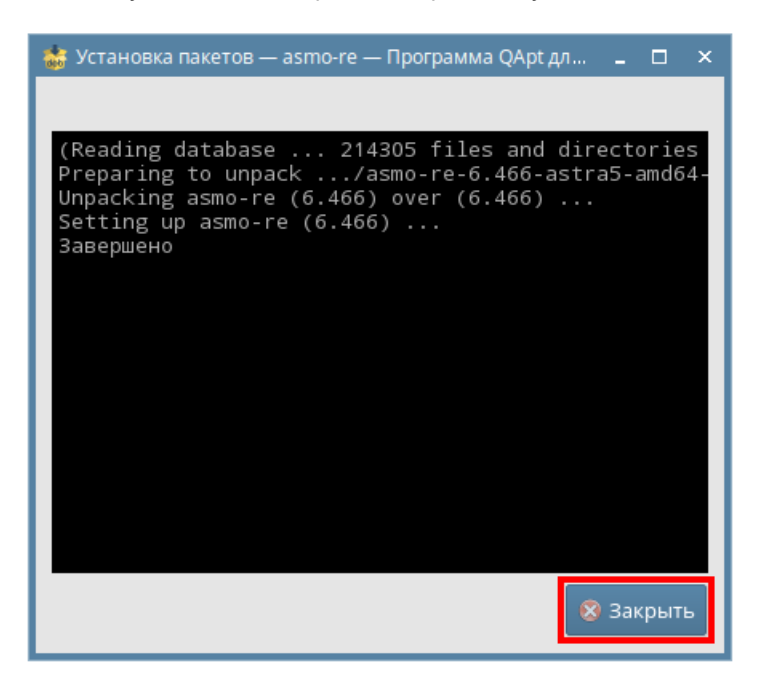

*Рисунок 6-12. Завершение процесса установки*

По завершении установки в разделе *<Офис>* меню появится ярлык для запуска клиента. По умолчанию клиент устанавливается в папку *opt/asmo/re*.

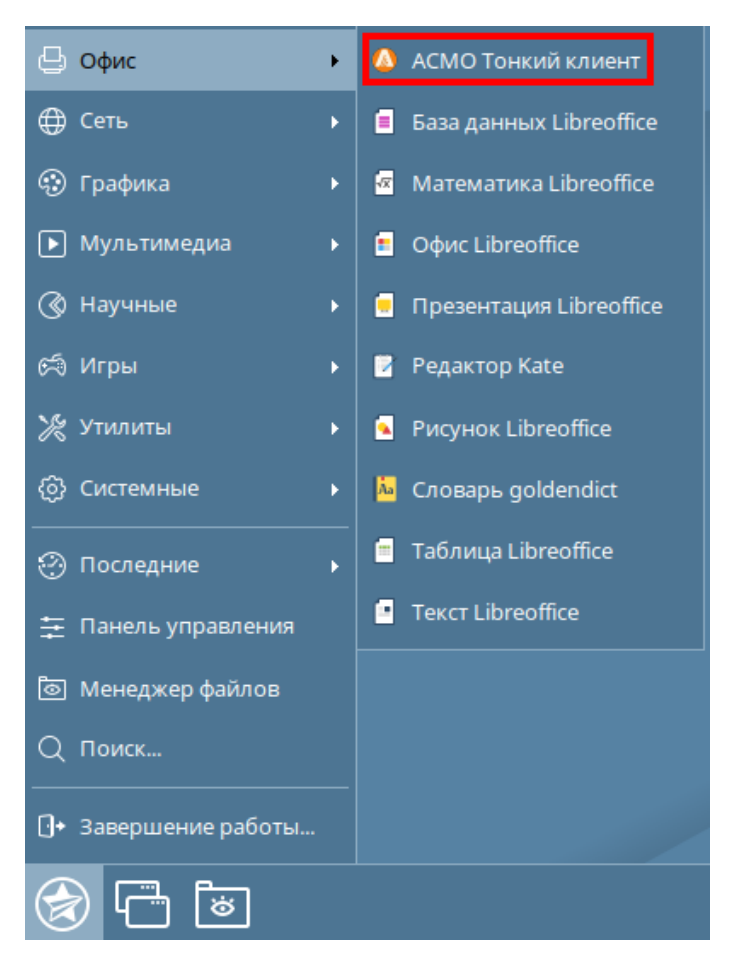

*Рисунок 6-13. Главное меню с установленным клиентом*

#### 6.3.3. Установка через терминал

Поставляемый в виде пакета клиент можно установить через терминал. Выберите в меню *<Сервис – Открыть терминал>*, находясь в папке с пакетом. Введите следующую команду (укажите соответствующее имя пакета), нажмите клавишу *<ВВОД>* и дождитесь завершения установки (по умолчанию клиент устанавливается в папку *opt/asmo/re*):

```
sudo dpkg –i asmo-re-6.466-astra5-amd64-00.deb
```
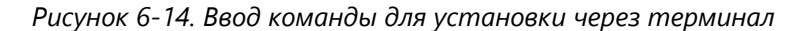

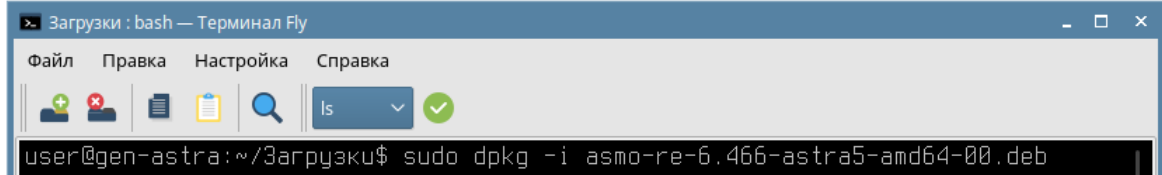

## 6.4. Возможные проблемы

В некоторых случаях могут отсутствовать какие-либо необходимые пакеты. Это можно выяснить, запустив редактор через терминал. В таком случае список ошибок будет выведен в консоль.

Для разных дистрибутивов Linux названия пакетов могут отличаться (**[Приложение](#page-101-0)** «Таблица соответствия библиотек, пакетов и дистрибутивов Linux»). Чтобы установить требуемые файлы, можно воспользоваться следующей командой терминала:

sudo apt-get install имя пакета

Также можно произвести обновление пакетов. Для этого откройте терминал и выполните следующую команду:

sudo apt-get update

Затем выполните следующую команду:

sudo apt-get dist-upgrade

После обновления необходимо перезагрузить компьютер и выполнить установку приложения.

# 7. Установка в ОС ROSA Linux

Установка платформы осуществляется в несколько этапов:

- 1. Установите серверную часть (**[Установка серверной части](#page-39-0)**).
- 2. Установите утилиту администрирования (работает только под ОС Windows) (**Установка [утилиты администрирования](#page-11-0)**).
- 3. Установите и настройте базу данных (**[Восстановление базы данных в ОС](#page-56-0) Linux**).
- 4. Настройте агент, менеджер агентов и подключения к базе данных (глава [10](#page-66-0) «**[Конфигурирование агента и менеджера агентов](#page-66-0)**»). **Обязательно** установите агент с помощью утилиты администрирования (**[Установка агента](#page-69-0)**).
- 5. Установите клиентскую часть (**[Установка клиента](#page-41-0)**).
- 6. Зарегистрируйте программу, разместив файл лицензии на сервере (**[Регистрация](#page-85-0)  [программы](#page-85-0)**).

# 7.1. Установка серверной части

<span id="page-39-0"></span>Установите менеджер агентов<sup>7</sup>. Менеджер агентов поставляется в виде архива с именем **am-x.xxx-linux-xdd.zip**, где x.xxx – это номер версии, а dd – разрядность приложения.

В этом руководстве описывается установка менеджера агентов через терминал в папку */opt/asmo/server*. Чтобы создать ее, выполните следующую команду:

sudo mkdir -p /opt/asmo/server

Чтобы распаковать архив в эту папку, выполните следующую команду:

sudo unzip -d /opt/asmo/server am-<версия>-linux-x64.zip

В каталоге менеджера агентов представлены примеры файлов конфигурации *am.ini.example* и *pha.conf.example*. Сами файлы конфигурации *am.ini* и *pha.conf* создаются в процессе конфигурирования системы (**[Конфигурирование агента и менеджера](#page-66-0)  [агентов](#page-66-0)**). В процессе работы менеджера агентов будут создаваться новые каталоги для обновлений, журналов (логов) и запуска агентов. Также в папке *lic* в этом каталоге устанавливается лицензия сервера (**[Регистрация программы](#page-85-0)**). Более подробно структура этого каталога описывается в файле *am-readme.txt*.

Перейдите в каталог */opt/asmo/server* (выполните команду cd /opt/asmo/server). Присвойте файлу **am** права на выполнение. Для этого выполните следующую команду:

sudo chmod +x am

<sup>7</sup> Серверная часть состоит из *агента* и *менеджера агентов*. *Агент* управляет базой метаданных и осуществляет взаимодействие клиентской части с БД. *Менеджер агентов* выполняет административные функции, управляя операциями *агентов*, следит за подключениями клиентов и при необходимости запускает экземпляр *агента*, отвечающий за подключаемую базу метаданных.

Руководство по установке (профессиональная версия) 40

Проверьте работоспособность менеджера агентов. Для этого запустите файл **am** в консольном режиме с помощью следующей команды:

./am --console

В случае успешного запуска в терминал будут выведены следующие данные (Asmo agent manager started):

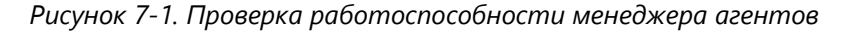

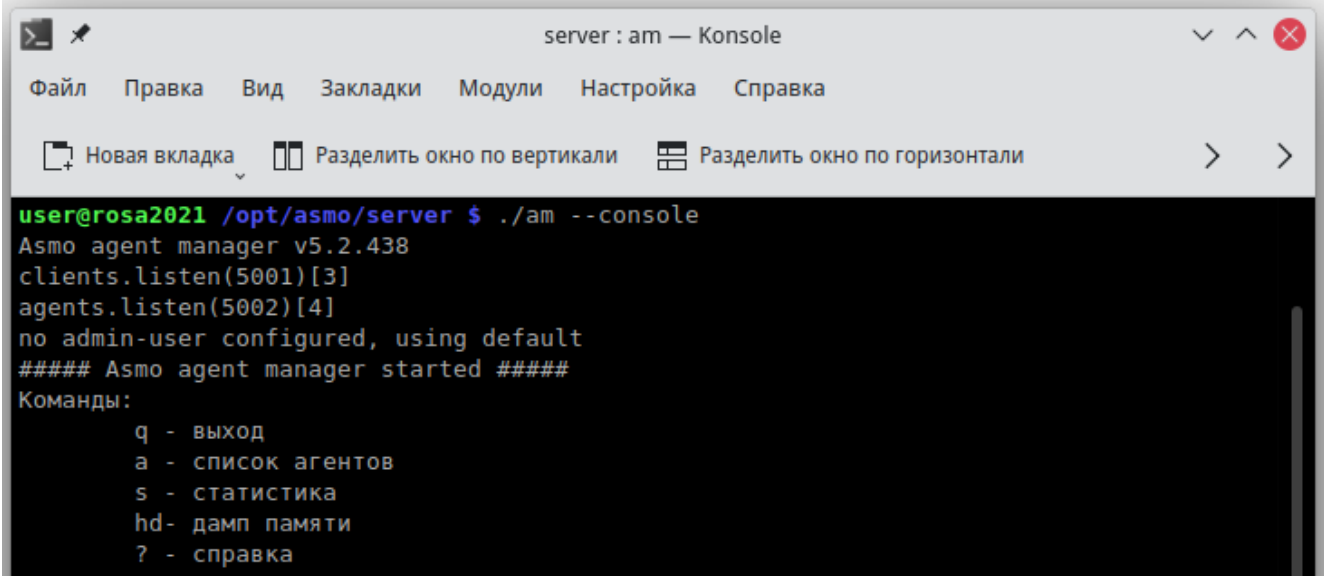

Остановите менеджер агентов. Для этого введите q и нажмите клавишу *<ВВОД>*.

## 7.2. Настройка запуска (для systemd)

Для настройки запуска менеджера агентов откройте терминал и выполните следующие действия:

1. Создайте пользователя **asmo** с помощью следующей команды:

sudo useradd -r asmo

2. Присвойте пользователю **asmo** права владельца каталога */opt/asmo/* с помощью следующей команды:

sudo chown asmo:asmo /opt/asmo -R

3. Скопируйте файл **asmod.service** из папки *doc*, расположенной в распакованном дистрибутиве менеджера агентов, в каталог */etc/systemd/system/*. Для этого перейдите в папку *doc* с помощью команды cd и выполните следующую команду:

sudo cp asmod.service /etc/systemd/system

4. Выполните следующую команду для уведомления об изменении конфигурации:

sudo systemctl daemon-reload

5. Выполните следующую команду, чтобы настроить активацию службы **asmod** при каждой загрузке:

sudo systemctl enable asmod

6. Перезагрузите компьютер. Проверьте работоспособность службы **asmod** с помощью следующей команды:

```
systemctl status asmod
```
Если служба **asmod** исправна и активна, в терминал будут выведены следующие **ДАННЫЕ** - active (running):

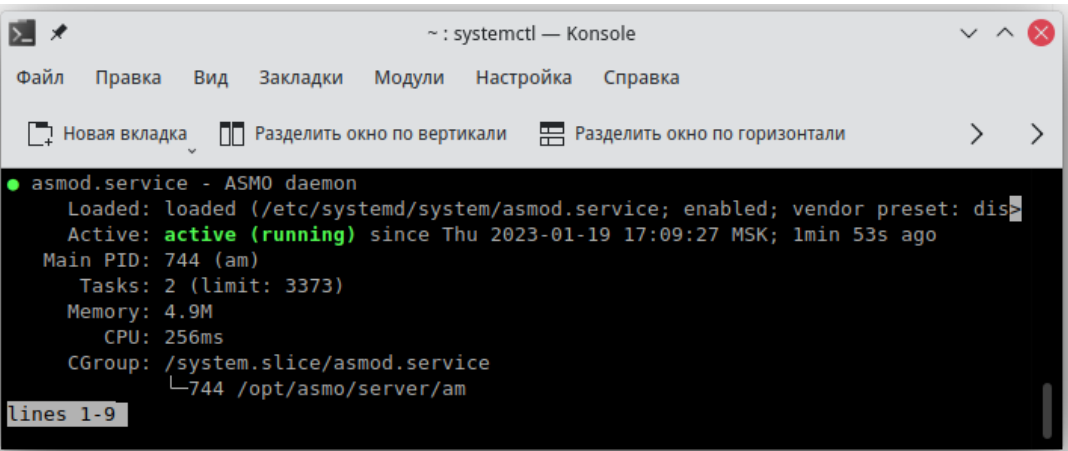

Рисунок 7-2. Проверка работоспособности службы asmod

Для управления службой **asmod** используйте следующие команды терминала:

- ЗАПУСК СЛУЖбы sudo systemetl start asmod
- **проверка состояния службы**  $-$  systemetl status asmod
- OCTAHOB CЛУЖбы sudo systemetl stop asmod

После установки и настройки базы данных (Восстановление базы данных в **OC Linux**) необходимо проверить работу серверной части, подключившись к ней с помощью утилиты администрирования AM Console (работает только в ОС Windows) в соответствии с инструкциями в главе 10 «Конфигурирование агента и менеджера агентов».

#### 7.3. Установка клиента

<span id="page-41-0"></span>Клиент может поставляться в виде архива с именем **asmo-re-x.xxx-linux-xdd.zip**, где х. ххх - это номер версии, a dd - разрядность приложения. При установке из архива клиент впоследствии может обновляться централизованно с использованием механизма обновления платформы АСМО (Установка обновлений).

Чтобы установить клиент, распакуйте архив с дистрибутивом нужной версии в любую папку. Для этого щелкните файл архива правой кнопкой мыши и выберите команду *<Распаковать – Распаковать в>*. В открывшемся окне укажите каталог для распаковки. Путь не должен содержать русские символы и пробелы. Также можно дважды щелкнуть архив и перетащить файлы в нужную папку. Структура архива представлена на рисунке ниже.

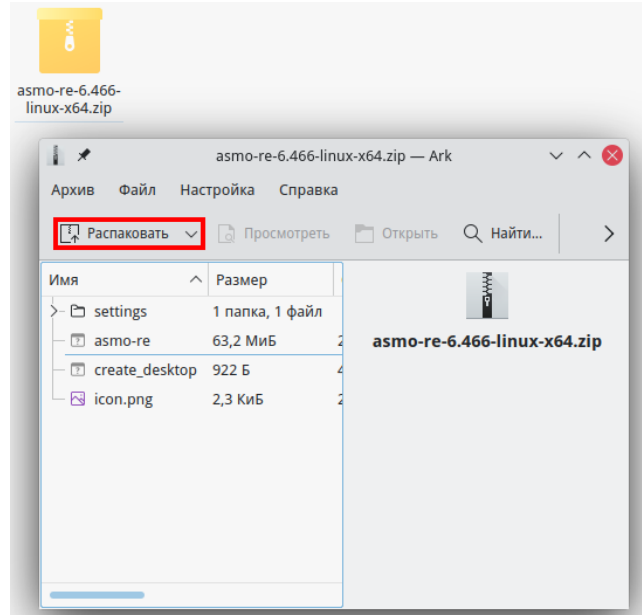

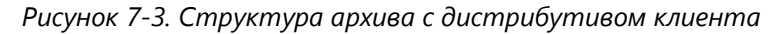

Чтобы запустить клиент, дважды щелкните значок **asmo-re** в распакованной папке. Также клиент можно запустить через терминал. Для этого щелкните правой кнопкой мыши в папке с дистрибутивом и выберите пункт *<Открыть терминал>*.

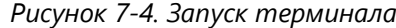

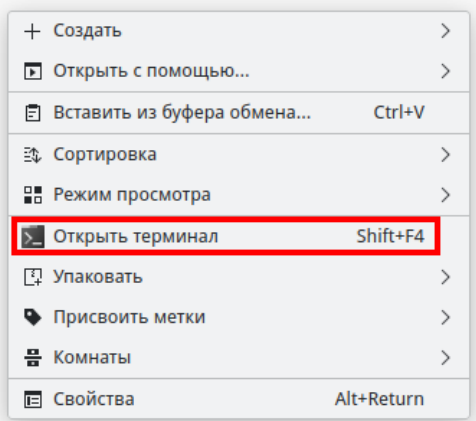

Введите следующую команду, чтобы запустить файл:

./asmo-re

Рисунок 7-5. Запуск клиента

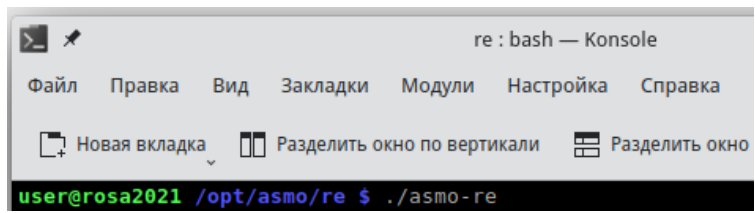

Информация о настроенных по умолчанию пользователях приводится в главе 3 «Настроенные по умолчанию пользователи». Если настроена интеграция с Active Directory, для входа с использованием учетной записи текущего пользователя ОС посредством механизма аутентификации AD необходимо нажать клавиши CTRL + W. Также можно задать параметры запуска клиентского приложения, позволяющие входить в систему без ввода учетных данных (**Интеграция с Active Directory**). Если подключение не устанавливается, попробуйте ознакомиться с возможными способами решения проблемы в разделе 10.5 «Возможные проблемы».

Если выполнена настройка базы данных (глава 9 «Восстановление базы данных из дампа»), соответствующим образом сконфигурированы агент и менеджер агентов (глава 10 «Конфигурирование агента и менеджера агентов») и запущен агент (Запуск агента), после ввода идентификационной информации откроется окно клиента. Если на сервере доступна более новая версия клиента, при перезапуске клиента появится диалоговое окно для подтверждения обновления версии клиента. Например, при запуске версии 6.470 может появиться запрос на обновление до версии 6.473. Чтобы обновить версию, нажмите кнопку < Обновить> и дождитесь, пока завершится процесс обновления и запустится клиент.

Чтобы создать ярлык для запуска клиента, щелкните правой кнопкой мыши на рабочем столе. Выберите < Создать - Ссылку на приложение>. На вкладке <Приложение> в поле <Имя> введите название для значка, например «АСМОграфический редактор». Нажмите кнопку «Просмотр> и выберите файл asmo-re в папке дистрибутива.

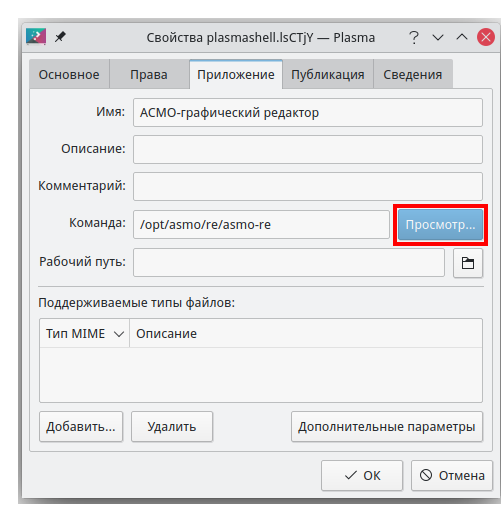

Рисунок 7-6. Определение ссылки на приложение

На вкладке *<Основное>* щелкните квадратную кнопку, нажмите кнопку *<Обзор>* и выберите значок приложения «АСМО-графический редактор», расположенный в папке дистрибутива.

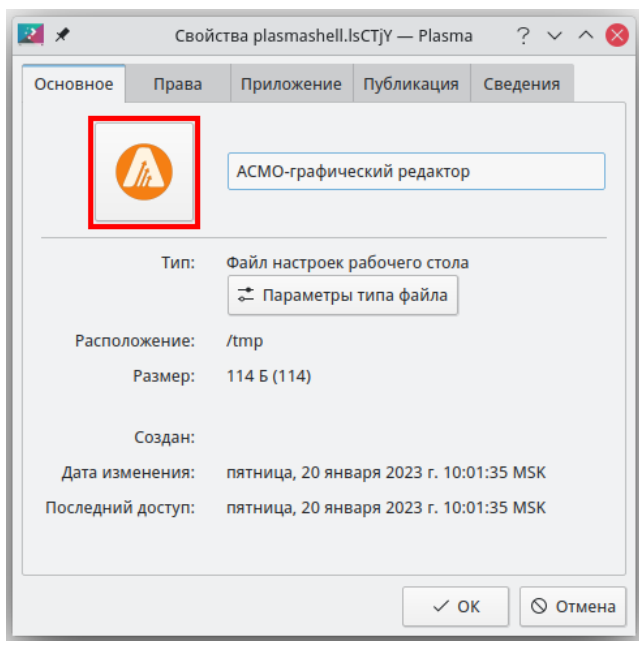

*Рисунок 7-7. Установка значка для ярлыка*

## 7.4. Возможные проблемы

В некоторых случаях могут отсутствовать какие-либо необходимые пакеты. Это можно выяснить, запустив редактор через терминал. В таком случае список ошибок будет выведен в консоль.

Для разных дистрибутивов Linux названия пакетов могут отличаться (**[Приложение](#page-101-0)** «Таблица соответствия библиотек, пакетов и дистрибутивов Linux»). Чтобы установить требуемые файлы, можно воспользоваться следующей командой терминала:

sudo yum install имя\_пакета

Также можно произвести обновление пакетов. Для этого откройте терминал и выполните следующую команду:

sudo yum update

Затем выполните следующую команду:

sudo yum upgrade

После обновления необходимо перезагрузить компьютер и выполнить установку приложения.

# 8. Установка в РЕД ОС Linux

Установка платформы осуществляется в несколько этапов:

- 1. Установите серверную часть (**[Установка серверной части](#page-45-0)**).
- 2. Установите утилиту администрирования (работает только под ОС Windows) (**Установка [утилиты администрирования](#page-11-0)**).
- 3. Установите и настройте базу данных (**[Восстановление базы данных в ОС](#page-56-0) Linux**).
- 4. Настройте агент, менеджер агентов и подключения к базе данных (глава [10](#page-66-0) «**[Конфигурирование агента и менеджера агентов](#page-66-0)**»). **Обязательно** установите обновление агента с помощью утилиты администрирования (**[Установка агента](#page-69-0)**).
- 5. Установите клиентскую часть (**[Установка клиента](#page-48-0)**).
- 6. Зарегистрируйте программу, разместив файл лицензии на сервере (**[Регистрация](#page-85-0)  [программы](#page-85-0)**).

# 8.1. Установка серверной части

<span id="page-45-0"></span>Установите менеджер агентов<sup>8</sup>. Менеджер агентов поставляется в виде архива с именем **am-x.xxx-linux-xdd.zip**, где x.xxx – это номер версии, а dd – разрядность приложения.

В этом руководстве описывается установка менеджера агентов через терминал в папку */opt/asmo/server*. Чтобы создать ее, выполните следующую команду:

sudo mkdir -p /opt/asmo/server

Чтобы распаковать архив в эту папку, выполните следующую команду:

sudo unzip -d /opt/asmo/server am-<версия>-linux-x64.zip

Структура каталога менеджера агентов представлена на рисунке ниже. В этом каталоге представлены примеры файлов конфигурации *am.ini.example* и *pha.conf.example*. Сами файлы конфигурации *am.ini* и *pha.conf* создаются в процессе конфигурирования системы (**[Конфигурирование агента и менеджера агентов](#page-66-0)**). В процессе работы менеджера агентов будут создаваться новые каталоги для обновлений, журналов (логов) и запуска агентов. Также в папке *lic* в этом каталоге устанавливается лицензия сервера (**[Регистрация программы](#page-85-0)**). Более подробно структура этого каталога описывается в файле *am-readme.txt*.

<sup>8</sup> Серверная часть состоит из *агента* и *менеджера агентов*. *Агент* управляет базой метаданных и осуществляет взаимодействие клиентской части с БД. *Менеджер агентов* выполняет административные функции, управляя операциями *агентов*, следит за подключениями клиентов и при необходимости запускает экземпляр *агента*, отвечающий за подключаемую базу метаданных.

Руководство по установке (профессиональная версия) 46

*Рисунок 8-1. Структура архива с дистрибутивом менеджера агентов*

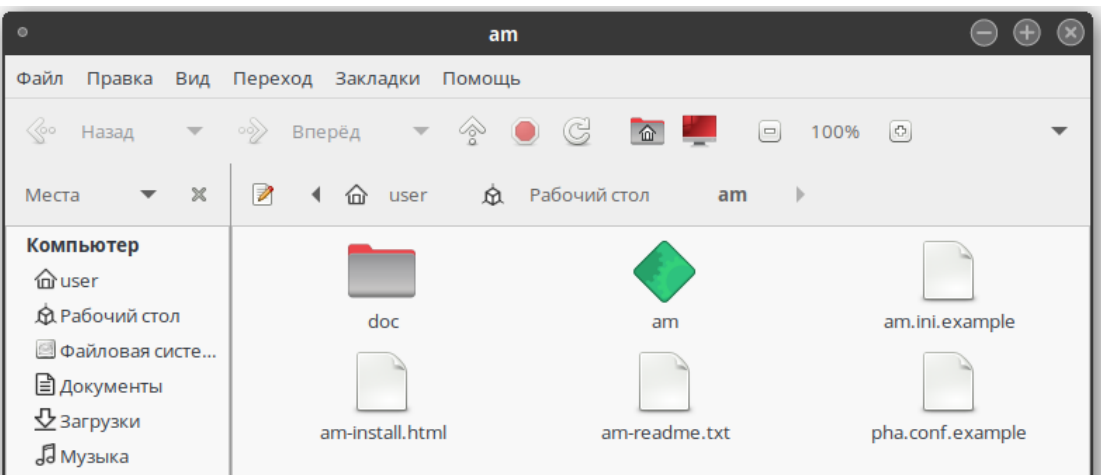

Перейдите в каталог */opt/asmo/server* (выполните команду cd /opt/asmo/server). Присвойте файлу **am** права на выполнение. Для этого выполните следующую команду:

sudo chmod +x am

Проверьте работоспособность менеджера агентов. Для этого запустите файл **am** в консольном режиме с помощью следующей команды:

./am --console

В случае успешного запуска в терминал будут выведены следующие данные (Asmo agent manager started):

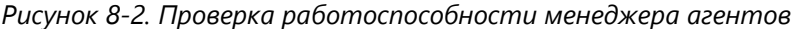

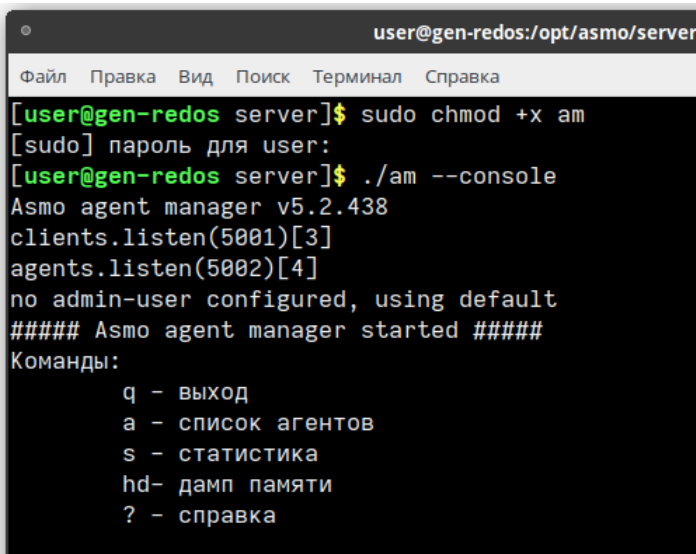

Остановите менеджер агентов. Для этого введите q и нажмите клавишу *<ВВОД>*.

## 8.2. Настройка запуска (для systemd)

Для настройки запуска менеджера агентов откройте терминал и выполните следующие действия:

1. Создайте пользователя **asmo** с помощью следующей команды:

sudo useradd -r asmo

2. Присвойте пользователю **asmo** права владельца каталога */opt/asmo/* с помощью следующей команды:

sudo chown asmo:asmo /opt/asmo -R

3. Скопируйте файл **asmod.service** из папки *doc*, расположенной в распакованном дистрибутиве менеджера агентов, в каталог */etc/systemd/system/*. Для этого перейдите в папку *doc* с помощью команды cd и выполните следующую команду:

sudo cp asmod.service /etc/systemd/system

4. Выполните следующую команду для уведомления об изменении конфигурации:

sudo systemctl daemon-reload

5. Выполните следующую команду, чтобы настроить активацию службы **asmod** при каждой загрузке:

sudo systemctl enable asmod

6. Перезагрузите компьютер. Проверьте работоспособность службы **asmod** с помощью следующей команды:

systemctl status asmod

Если служба **asmod** исправна и активна, в терминал будут выведены следующие данные – active (running):

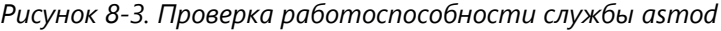

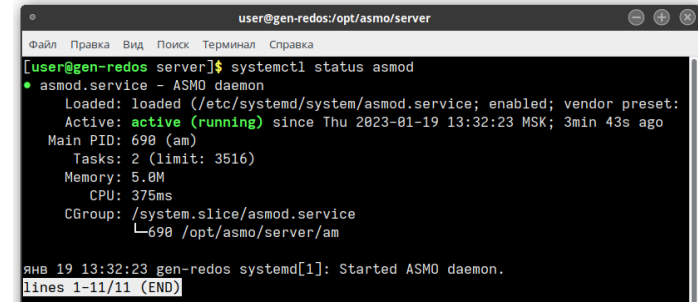

Для управления службой **asmod** используйте следующие команды терминала:

- ЗАПУСК СЛУЖбы sudo systemctl start asmod
- проверка состояния службы systemetl status asmod
- **ОСТАНОВ СЛУЖбы** sudo systemctl stop asmod

После установки и настройки базы данных (**[Восстановление базы данных в](#page-56-0)  ОС [Linux](#page-56-0)**) необходимо проверить работу серверной части, подключившись к ней с помощью утилиты администрирования AM Console (работает только в ОС Windows) в соответствии с инструкциями в главе [10](#page-66-0) «**[Конфигурирование агента и менеджера](#page-66-0)  [агентов](#page-66-0)**».

#### 8.3. Установка клиента

<span id="page-48-0"></span>Клиент может поставляться в виде архива с именем **asmo-re-x.xxx-linux-xdd.zip**, где x.xxx – это номер версии, а dd – разрядность приложения. Структура архива представлена на рисунке ниже. При установке из архива клиент впоследствии может обновляться централизованно с использованием механизма обновления платформы АСМО (**[Установка обновлений](#page-69-1)**).

*Рисунок 8-4. Структура архива с дистрибутивом клиента*

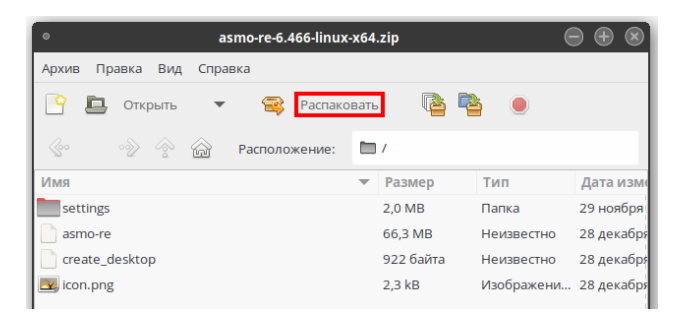

Для установки клиента распакуйте архив с дистрибутивом нужной версии в любую папку. Например, для этого можно дважды щелкнуть файл архива и выбрать команду *<Распаковать>*. Путь не должен содержать русские символы и пробелы.

Чтобы запустить клиент, дважды щелкните значок **asmo-re**. Кроме того, клиент можно запустить через терминал. Для этого выберите *<Файл – Открыть в Терминале>*, находясь в папке с распакованным дистрибутивом. Также для этого можно щелкнуть в папке правой кнопкой мыши и выбрать команду *<Открыть в Терминале>*.

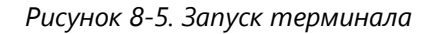

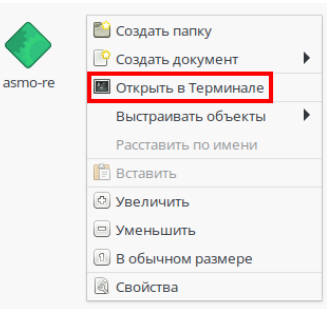

Введите следующую команду, чтобы запустить файл:

./asmo-re

Рисунок 8-6. Запуск клиента через терминал

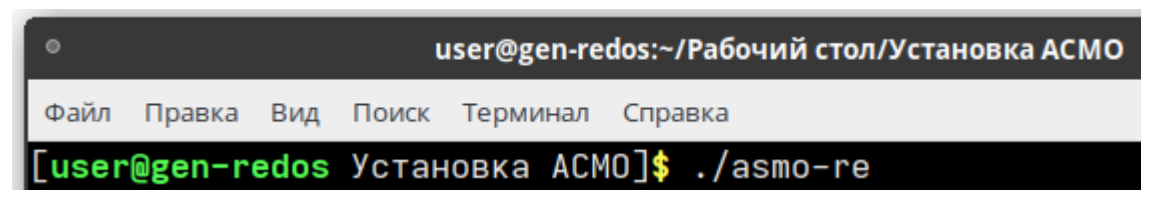

При запуске клиента появится диалоговое окно для ввода логина/пароля и выбора агента.

Рисунок 8-7. Диалоговое окно подключения к агенту

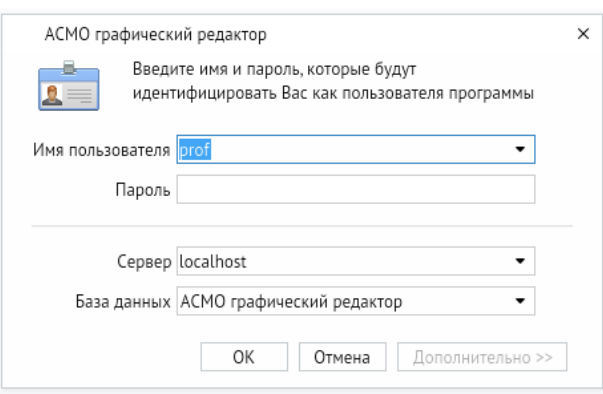

Информация о настроенных по умолчанию пользователях приводится в главе 3 «Настроенные по умолчанию пользователи». Если настроена интеграция с Active Directory, для входа с использованием учетной записи текущего пользователя ОС посредством механизма аутентификации AD необходимо нажать клавиши CTRL + W. Также можно задать параметры запуска клиентского приложения, позволяющие входить в систему без ввода учетных данных (**Интеграция с Active Directory**). Если подключение не устанавливается, попробуйте ознакомиться с возможными способами решения проблемы в разделе 10.5 «Возможные проблемы».

Если выполнена настройка базы данных (глава 9 «Восстановление базы данных из дампа»), соответствующим образом сконфигурированы агент и менеджер агентов (глава 10 «Конфигурирование агента и менеджера агентов») и запущен агент (Запуск агента), после ввода идентификационной информации откроется окно клиента. Если на сервере доступна более новая версия клиента, при перезапуске клиента появится диалоговое окно для подтверждения обновления версии клиента. Чтобы обновить версию, нажмите кнопку < Обновить> и дождитесь, пока завершится процесс обновления и запустится клиент.

Чтобы создать ярлык для запуска приложения, щелкните на рабочем столе правой кнопкой мыши и выберите в контекстном меню пункт < Создать кнопку запуска>.

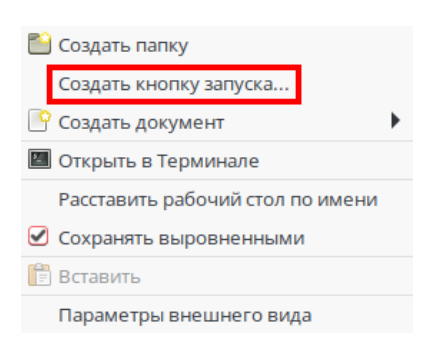

*Рисунок 8-8. Создание кнопки запуска на рабочем столе*

В появившемся диалоговом окне укажите имя и команду. Имя – это произвольная текстовая метка для ярлыка (например, «АСМО-графический редактор»), а команда – путь к исполняемому файлу (для указания пути можно воспользоваться кнопкой *<Просмотреть>*). Выберите значок приложения, который включен в состав архива и нажмите кнопку *<ОК>*. На рабочем столе появится ярлык для запуска клиента.

*Рисунок 8-9. Настройка кнопки запуска*

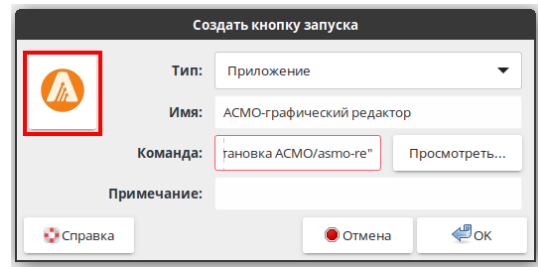

## 8.4. Возможные проблемы

В некоторых случаях могут отсутствовать какие-либо необходимые пакеты. Это можно выяснить, запустив редактор через терминал. В таком случае список ошибок будет выведен в консоль.

Для разных дистрибутивов Linux названия пакетов могут отличаться (**[Приложение](#page-101-0)** «Таблица соответствия библиотек, пакетов и дистрибутивов Linux»). Чтобы установить требуемые файлы, можно воспользоваться следующей командой терминала:

sudo dnf install имя\_пакета

Также можно произвести обновление пакетов. Для этого откройте терминал и выполните следующую команду:

sudo dnf update

Затем выполните следующую команду:

sudo dnf upgrade

После обновления необходимо перезагрузить компьютер и выполнить установку приложения.

# <span id="page-51-0"></span>9. Восстановление базы данных из дампа

## 9.1. Восстановление базы данных в ОС Windows

В этом руководстве описывается процесс восстановления базы данных из дампа на примере СУБД PostgreSQL с использованием утилиты pgAdmin. Рекомендации по их установке и настройке в ОС Windows приводятся в разделе **Установка [PostgreSQL](#page-61-0) в ОС [Windows](#page-61-0)**.

Для развертывания базы данных необходимо скачать с сайта АО «Информатика» дамп базы данных и распаковать его (инструкции по скачиванию см. в разделе **[Общие](#page-4-0)  [положения](#page-4-0)**). Для развертывания базы данных **профессиональной** версии необходимо скачать архив **asmo\_scheme\_shablon\_prof-ddd.zip** (1). **ddd** – это дата релиза дампа.

*Рисунок 9-1. Скачивание дампа базы данных*

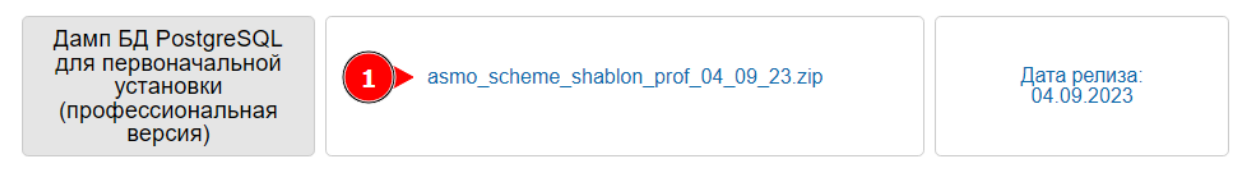

Перед началом развертывания дампа базы данных необходимо создать в PostgreSQL пустую базу данных с именем **asmo\_scheme\_shablon** и роль **asmo\_sheme** с правами суперпользователя.

Запустите утилиту pgAdmin. При необходимости зарегистрируйте новый сервер PostgreSQL. Щелкните нужный сервер правой кнопкой мыши и выберите *<Connect Server>* (Подключиться к серверу).

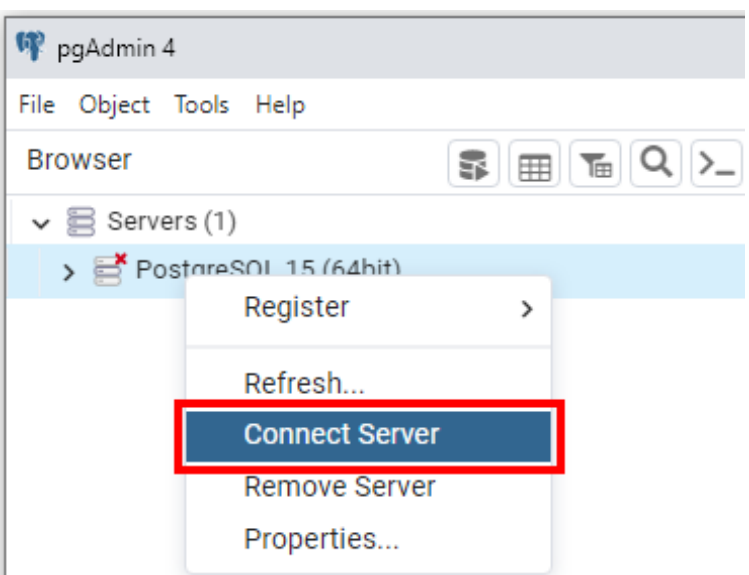

*Рисунок 9-2. Подключение к серверу PostgreSQL*

Щелкните правой кнопкой мыши раздел *<Login/Group Roles>* (Групповые роли/роли входа) и в контекстном меню выберите пункт *<Create>* (Создать), а затем *<Login/Group Role>* (Групповая роль/роль входа).

*Рисунок 9-3. Создание новой роли*

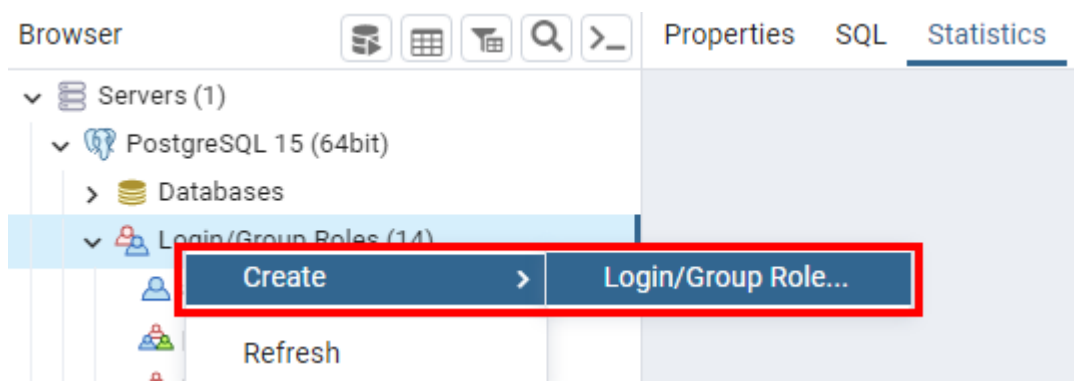

На вкладке *<General>* (Общие) укажите имя роли **asmo\_sheme**.

*Рисунок 9-4. Определение имени роли*

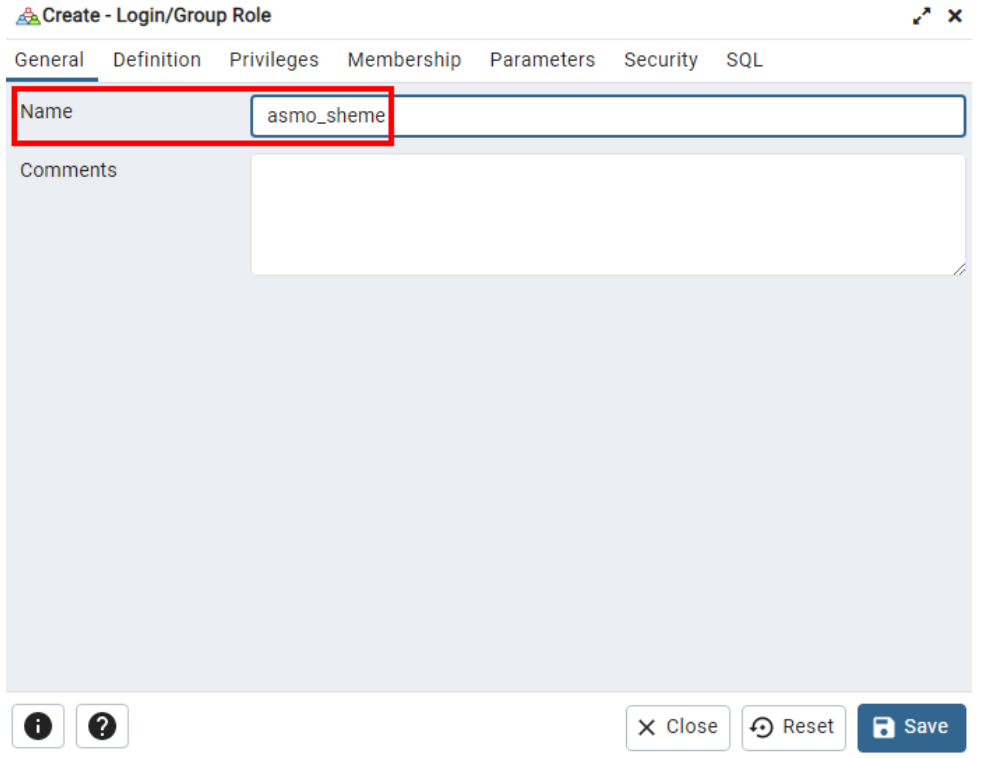

На вкладке *<Definition>* (Определение) задайте пароль (в рамках этого руководства используется пароль **12345**).

#### *Рисунок 9-5. Задание пароля*

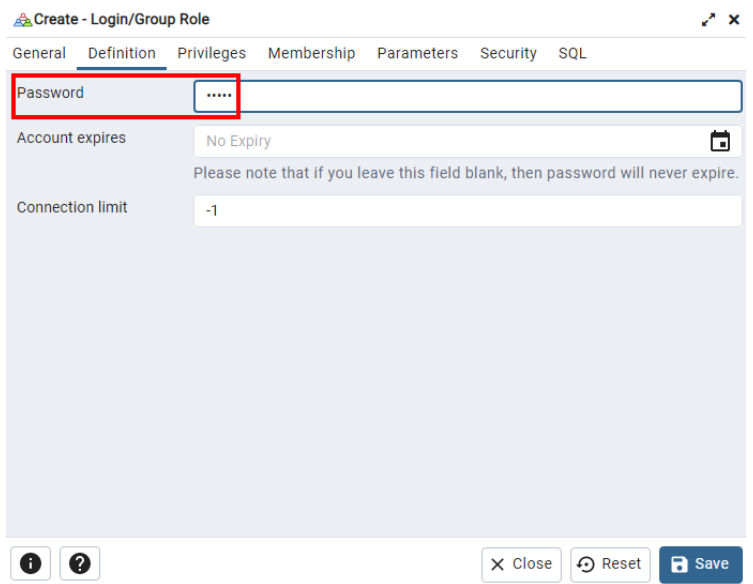

На вкладке *<Privileges>* (Привилегии) задайте указанные права для роли (рисунок ниже) и нажмите кнопку *<Save>* (Сохранить).

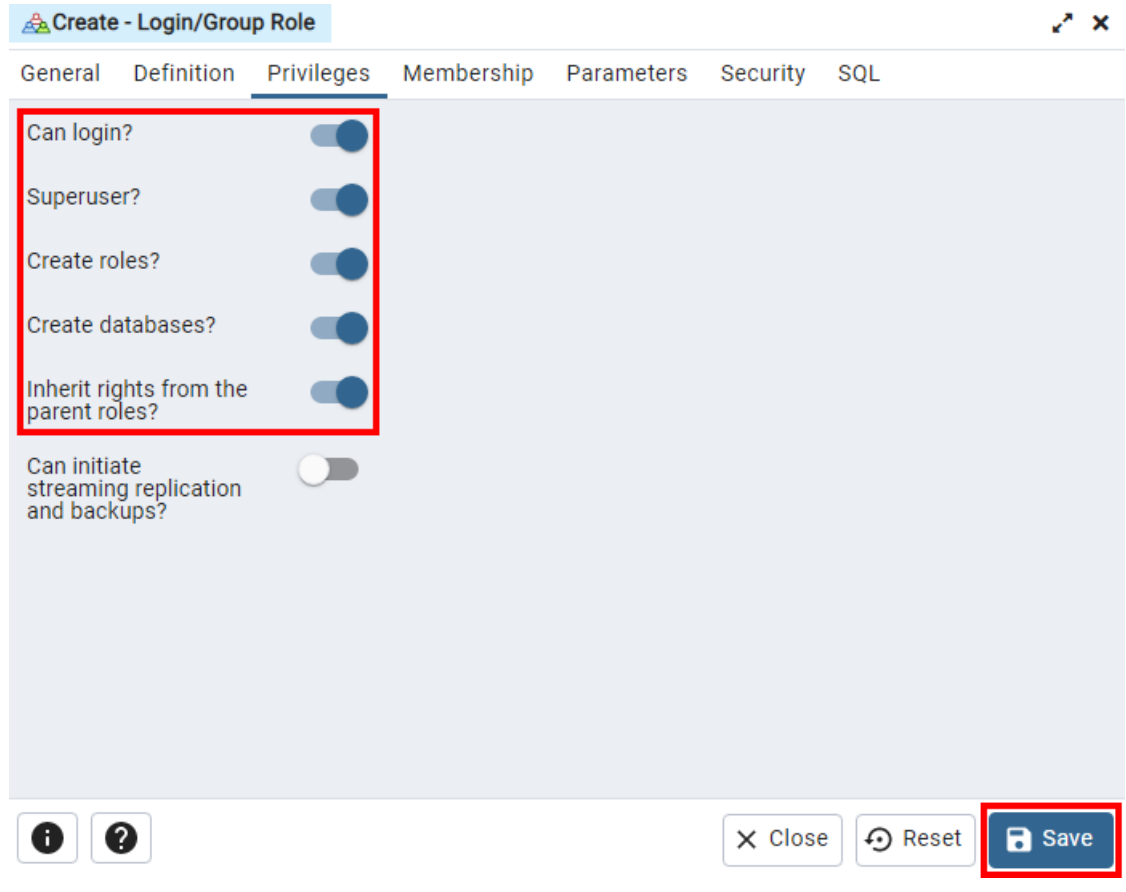

<span id="page-53-0"></span>*Рисунок 9-6. Настройка привилегий для роли*

Далее необходимо создать пустую базу данных **asmo\_scheme\_shablon**.

Для этого в контекстном меню для раздела *<Databases>* (Базы данных) выберите пункт *<Create>* (Создать), а затем *<Database>* (База данных).

*Рисунок 9-7. Создание пустой базы данных*

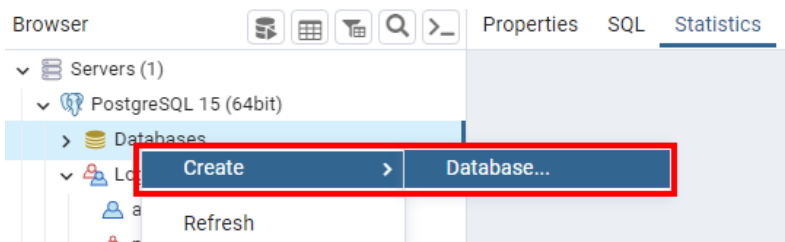

В появившемся диалоговом окне введите имя базы данных, укажите в качестве владельца ранее созданную роль **asmo\_sheme** и нажмите кнопку *<Save>* (Сохранить).

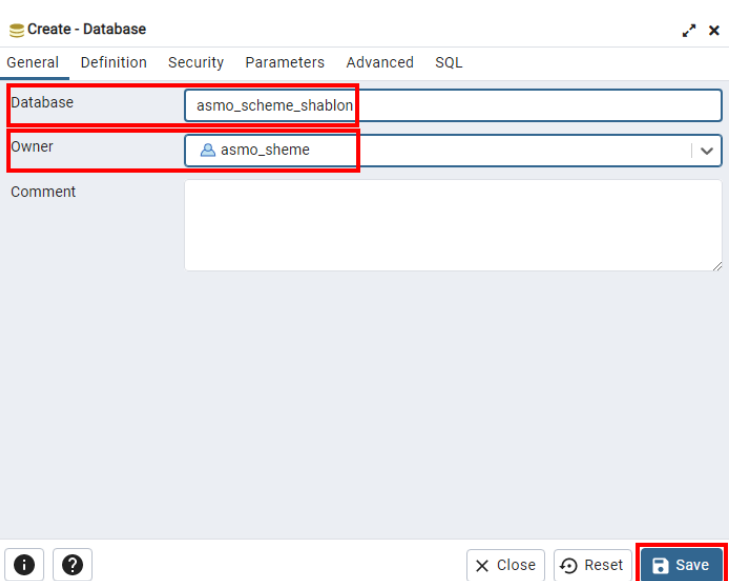

*Рисунок 9-8. Настройки базы данных*

Теперь всё готово для развертывания дампа базы данных.

Для базы данных **asmo\_scheme\_shablon** в контекстном меню выберите пункт *<Restore>* (Восстановить).

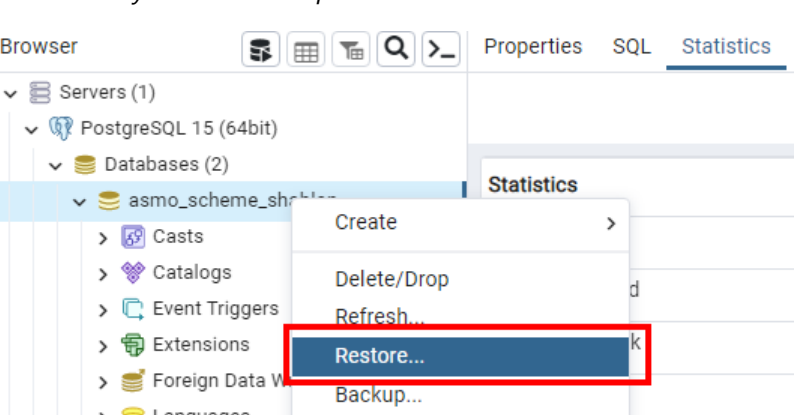

*Рисунок 9-9. Развертывание дампа базы данных*

В появившемся диалоговом окне укажите путь к скачанному дампу базы данных и роль **asmo\_sheme**.

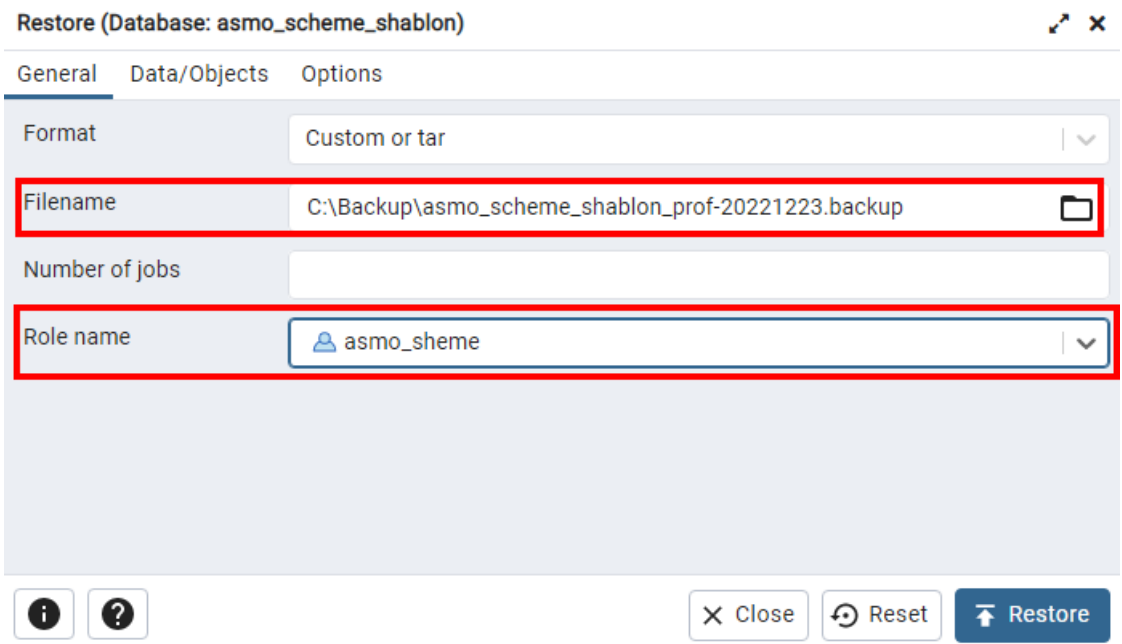

*Рисунок 9-10. Настройки восстановления из дампа базы данных*

Для удобства отслеживания хода развертывания дампа базы данных и контроля за этим процессом выберите на вкладке *<Options>* (Параметры) пункты, которые показаны на следующем рисунке.

*Рисунок 9-11. Дополнительные настройки восстановления из дампа базы данных*

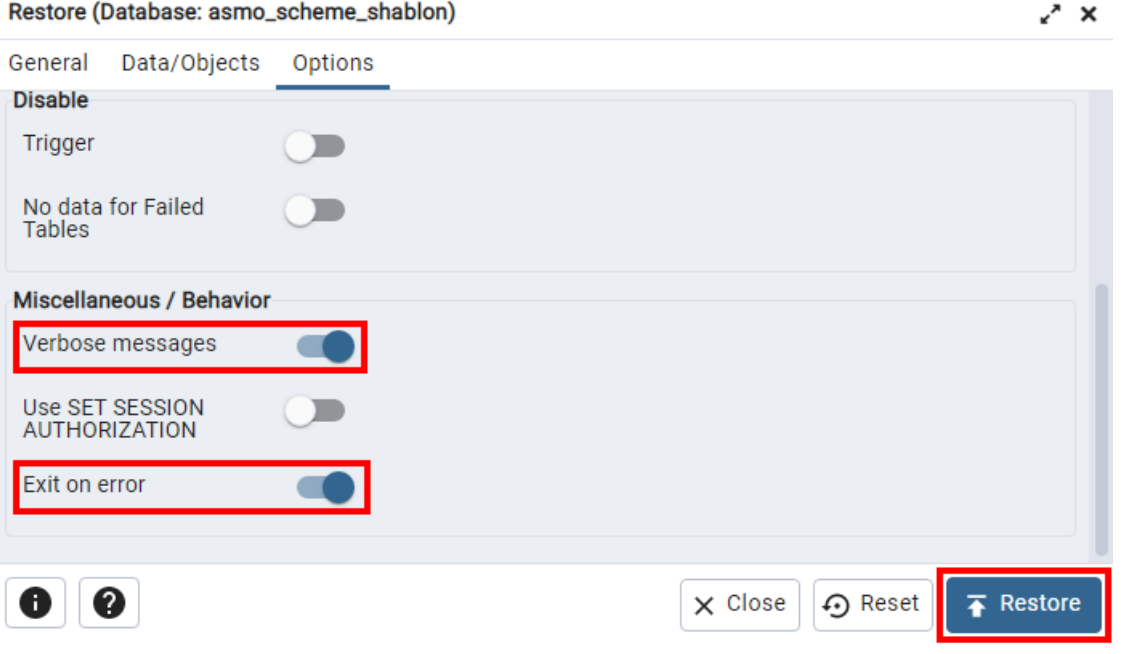

Нажмите кнопку <Restore> (Восстановить) и дождитесь завершения процесса восстановления.

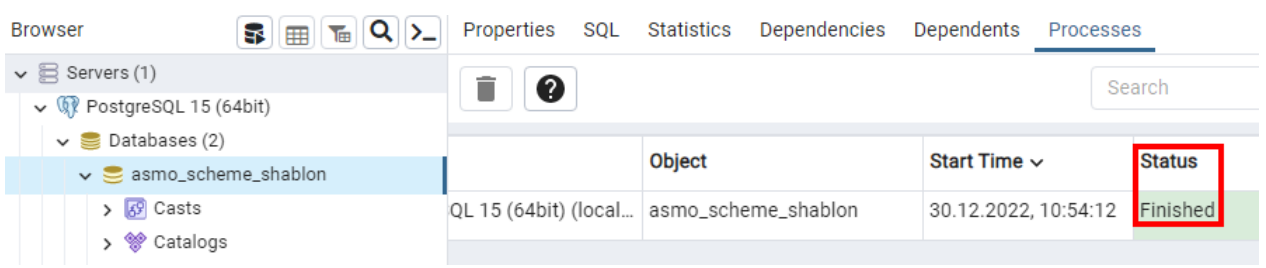

*Рисунок 9-12. Завершение развертывания базы данных*

На этом процесс развертывания базы данных завершен. Далее следует сконфигурировать агент, менеджер агентов и подключение к базе данных в соответствии с инструкциями в главе [10](#page-66-0) «**[Конфигурирование агента и менеджера агентов](#page-66-0)**».

**Важно**! Не забывайте делать резервные копии базы данных. Для резервного копирования базы данных **asmo\_scheme\_shablon** необходимо выполнить резервное копирование схемы **asmo\_sheme** с использованием утилиты pgAdmin (схема находится в узле *<Schemas (Схемы)>*) или pg\_dump.

## 9.2. Восстановление базы данных в ОС Linux

<span id="page-56-0"></span>В этом руководстве описывается процесс восстановления базы данных из дампа на примере СУБД PostgreSQL с использованием утилиты pgAdmin. Рекомендации по их установке и настройке в ОС Linux приводятся в разделе **Установка [PostgreSQL](#page-63-0) в ОС [Linux](#page-63-0)**.

Для развертывания базы данных необходимо скачать с сайта АО «Информатика» дамп базы данных и распаковать его (инструкции по скачиванию см. в разделе **[Общие](#page-4-0)  [положения](#page-4-0)**). Для развертывания базы данных **профессиональной** версии необходимо скачать архив **asmo\_scheme\_shablon\_prof-ddd.zip** (1). **ddd** – это дата релиза дампа.

#### *Рисунок 9-13. Скачивание дампа базы данных*

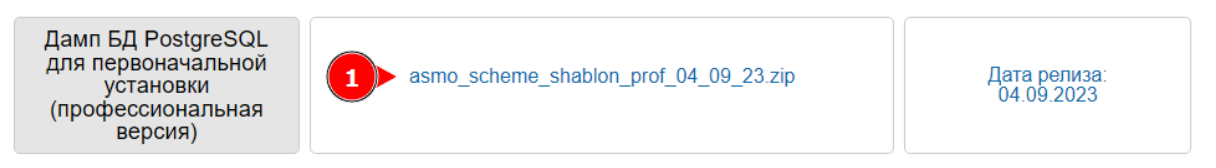

Перед началом развертывания дампа базы данных необходимо создать в PostgreSQL пустую базу данных с именем **asmo\_scheme\_shablon** и роль **asmo\_sheme** с правами суперпользователя.

Запустите утилиту pgAdmin. При необходимости зарегистрируйте новый сервер PostgreSQL. Для этого выберите *<Файл – Добавить сервер>*.

*Рисунок 9-14. Добавление сервера PostgreSQL*

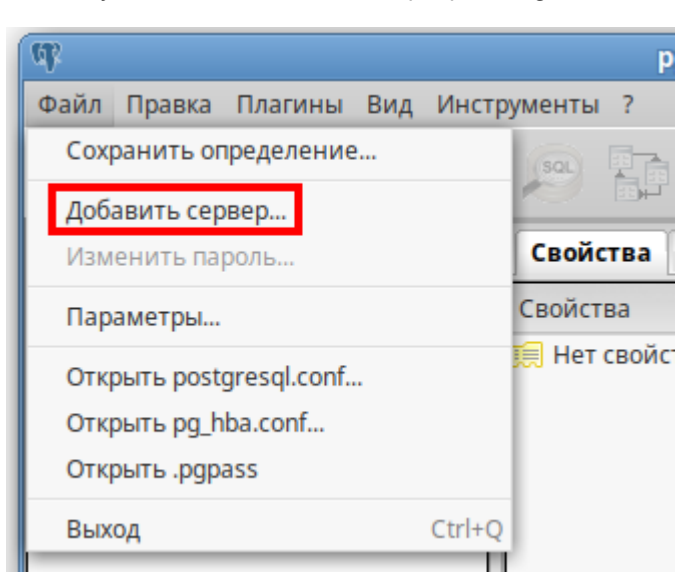

Задайте необходимые параметры сервера в диалоговом окне и нажмите кнопку *<ОК>*.

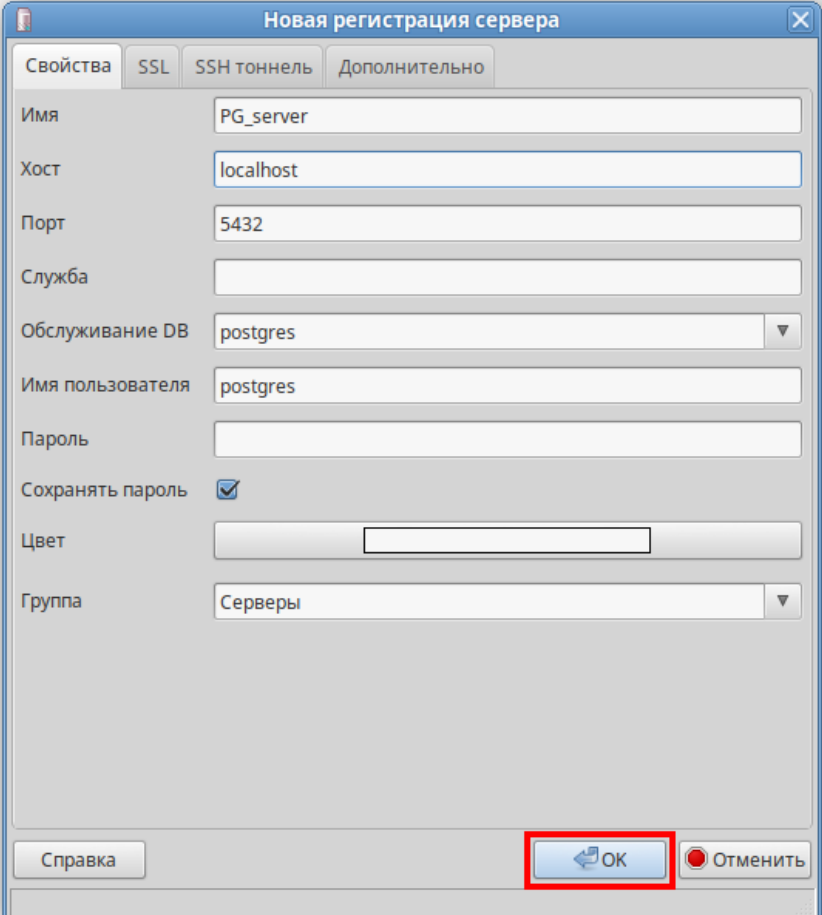

*Рисунок 9-15. Регистрация нового сервера PostgreSQL*

Подключитесь к серверу PostgreSQL. Для этого щелкните его правой кнопкой мыши и выберите пункт *<Подключение>* в контекстном меню.

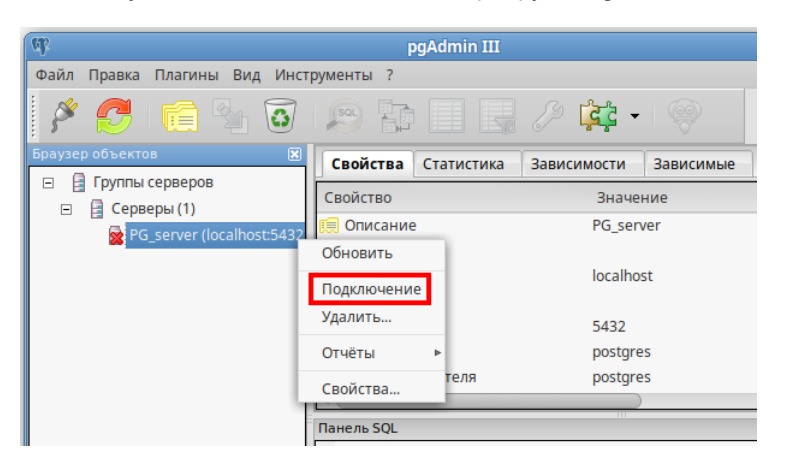

*Рисунок 9-16. Подключение к серверу PostgreSQL*

После подключения щелкните правой кнопкой мыши раздел *<Роли входа>* и выберите пункт *<Новая роль>* в контекстном меню.

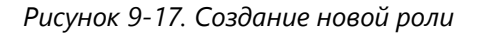

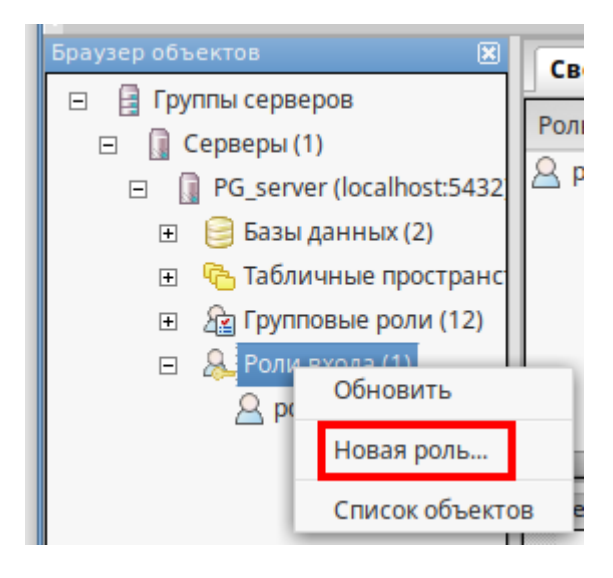

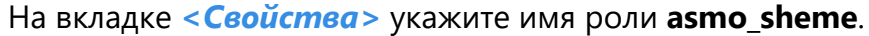

*Рисунок 9-18. Определение имени роли*

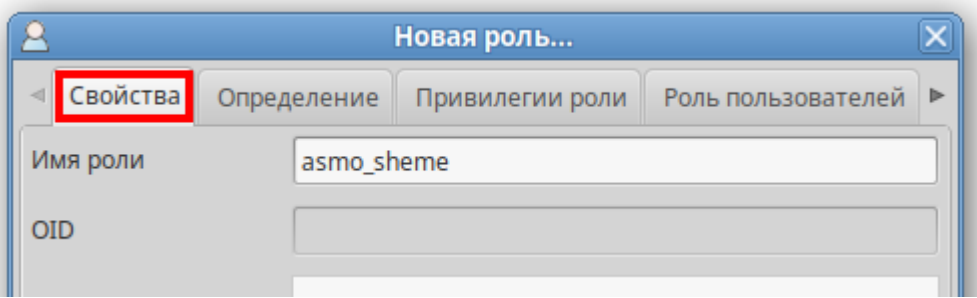

На вкладке *<Определение>* задайте пароль (в рамках этого руководства используется пароль **12345**).

*Рисунок 9-19. Задание пароля*

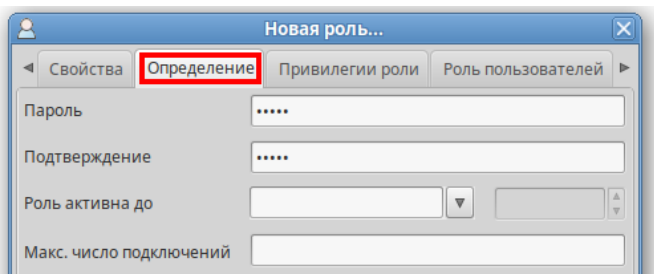

На вкладке *<Привилегии роли>* настройте указанные на рисунке ниже права для создаваемой роли и нажмите кнопку *<ОК>*.

*Рисунок 9-20. Настройка привилегий для роли*

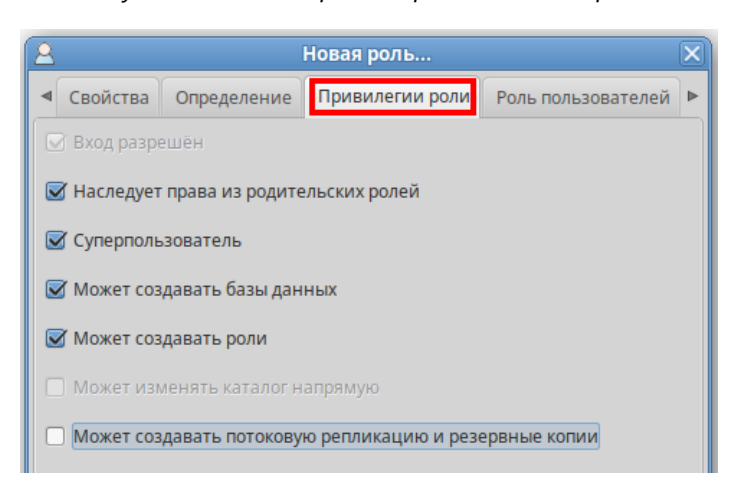

Далее необходимо создать пустую базу данных **asmo\_scheme\_shablon**. Для этого щелкните правой кнопкой мыши раздел *<Базы данных>* и выберите пункт *<Новая база данных>* в контекстном меню.

*Рисунок 9-21. Создание пустой базы данных*

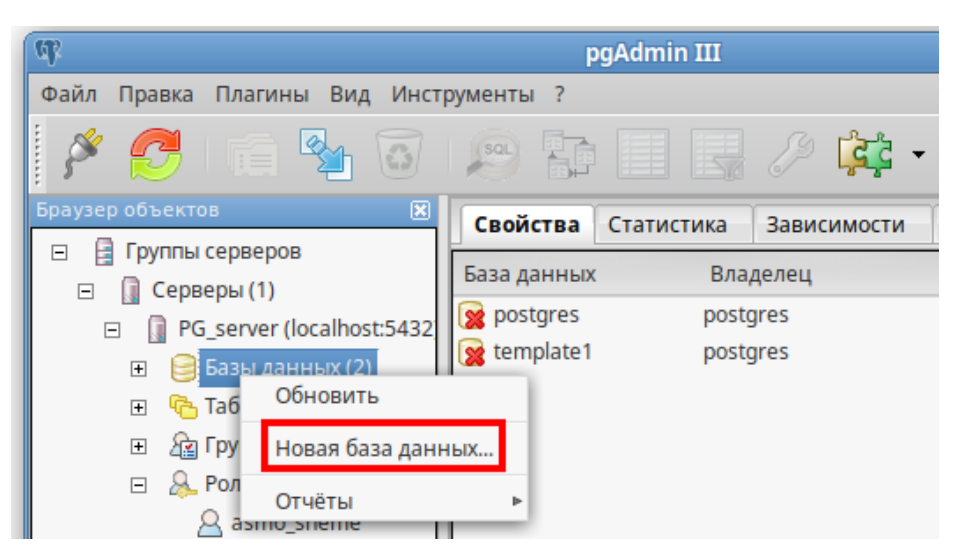

В появившемся диалоговом окне введите имя базы данных, укажите в качестве владельца ранее созданную роль **asmo\_sheme** и нажмите кнопку *<ОК>*.

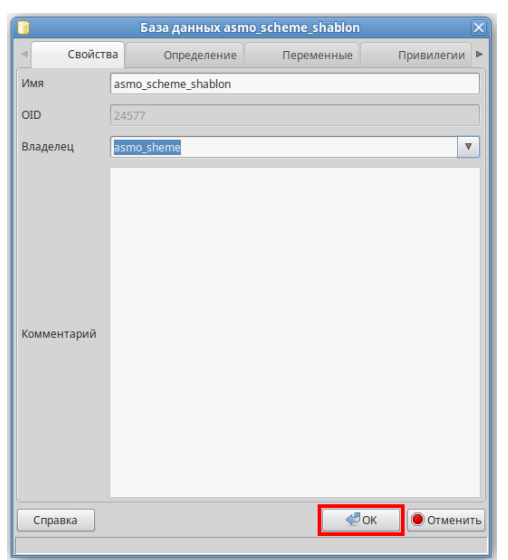

*Рисунок 9-22. Настройки базы данных*

Теперь все готово для развертывания дампа базы данных.

Щелкните базу данных **asmo\_scheme\_shablon** правой кнопкой мыши и выберите пункт *<Восстановить>* в контекстном меню.

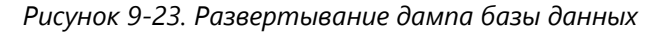

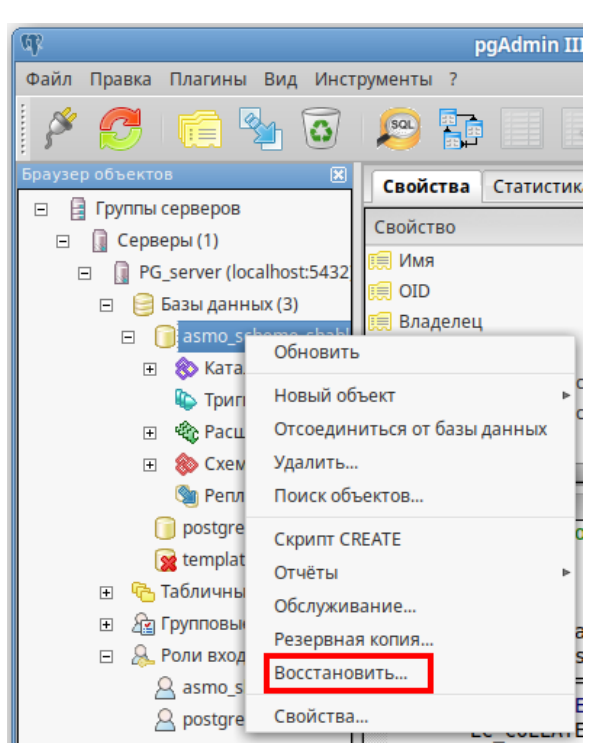

В появившемся диалоговом окне укажите путь к скачанному дампу базы данных (2) и роль **asmo\_sheme** (1), после чего нажмите кнопку *<Восстановить>* и дождитесь завершения процесса восстановления.

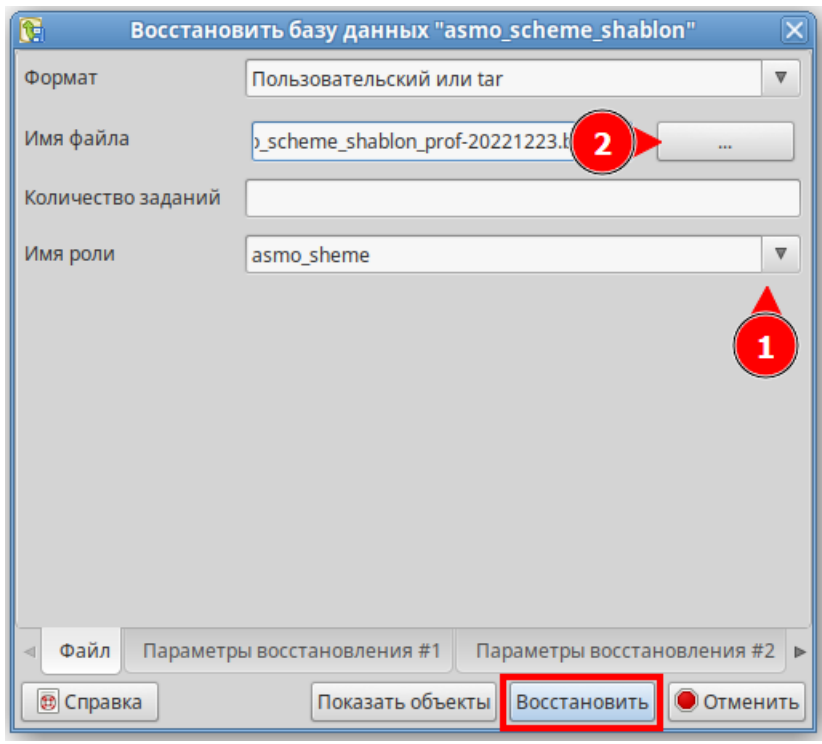

*Рисунок 9-24. Настройки восстановления из дампа базы данных*

На этом процесс развертывания базы данных завершен. Далее следует сконфигурировать агент, менеджер агентов и подключение к базе данных в соответствии с инструкциями в главе [10](#page-66-0) «**[Конфигурирование агента и менеджера агентов](#page-66-0)**».

**Важно**! Не забывайте делать резервные копии базы данных. Для резервного копирования базы данных **asmo\_scheme\_shablon** необходимо выполнить резервное копирование схемы **asmo\_sheme** с использованием утилиты pgAdmin (схема находится в узле *<Schemas (Схемы)>*) или pg\_dump.

## 9.3. Установка PostgreSQL в ОС Windows

<span id="page-61-0"></span>В этом разделе приводится краткое описание процесса установки и настройки базы данных для работы на примере PostgreSQL. Конкретные настройки в каждом случае определяются требованиями соответствующего окружения.

Перед началом работы необходимо установить СУБД PostgreSQL. Для этого скачайте установочный файл с сайта **<https://postgrespro.ru/windows>**, как показано на рисунке [ниже](#page-62-0).

*Рисунок 9-25. Выбор установочного файла для скачивания*

<span id="page-62-0"></span>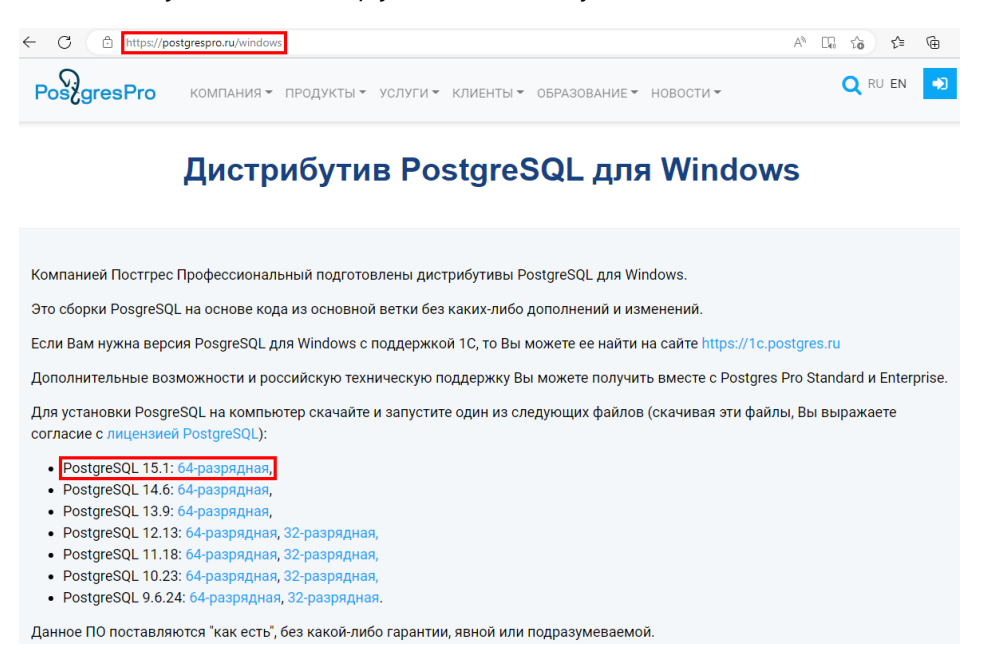

После скачивания дистрибутива запустите процесс установки. Он довольно простой, поскольку требуется соглашаться с вариантами, которые предлагает мастер установки.

Есть два важных момента: это выбор компонентов для установки и наличие предыдущей версии СУБД. Во избежание ненужных конфликтов предыдущую версию СУБД рекомендуется удалить.

На этапе выбора компонентов оставьте все предложенные пункты по умолчанию.

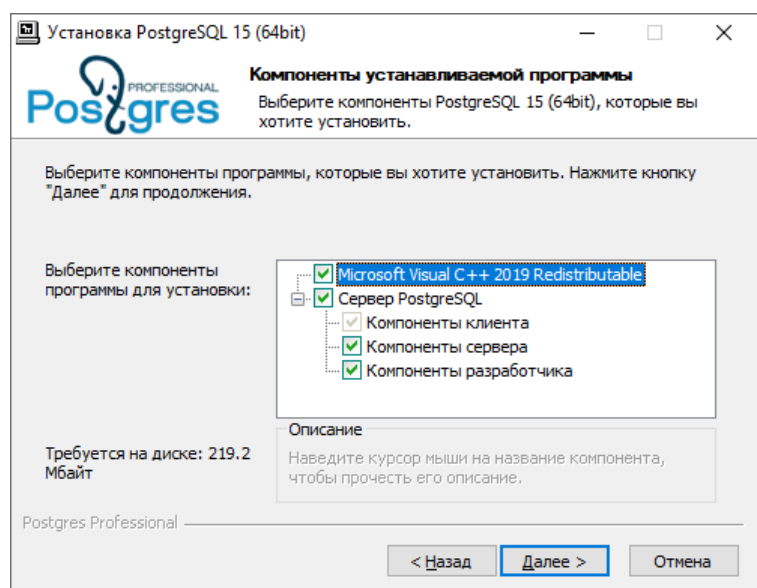

*Рисунок 9-26. Выбор компонентов для установки*

По умолчанию PostgreSQL в целях безопасности принимает только локальные подключения. Чтобы разрешить принимать подключения извне, необходимо внести изменения в файл **postgresql.conf** (например, этот файл может располагаться в каталоге *C:\Program Files\PostgreSQL\15\data*). Далее приводится пример настройки сервера PostgreSQL для приема внешних подключений.

Найдите параметр listen addresses и установите его следующим образом (\*):

Рисунок 9-27. Настройка прослушиваемых адресов

```
# CONNECTIONS AND AUTHENTICATION
# - Connection Settings -
listen addresses = '*'
                              # what IP address(es) to listen on;
```
Перезапустите службу PostgreSQL.

Далее добавьте IP-адреса, с которых разрешается принимать подключения, в файл pg\_hba.conf, который находится в этом же каталоге.

Добавьте IP-адреса с помощью записей host следующего вида (в этом примере с помощью параметра all разрешается доступ с указанных IP-адресов ко всем базам данных и пользователям):

host all all IP agpec md5

Рисунок 9-28. Настройка разрешенных IP-адресов

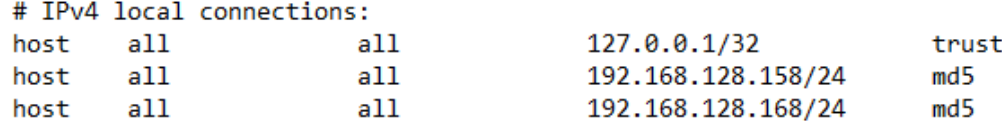

Для администрирования базы данных можно использовать утилиту pgAdmin, официальном сайте которая доступна для скачивания на (https://www.pgadmin.org/download/).

## 9.4. Установка PostgreSQL в ОС Linux

<span id="page-63-0"></span>В этом разделе описывается процесс установки и настройки базы данных для работы на примере PostgreSQL в ОС Alt Linux. Конкретные настройки в каждом случае определяются требованиями соответствующего окружения.

Перед началом работы необходимо установить СУБД. Для этого выберите < Меню -Терминал>. Также можно щелкнуть правой кнопкой мыши и выбрать пункт < Открыть **в Терминале**> или нажать клавиши <CTRL + ALT +T>. Введите следующую команду и нажмите клавишу <**BBOД**>:

sudo apt-get install postgresql12-server

Дождитесь завершения установки. Перед запуском службы создайте системные базы данных с помощью следующей команды:

```
sudo /etc/init.d/postgresql initdb
```
Рисунок 9-29. Успешное создание системных баз данных PostgreSQL

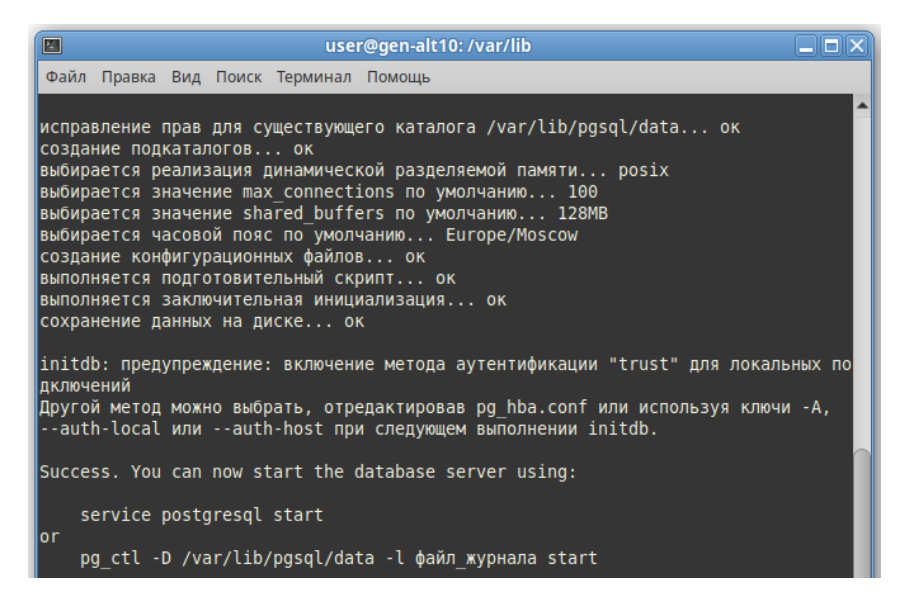

Для запуска службы выполните, например, следующую команду:

sudo service postgresgl start

При необходимости настройте включение службы по умолчанию, например, с помошью следующей команды:

sudo chkconfig postgresql on

По умолчанию PostgreSQL в целях безопасности принимает только локальные подключения. Чтобы разрешить принимать подключения извне, необходимо внести изменения в файл **postgresgl.conf**. Далее приводится пример настройки сервера PostareSQL для приема внешних подключений.

Откройте терминал и перейдите в режим суперпользователя с помощью команды su. Перейдите в каталог с этим файлом и откройте его для редактирования, выполнив, например, следующие команды:

```
cd /var/lib/pgsql/data/
nano postgresql.conf
```
Найдите параметр listen addresses и установите его следующим образом  $(*)$ :

Рисунок 9-30. Настройка прослушиваемых адресов

listen addresses =  $'$ \*' # what IP address(es) to listen on;

Нажмите клавиши <CTRL +0> и <BBOД>, чтобы сохранить изменения и закрыть редактор. Перезапустите службу, например, с помощью следующей команды:

sudo service postgresgl restart

Далее добавьте IP-адреса, с которых разрешается принимать подключения, в файл **pg hba.conf**. Для этого выполните следующие команды в режиме суперпользователя (su):

```
cd /var/lib/pgsql/data/
nano pg hba.conf
```
Добавьте IP-адреса с помощью записей host следующего вида (в этом примере с помощью параметра all разрешается доступ с указанных IP-адресов ко всем базам данных и пользователям):

```
host all all IP agpec md5
```
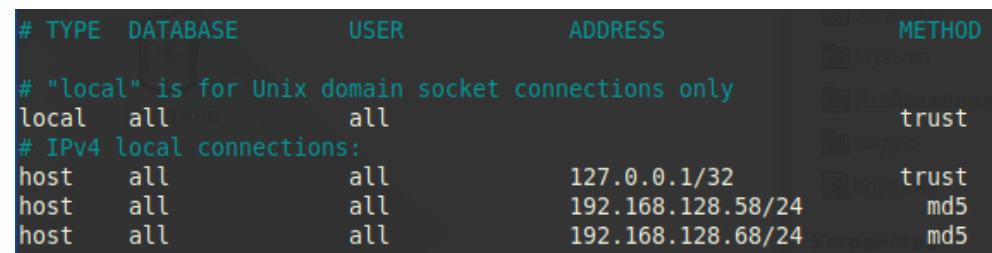

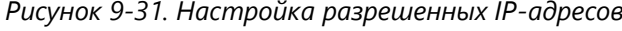

Для администрирования базы данных можно использовать утилиту pgAdmin, официальном сайте которая доступна ДЛЯ скачивания на (https://www.pgadmin.org/download/). Также ее можно установить через терминал. Для этого выполните, например, следующую команду:

sudo apt-get install pgadmin3

Дождитесь завершения установки. Для удобства можно добавить ярлык для запуска утилиты pgAdmin на рабочий стол. Для этого в меню начните вводить название утилиты в поле <Поиск>. Когда совпадение будет найдено, щелкните ярлык этой утилиты правой кнопкой мыши и выберите пункт < Добавить на рабочий стол>.

# <span id="page-66-0"></span>10. Конфигурирование агента и менеджера агентов

В этом разделе описывается конфигурирование серверной части «АСМОграфический редактор» (агента и менеджера агентов) с помощью утилиты AM Console (работает только под управлением ОС Windows). Для запуска этой утилиты в ОС Linux можно использовать инструмент Wine.

Запустите утилиту с помощью ярлыка *<АСМО Консоль управления сервером>* на рабочем столе.

## 10.1. Настройка подключения

Настройте подключение к агенту. Для этого в меню *<Серверы>* выберите пункт *<Добавить подключение>*.

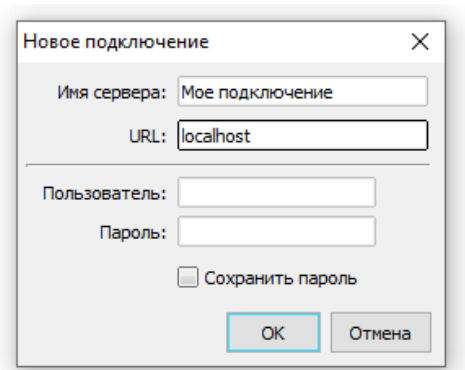

*Рисунок 10-1. Создание нового подключения*

**Имя сервера** – произвольный текст, который будет отображаться только в левой части окна AM Console.

**URL** – адрес сервера, на котором установлен агент «АСМО графический редактор». В данном примере это **localhost**, так как серверная и клиентская части находятся на одной машине. Также можно ввести IP-адрес сервера.

Имя пользователя и пароль в данном случае остаются пустыми (эти данные вводятся только в том случае, если в файле *am.ini* настроены пользователи для подключения к менеджеру агентов через консоль AM Console).

Нажмите кнопку *<ОК>*. В контекстном меню строки с именем добавленного подключения выберите пункт *<Подключиться>*.

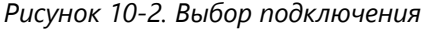

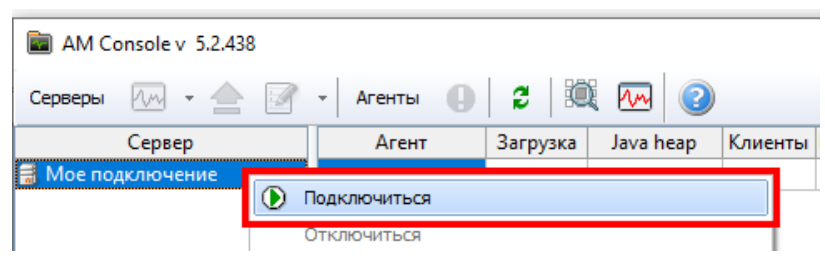

В случае успешного установления соединения значок подключения изменится, как показано на рисунке ниже.

Рисунок 10-3. Успешное подключение к серверу

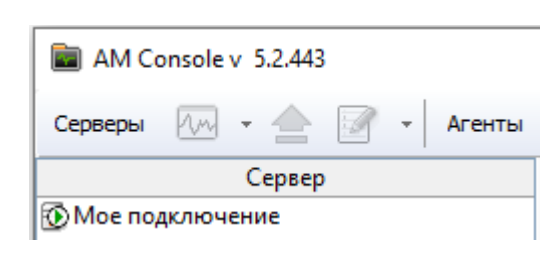

Для подключения менеджера агентов к нужному агенту необходимо прописать строки подключения в файле am.ini. Для этого выделите нужное подключение и нажмите КНОПКУ <Редактировать INI-файл для выбранного сервера> на панели инструментов.

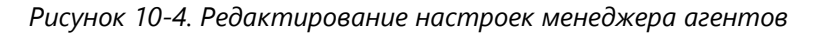

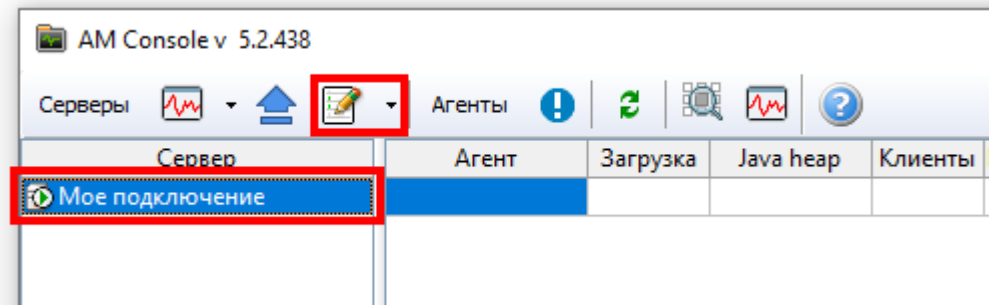

Введите настройки подключения.

<span id="page-67-0"></span>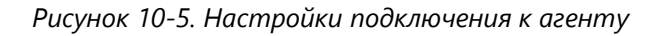

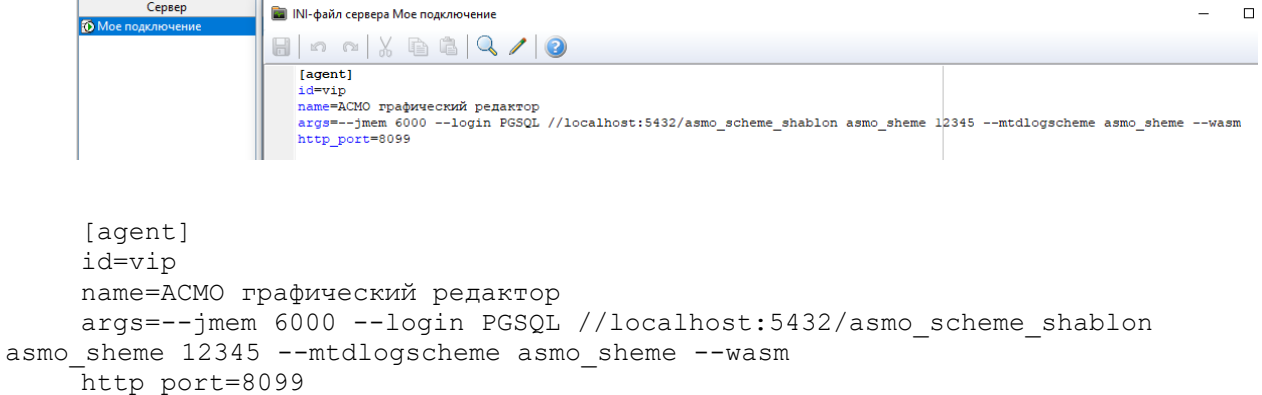

Здесь id - это уникальный идентификатор агента, name - имя агента, которое будет отображаться в окне подключения в клиентах. В разделе args задаются параметры командной строки, которые воспринимает сам агент.

В этом примере PGSQL - это тип базы данных (PostgreSQL), jmem - это объем памяти, который выделяется Java-машине, login - путь к базе данных PostgreSQL, включая имя сервера и порт (в этом примере сервер localhost и используемый по умолчанию в

БД PostgreSQL порт 5432), **asmo\_scheme\_shablon** – БД в PostgreSQL, **asmo\_sheme** – имя пользователя базы данных, **12345** – пароль для пользователя **asmo\_sheme**.

Если планируется запускать браузерную версию клиента, **обязательно** указываются ключ **--wasm** и http-порт (**http\_port**) для подключения. В этом примере для подключения к агенту «АСМО графический редактор» с помощью веб-клиента необходимо будет ввести localhost:8099 в адресной строке браузера.

Если планируется использовать аутентификацию браузерных клиентов через Active Directory по протоколу HTTP, необходимо также добавить в раздел **args** ключ **--http.auth** (**[Интеграция с](#page-87-0) Active Directory**).

Более подробное описание можно посмотреть во встроенной справке, которая вызывается с помощью кнопки *<Помощь>* на панели инструментов утилиты администрирования AM Console (раздел *<Конфигурационные файлы – am.ini>*).

Далее необходимо настроить файл общих настроек для всех агентов сервера. Для этого щелкните стрелку кнопки *<Редактировать INI-файл для выбранного сервера>* на панели инструментов и выберите пункт *<Настройки агентов (pha.conf)>*.

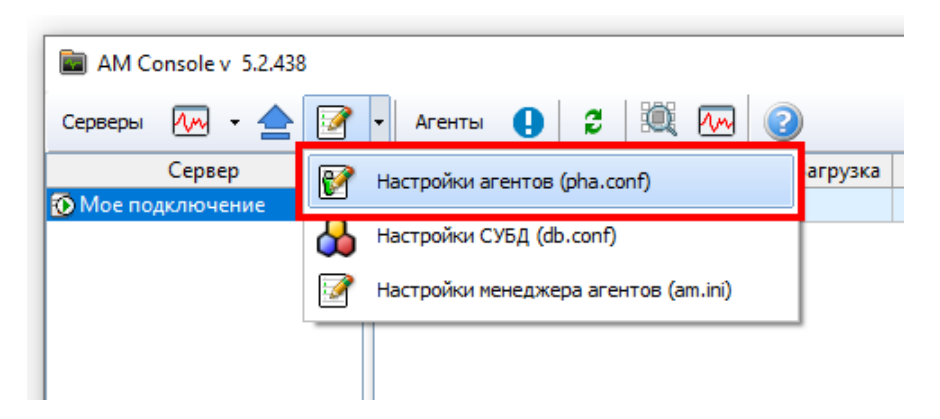

*Рисунок 10-6. Редактирование настроек агента*

Конфигурация хранится в файле **pha.conf**. В этом примере необходимо настроить генераторы идентификаторов для узлов дерева метаданных. В файле **pha.conf** введите настройки, представленные на рисунке ниже.

*Рисунок 10-7. Настройки агента*

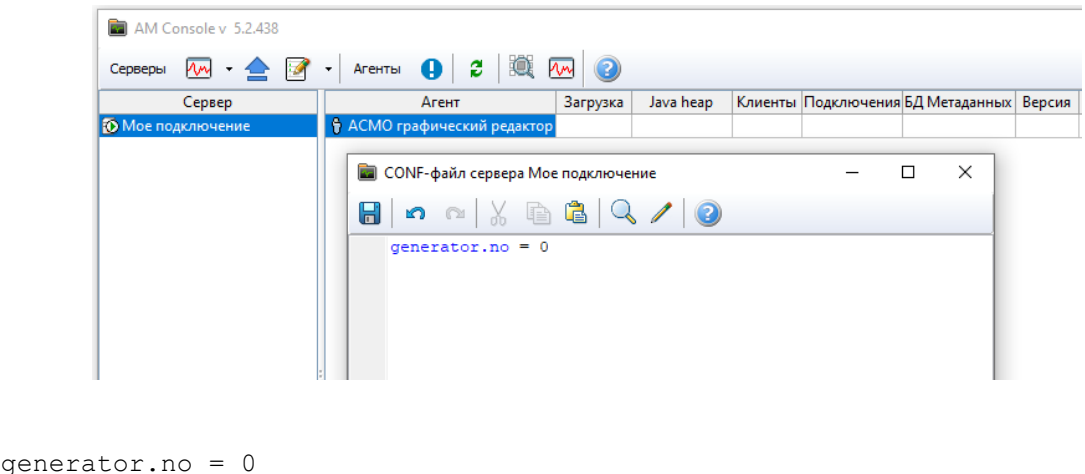

Генератор необходим для создания уникальных идентификаторов записей таблиц и объектов АСМО. Генератор с номером 0 означает что будет применятся внутренний алгоритм генерации статистически уникальных 64-битных идентификаторов.

Более подробное описание можно посмотреть во встроенной справке, которая вызывается с помощью кнопки *<Помощь>* на панели инструментов утилиты администрирования AM Console (раздел *<Конфигурационные файлы – pha.conf>*).

## 10.2. Установка агента

<span id="page-69-0"></span>После выполнения настроек подключения перед первичным запуском агента **обязательно** необходимо установить на сервер агент. Это можно сделать с помощью механизма обновлений. Нажмите кнопку *<Обновления>*, чтобы открыть окно для добавления обновлений.

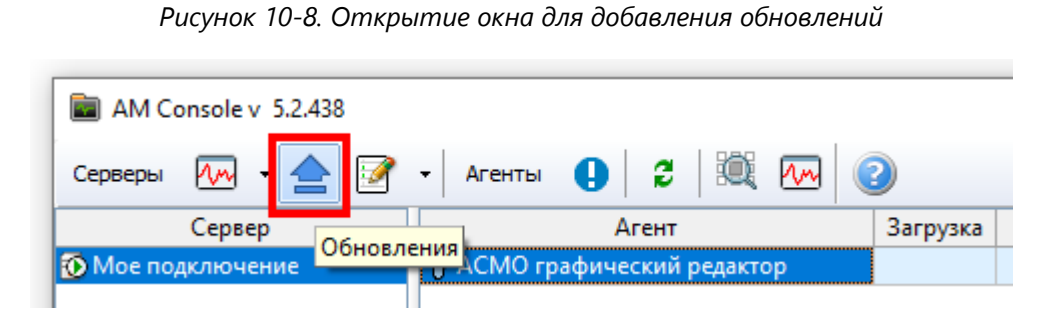

Перейдите в раздел *<Агенты>* и нажмите кнопку *<Добавить>*. Появится окно выбора файла агента. Выберите нужный файл (*pha-5.xxx-windows.zip* или *pha-5.xxx-linuxx64.zip*, в зависимости от операционной системы сервера, на который устанавливается агент) и подтвердите выбор.

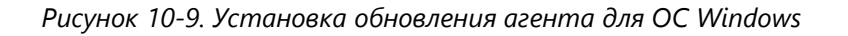

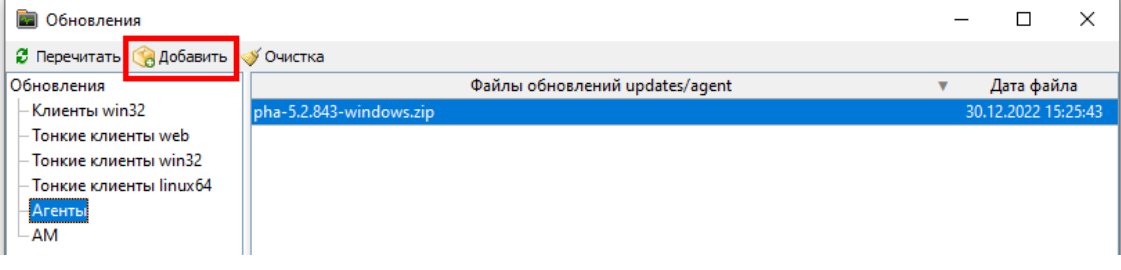

## 10.3. Установка обновлений

<span id="page-69-1"></span>В процессе работы системы возможна установка на сервере обновлений различных ее компонентов и клиентов. Для этого используется окно добавления обновлений. В этом окне предусмотрены следующие разделы:

- *<Клиенты win32>* загрузка файлов обновлений для клиентов версии 5.x (*phx-5.xxx-windows-x32.zip*);
- *<Тонкие клиенты web>* загрузка файлов обновлений для веб-клиентов (*asmore-6.xxx-web-wasm32.zip*);
- *<Тонкие клиенты win32>* загрузка файлов обновлений для клиентов версии 6.x (*asmo-re-6.xxx-windows-x32.zip*);
- *<Тонкие клиенты linux64>* загрузка файлов обновлений для клиентов для Linux (*asmo-re-6.xxx-linux-x64.zip*);
- *<Агенты>* загрузка файлов обновлений для агентов (*pha-5.xxx-windows.zip* или *pha-5.xxx-linux-x64.zip*, в зависимости от операционной системы сервера);
- *<AM>* загрузка файлов обновлений для менеджера агентов (*am-5.xxxwindows.zip* или *am-5.xxx-linux-x64.zip*, в зависимости от операционной системы сервера).

Если при подключении клиента версии 5.x или 6.x на сервере для него обнаруживается обновление более поздней версии, пользователю клиента будет предложено произвести обновление. В ОС Linux обновление клиентов будет производиться централизованно только в том случае, если установка клиента производилась из ZIP-архива и папка, в которой находится клиент, доступна пользователю ОС для записи. Обновление остальных компонентов системы при добавлении более поздних версий на сервер производится автоматически.

## 10.4. Запуск агента

<span id="page-70-0"></span>После настройки подключения и установки файла агента на сервер (**[Установка](#page-69-0)  [агента](#page-69-0)**) можно запустить агент. Для этого щелкните имя агента правой кнопкой мыши и выберите в контекстном меню пункт < Запустить>.

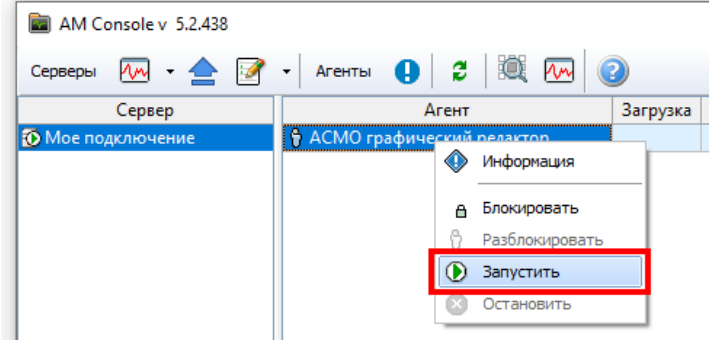

*Рисунок 10-10. Запуск агента*

Если все настроено корректно, при запуске агента значок напротив имени агента станет зеленым.

*Рисунок 10-11. Успешный запуск агента на локальном компьютере*

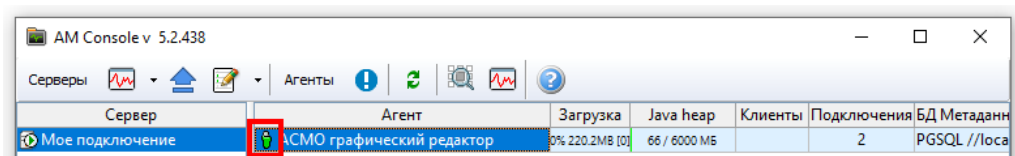

В поле *<БД метаданных>* указывается база данных PostgreSQL, к которой было осуществлено подключение. На рисунке выше она располагается на локальном компьютере (localhost), а на рисунке ниже – на удаленном с IP-адресом 192.168…

Рисунок 10-12. Успешный запуск агента на удаленном сервере

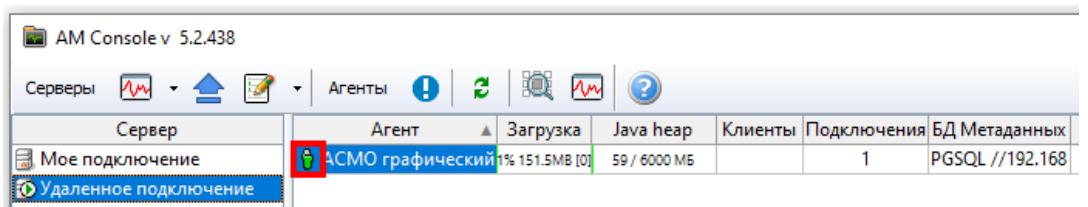

После успешного запуска агента можно подключаться к нему с помощью соответствующих клиентов. Для работы с примером базы данных профессиональной версии настроены пользователь prof и администратор profadmin (ввод пароля не требуется).

## 10.5. Возможные проблемы

<span id="page-71-0"></span>Если после настройки подключения к серверу, определения конфигурации в файлах am.ini и pha.conf, а также установки агента и необходимых обновлений в соответствии с предшествующими разделами агент не запускается (значок агента не становится зеленым или при запуске возникают сообщения об ошибке) или к нему не подключаются клиенты, убедитесь в следующем:

- была произведена установка агента (Установка агента);
- агент был запущен (Запуск агента);
- была произведена установка Java Runtime Environment (Установка Java Runtime **Environment**);
- были корректно указаны настройки подключения к базе данных PostgreSQL в параметре args файла am.ini, в том числе имя базы данных PostgreSQL, имя и пароль пользователя asmo sheme (Настройки подключения к агенту), а также привилегии (Настройка привилегий для роли);
- в файлах конфигурации PostgreSQL разрешен доступ с адресов, с которых осуществляют подключения клиентские приложения (разделы Установка PostgreSQL в ОС Windows и Установка PostgreSQL в ОС Linux).

Если ошибку все же не удается устранить, при обращении в службу поддержки необходимо указать операционные системы, на которых устанавливались компоненты системы, а также используемые версии клиентов. Кроме того, к сообщению необходимо приложить содержимое файлов am.ini и pha.conf, а также содержимое папки с логами системы log (находятся в каталоге установки менеджера агентов, C:\asmo\server\ или /opt/asmo/server/).
# 11. Установка для работы в браузере

Для корректной работы браузерной версии клиента достаточно только браузера. Для поддержки некоторых функций, например, для работы с буфером обмена, можно установить необязательное расширение AsmoWebHelper (**Установка [AsmoWebHelper](#page-73-0)**).

Чтобы обеспечить возможность работы в браузере, необходимо добавить компоненты веб-клиента (поставляются в файле **asmo-re-6.xxx-web-wasm32.zip**) в разделе *<Обновления – Тонкие клиенты web>* утилиты администрирования AM Console. Также обратите внимание, что для подключения к серверу с использованием браузерной версии клиента, необходимо **обязательно** указать ключ **--wasm** и http-порт (**http\_port**) для подключения в файле *am.ini* (глава [10](#page-66-0) «**[Конфигурирование агента и](#page-66-0)  [менеджера агентов](#page-66-0)**»). После запуска агента появится возможность работы с вебклиентом. Для подключения к агенту необходимо ввести в адресную строку браузера адрес сервера, на котором установлен агент, и настроенный для него порт для приема подключений, а затем ввести имя пользователя и пароль. Если настроена интеграция с Active Directory (**[Интеграция с](#page-87-0) Active Directory**), подключение будет осуществляться автоматически с помощью учетных данных текущего пользователя ОС:

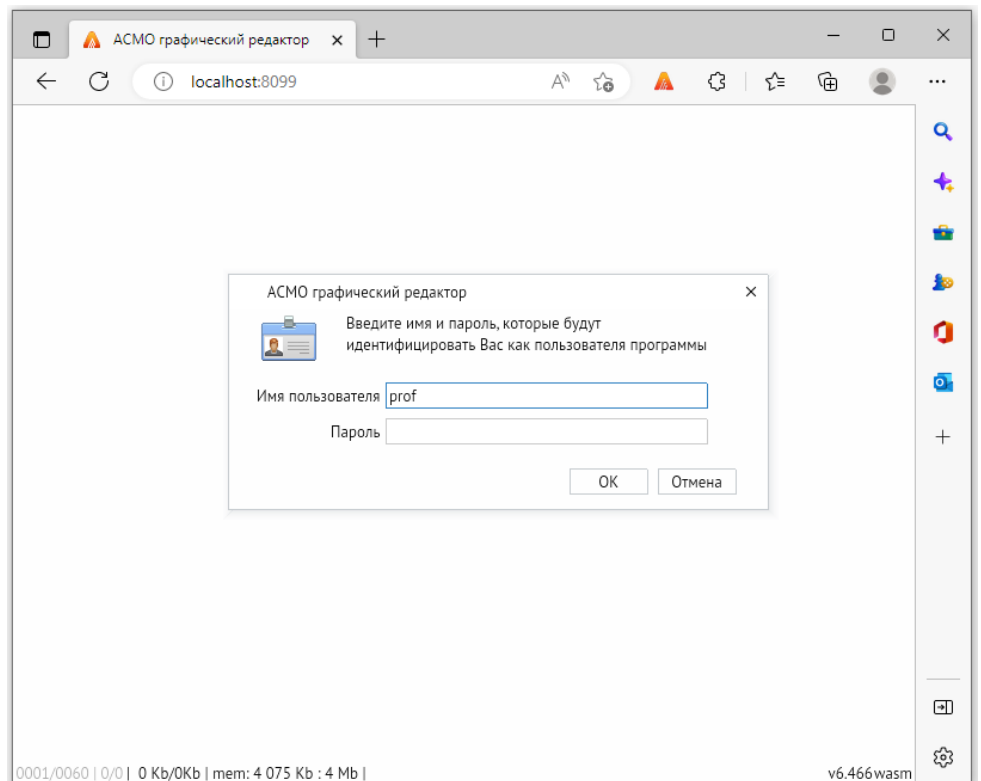

*Рисунок 11-1. Подключение к агенту через веб-клиент*

Введите учетные данные и нажмите кнопку *<ОК>*, после чего откроется окно вебклиента:

*Рисунок 11-2. Окно веб-клиента*

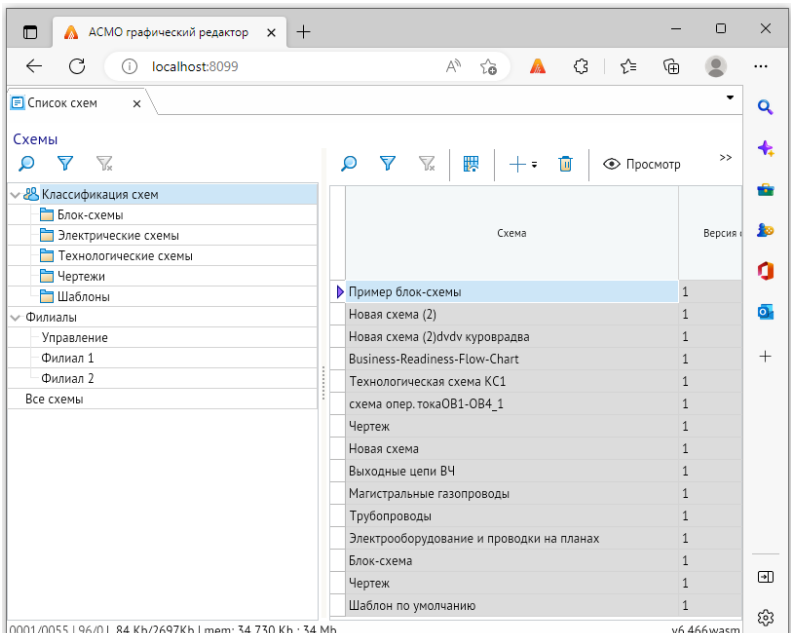

<span id="page-73-0"></span>Работа в веб-клиенте осуществляется так же, как и в клиенте.

# 11.1. Установка AsmoWebHelper

Для корректной работы браузерной версии клиента достаточно только браузера. Для поддержки некоторых функций, например, для работы с буфером обмена, можно установить необязательное расширение AsmoWebHelper.

**AsmoWebHelper** – это приложение для клиента, расширяющее его возможности при работе в браузере и обеспечивающее поддержку некоторых функций, например работу с буфером обмена. Для его установки потребуется само приложение и расширение для браузера.

Для установки приложения из пакета необходимо запустить соответствующий файл:

- **asmowebhelper-x.xx-x64.msi** (для Windows x64);
- **asmowebhelper-x.xx-linux.amd64.deb** (для Linux);
- **asmowebhelper-x.xx-linux alt.x86 64.rpm** (для Alt Linux).

Здесь x.xx – это последняя версия приложения AsmoWebHelper (например, **asmowebhelper-3.17-x64.msi**).

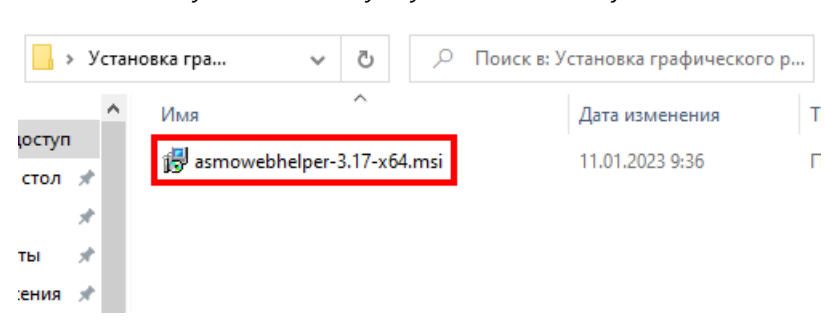

*Рисунок 11-3. Запуск установочного файла*

Откроется окно стандартной программы установки. После запуска программы установки выполните все действия, предлагаемые мастером:

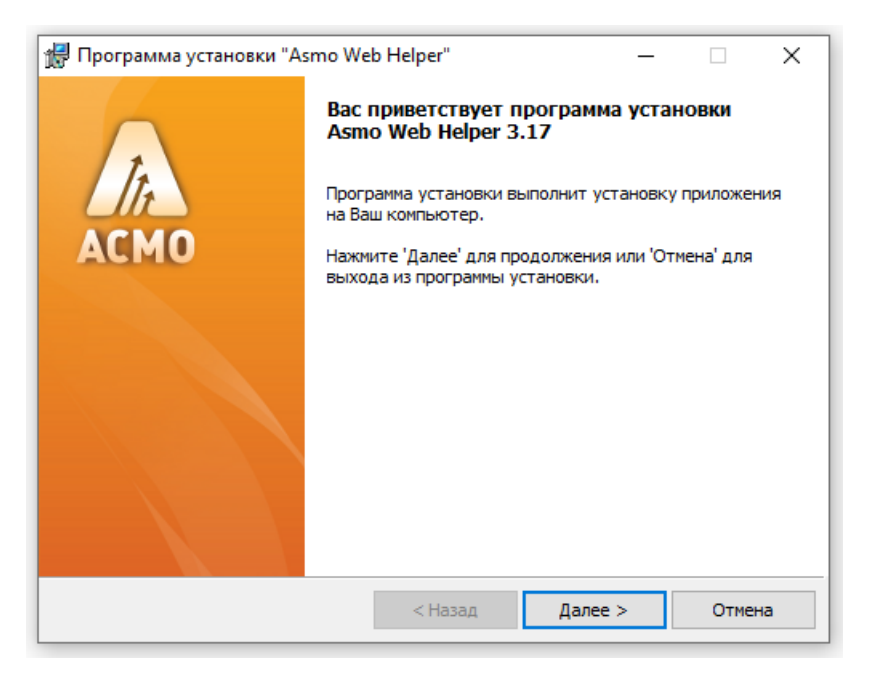

*Рисунок 11-4. Начало работы мастера установки*

Укажите папку, в которую будет установлена программа:

*Рисунок 11-5. Выбор папки для установки*

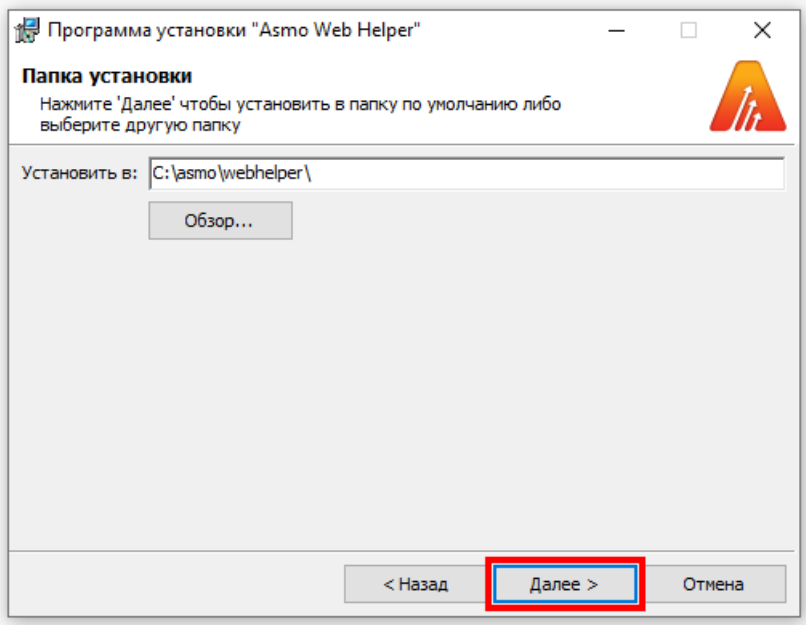

Нажмите кнопку *<Начать>*, чтобы запустить процесс установки.

*Рисунок 11-6. Запуск процесса установки*

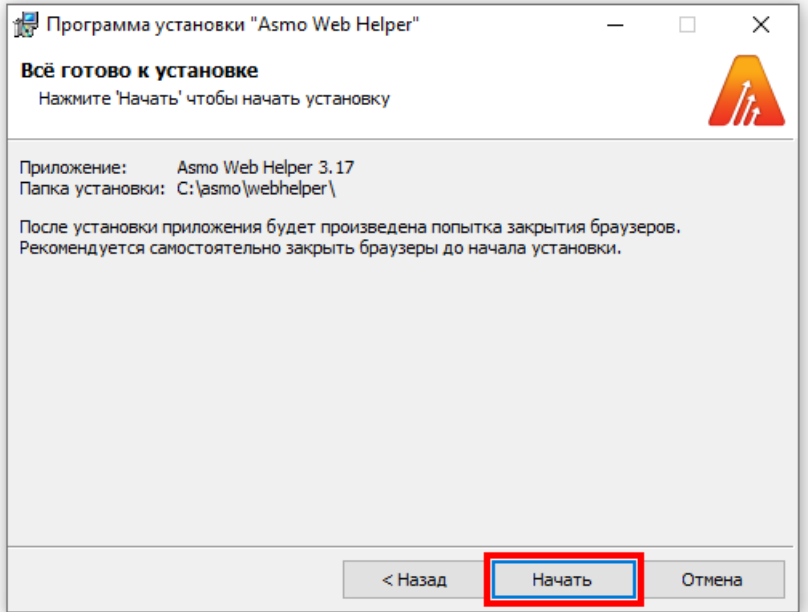

Нажмите кнопку *<Готово>*, чтобы завершить установку.

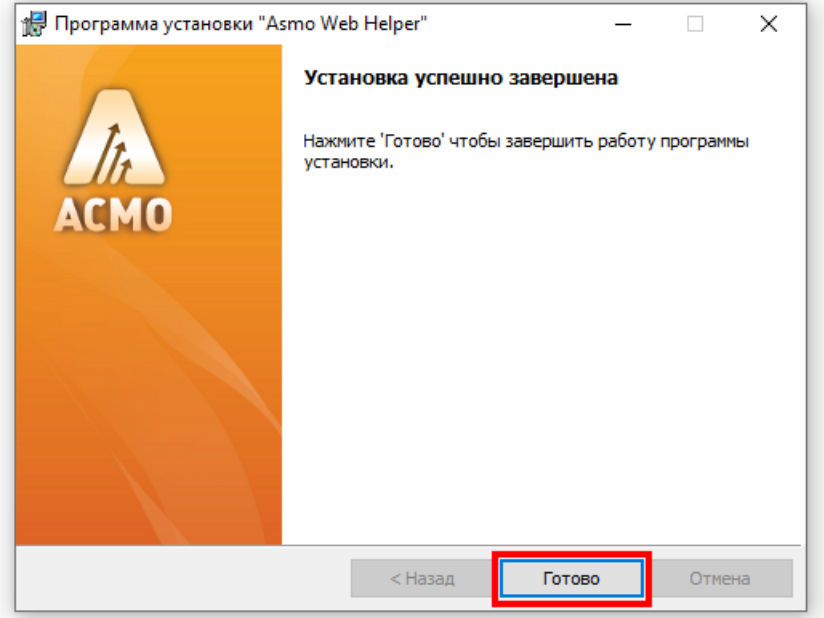

*Рисунок 11-7. Завершение процесса установки*

Если по какой-то причине не удалось установить приложение из пакета, можно сделать это из архива. Перед этим необходимо создать каталог, в котором будут размещаться приложение и расширение. В нем должны присутствовать следующие папки: *Application*, *Chrome*, *Firefox*. В папке *Application* должен содержаться исполняемый файл приложения (для ОС Windows – **asmowebhelper.exe**, для ОС Linux – **asmowebhelper**). Название папки, исполняемого файла и их расположение могут быть иными, но по умолчанию расширение для браузера будет искать папку *Application* с файлом **asmowebhelper.exe** (**asmowebhelper**).

|        | « Локальный диск (С:) > asmo > webhelper<br>Ō<br>Поиск в: webhelper<br>$\checkmark$ |  |                            |                  |                 |                  |
|--------|-------------------------------------------------------------------------------------|--|----------------------------|------------------|-----------------|------------------|
|        |                                                                                     |  | $\hat{\phantom{a}}$<br>Имя | Дата изменения   | Тип             | Размер           |
|        | юступ                                                                               |  | Application                | 11.01.2023 10:17 | Папка с файлами |                  |
| стол * |                                                                                     |  | Chrome                     | 11.01.2023 10:17 | Папка с файлами |                  |
|        | À                                                                                   |  | Firefox                    | 11.01.2023 10:17 | Папка с файлами |                  |
| ты     | À                                                                                   |  | Ħ<br>install-chrome.txt    | 20.12.2022 10:15 | Текстовый докум | 4 K <sub>B</sub> |
| ения * |                                                                                     |  | Ħ<br>install-firefox.txt   | 20.12.2022 10:15 | Текстовый докум | 6 K <sub>B</sub> |
|        |                                                                                     |  | ei<br>install-regedit.txt  | 20.12.2022 10:15 | Текстовый докум | <b>19 KB</b>     |
|        |                                                                                     |  | E<br>readme.txt            | 20.12.2022 10:15 | Текстовый докум | 2 K <sub>B</sub> |

*Рисунок 11-8. Структура каталога с установленным приложением*

Установка пакета для ОС Linux осуществляется аналогично установке клиентов из пакета:

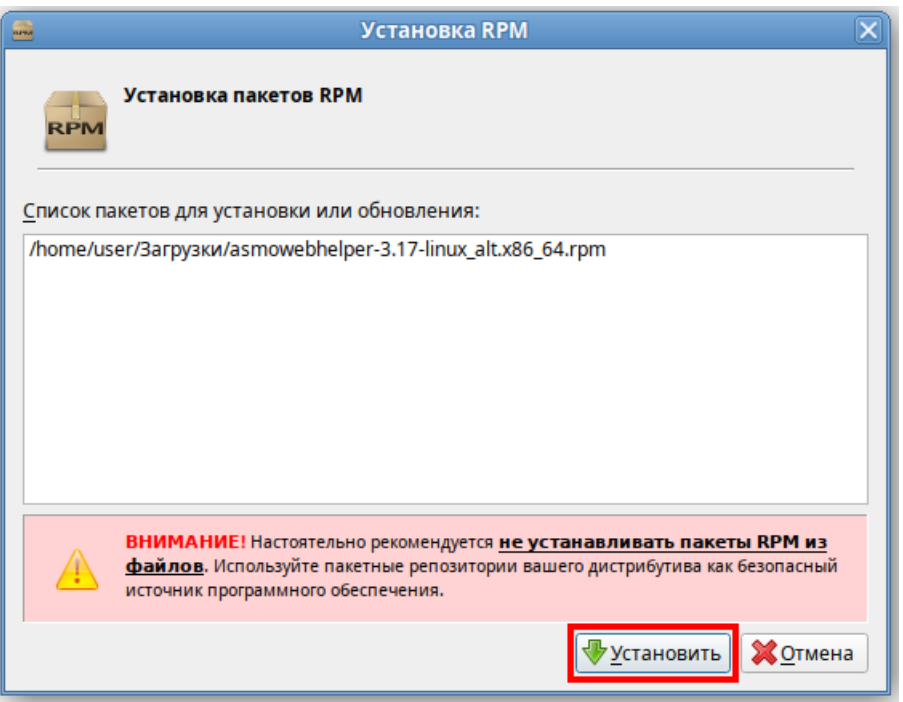

*Рисунок 11-9. Установка AsmoWebHelper в ОС Alt Linux*

Дальнейший процесс установки зависит от используемого браузера.

# 11.2. Установка для Firefox

Для корректной работы браузерной версии клиента достаточно только браузера. Для поддержки некоторых функций, например, для работы с буфером обмена, можно установить необязательное расширение AsmoWebHelper.

В этом разделе описывается процесс настройки для приложения, установленного в папке *C:\asmo\webhelper* (*opt/asmo/webhelper* в ОС Linux). В папке *Firefox* находятся папки *app*, *add-on* и *xpi*. Папка *add-on* содержит список файлов для самого расширения, папка *app* – исполняемые файлы и параметры для подключения расширения к операционной

системе, а папка *xpi* – файл с расширением **xpi**, готовый для подключения расширения в обычном режиме.

Откройте браузер Mozilla Firefox. Если установка приложения проводилась из пакета, на кнопке настроек в правом верхнем углу окна появится восклицательный знак. Нажмите на эту кнопку и выберите пункт *<Asmo web helper добавлено в Firefox>*.

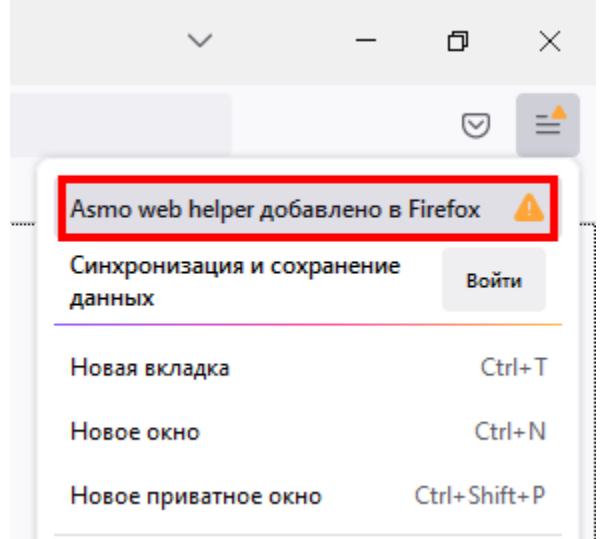

*Рисунок 11-10. Уведомление о добавлении расширения*

Нажмите кнопку *<Включить>* в появившемся окне, чтобы включить расширение. На вкладке *<Расширения>* (1) и в меню кнопки рядом с адресной строкой (2) появится новое расширение **Asmo Web Helper x.xx** (где x.xx – это текущая версия).

*Рисунок 11-11. Расширение Asmo Web Helper в Mozilla Firefox*

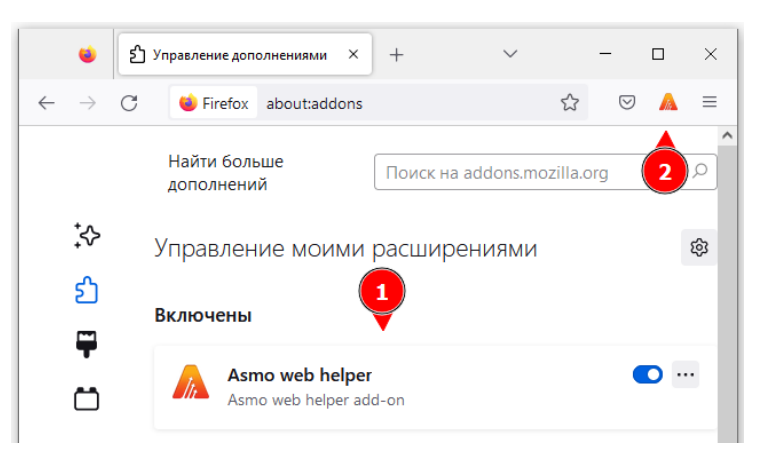

Если установка приложения производилась из архива, выполните описываемые ниже действия.

Запустите файл **install\_host.bat** (для ОС Windows) или **install\_host.sh** (для ОС Linux), который располагается в папке *\Firefox\app*. Щелкните этот файл правой кнопкой мыши и выберите команду *<Запуск от имени администратора>* в контекстном меню. Установка осуществляется автоматически без вмешательства пользователя.

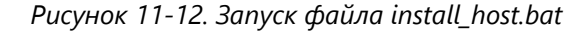

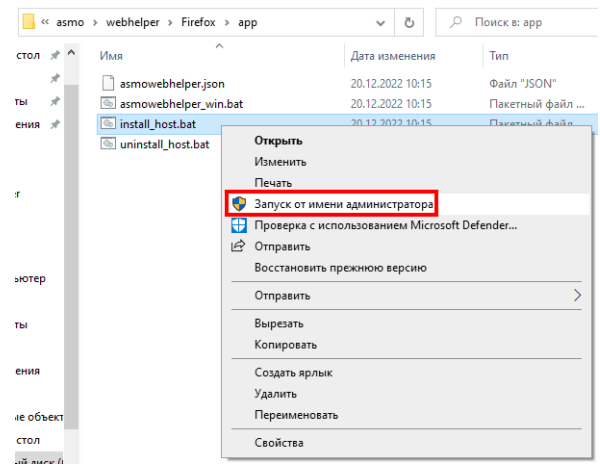

В ОС Linux необходимо присвоить файлу **install\_host.sh** права на выполнение и затем запустить его. Для этого запустите терминал, с помощью команды сd перейдите в папку */Chrome/host* и выполните следующие команды:

```
sudo chmod +x install host.sh
sudo ./install host.sh
```
Подключение расширения может производиться в обычном режиме или в режиме разработчика:

### 11.2.1. Подключение расширения в обычном режиме

Откройте браузер Mozilla Firefox и введите about:addons в адресной строке. Также для этого можно нажать кнопку *<Открыть меню приложения>* в правой верхней части окна браузера и выбрать пункт *<Дополнения и темы>*. В разделе *<Управление моими расширениями>* щелкните значок шестеренки и выберите пункт *<Установить дополнение из файла>*.

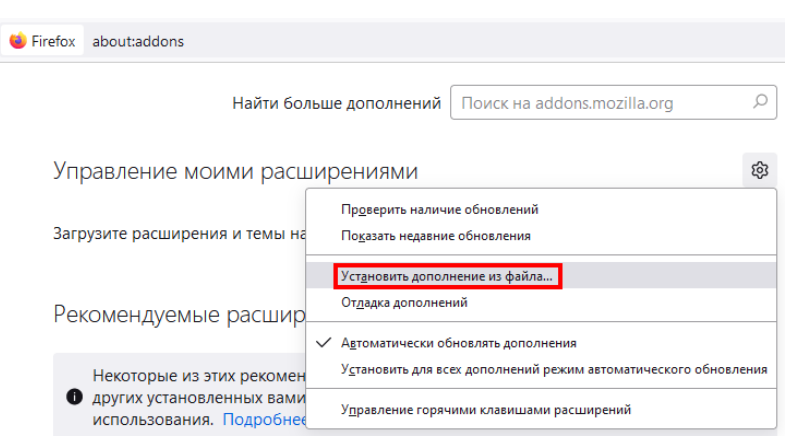

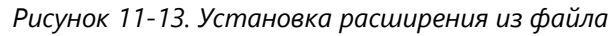

В открывшемся диалоговом окне перейдите в папку *C:\asmo\webhelper\Firefox\xpi*, выберите содержащийся в ней файл с расширением **xpi** и нажмите кнопку *<Открыть>*. Нажмите кнопку *<Добавить>* во всплывающем окне. На вкладке *<Расширения>* и в меню кнопки рядом с адресной строкой появится новое расширение **Asmo Web Helper x.xx** (где x.xx – это текущая версия).

## 11.2.2. Подключение расширения в режиме разработчика

Откройте браузер Mozilla Firefox, введите about:debugging, в адресной строке и выберите раздел *<Этот Firefox>* в столбце слева. Также для этого можно нажать кнопку *<Открыть меню приложения>* в правой верхней части окна браузера и выбрать пункт *<Дополнения и темы>*. В разделе *<Управление моими расширениями>* щелкните значок шестеренки и выберите пункт *<Отладка дополнений>*.

В открывшемся окне нажмите кнопку *<Загрузить временное дополнение>*. В открывшемся диалоговом окне перейдите в папку *C:\asmo\webhelper\Firefox\add-on*, выберите содержащийся в ней файл **manifest.json** и нажмите кнопку *<Открыть>*.

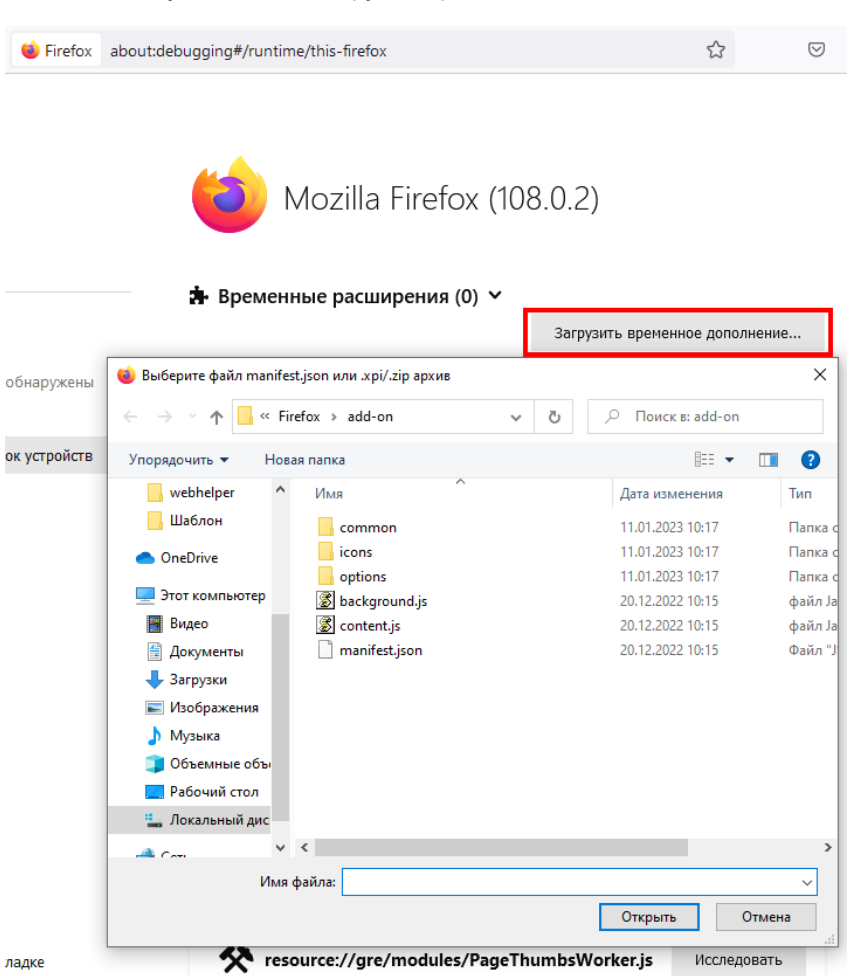

*Рисунок 11-14. Загрузка временного дополнения*

После выбора файла появятся временное расширение **Asmo Web Helper** на вкладке (1) и значок приложения рядом с адресной строкой (2).

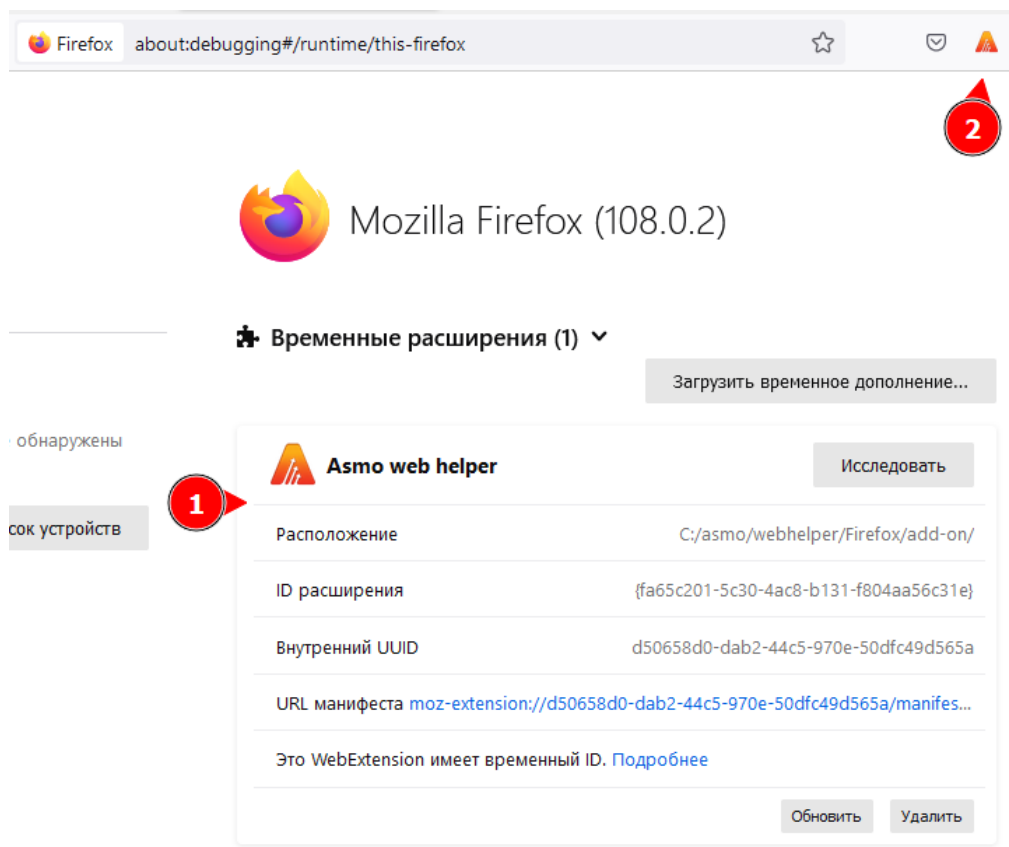

*Рисунок 11-15. Временное расширение Asmo Web Helper в Mozilla Firefox*

# 11.3. Установка для Google Chrome, Microsoft Edge и Яндекс.Браузера

Для корректной работы браузерной версии клиента достаточно только браузера. Для поддержки некоторых функций, например, для работы с буфером обмена, можно установить необязательное расширение AsmoWebHelper.

В этом разделе описывается процесс настройки для приложения, установленного в папке *C:\asmo\webhelper* (*opt/asmo/webhelper* в ОС Linux). В папке *Chrome* находятся папки *app* и *host*. Папка *app* содержит файлы самого расширения, а папка *host* – исполняемые файлы и параметры для подключения расширения к операционной системе.

Настройка осуществляется в два этапа. Для начала необходимо установить хостчасть, которая реализует встроенный обмен сообщениями и позволяет расширению обмениваться сообщениями с собственным приложением, установленным на компьютере пользователя.

Запустите файл **install\_host.bat** (для ОС Windows) или **install\_host.sh** (для ОС Linux), который располагается в папке *\Chrome\host*. Щелкните этот файл правой кнопкой мыши и выберите команду *<Запуск от имени администратора>* в контекстном меню. Установка осуществляется автоматически без вмешательства пользователя.

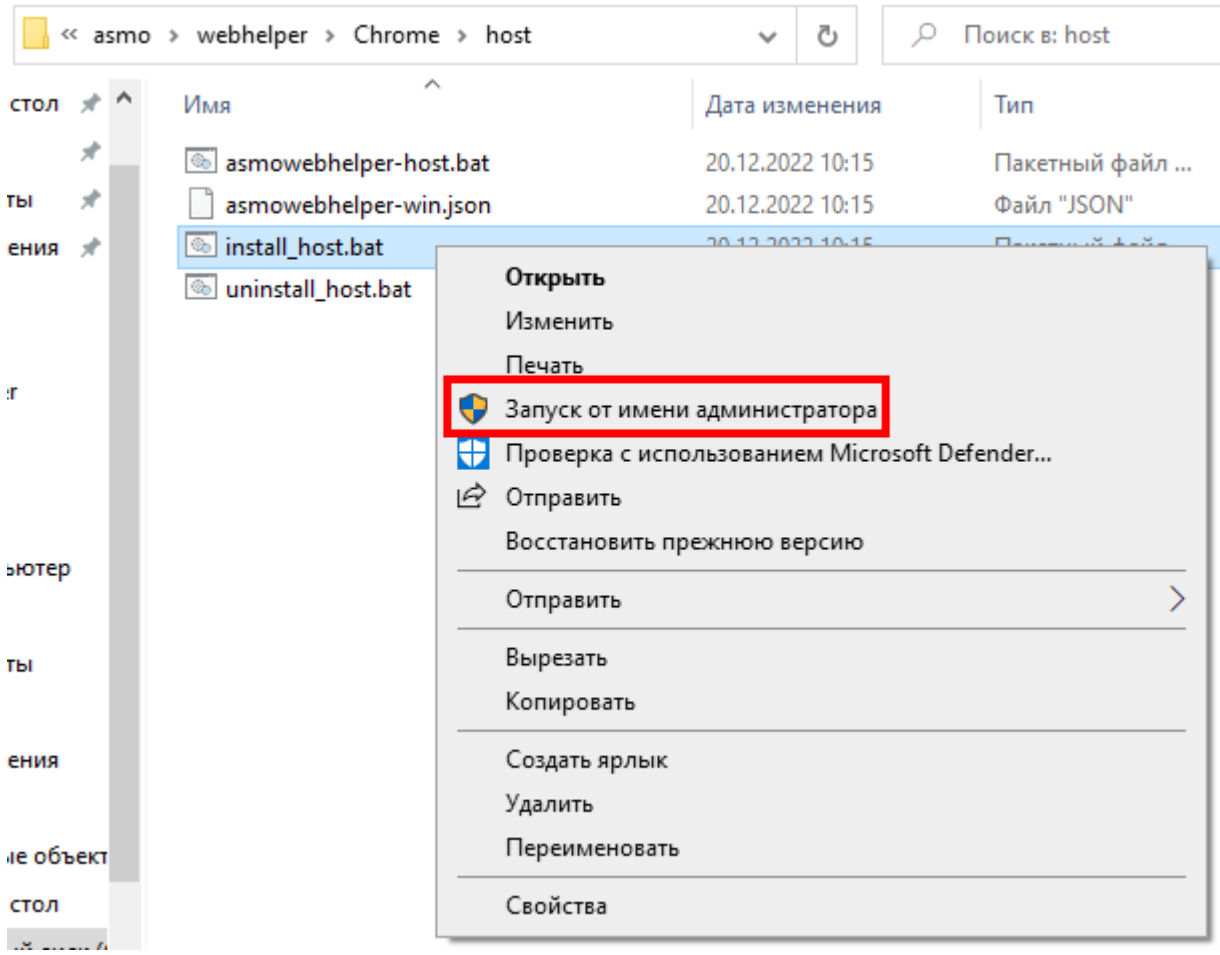

*Рисунок 11-16. Запуск файла install\_host.bat в ОС Windows*

В ОС Linux необходимо присвоить файлу **install\_host.sh** права на выполнение и затем запустить его. Для этого запустите терминал, с помощью команды cd перейдите в папку */Chrome/host* и выполните следующие команды:

```
sudo chmod +x install_host.sh
sudo ./install_host.sh
```
*Рисунок 11-17. Результат запуска файла install\_host.sh в ОС Alt Linux*

user@gen-alt10 host \$ sudo ./install host.sh Native messaging host (Chrome version) asmowebhelper has been installed. Target: /.config/google-chrome/NativeMessagingHosts

Далее необходимо подключить расширение в режиме разработчика.

#### 11.3.1. Подключение расширения в Google Chrome

Чтобы перейти на вкладку *<Расширения>*, откройте браузер Google Chrome, введите chrome://extensions в адресной строке и нажмите клавишу *<ВВОД>*. Также для этого можно нажать кнопку с тремя точками в правом верхнем углу окна браузера, выбрать пункт *<Настройка>* и затем *<Расширения>* в столбце слева.

*Рисунок 11-18. Переход на вкладку «Расширения»*

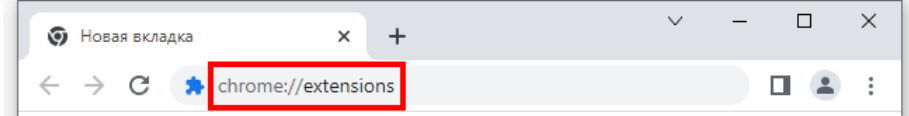

Установите переключатель *<Режим разработчика>* (1) в активное положение, а затем нажмите кнопку *<Загрузить распакованное расширение>* (2).

*Рисунок 11-19. Загрузка распакованного расширения*

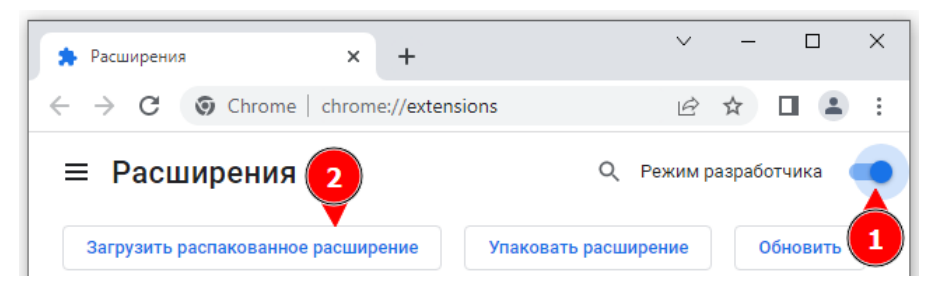

В открывшемся диалоговом окне перейдите в папку *C:\asmo\webhelper\Chrome\app* и нажмите кнопку *<Выбор папки>*. На вкладке *<Расширения>* (1) и в меню кнопки *<Расширения>* рядом с адресной строкой (2) появится новое расширение **Asmo Web Helper x.xx** (где x.xx – это текущая версия).

*Рисунок 11-20. Расширение Asmo Web Helper в Google Chrome*

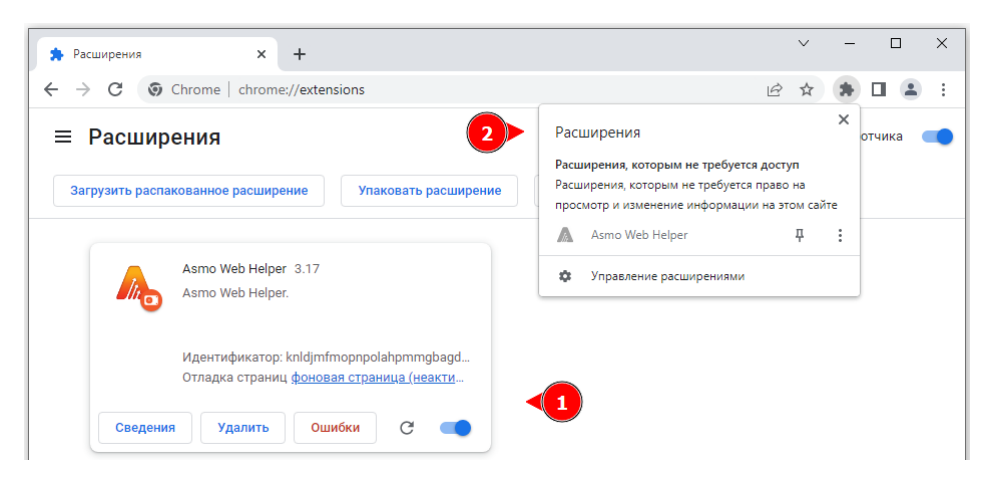

## 11.3.2. Подключение расширения в Microsoft Edge

Чтобы перейти на вкладку *<Расширения>*, откройте браузер Microsoft Edge, введите edge://extensions в адресной строке и нажмите клавишу *<ВВОД>*. Также для этого можно нажать кнопку с тремя точками (1) в правом верхнем углу окна браузера, выбрать пункт *<Расширения>* (2) и затем щелкнуть *<Управление расширениями>* в появившемся окне.

*Рисунок 11-21. Переход на вкладку «Расширения»*

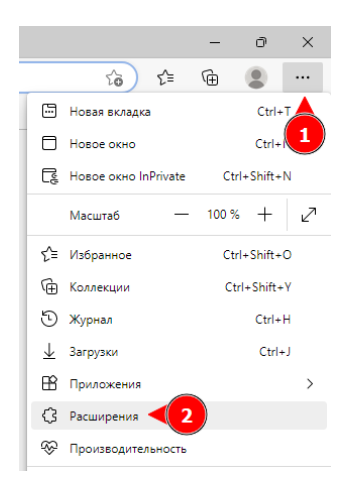

Установите переключатель *<Режим разработчика>* (1) в активное положение, а затем нажмите кнопку *<Загрузить распакованное>* (2).

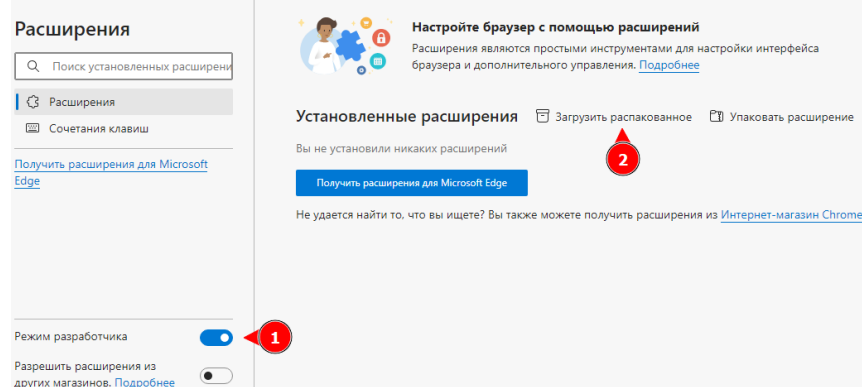

*Рисунок 11-22. Загрузка распакованного расширения*

В открывшемся диалоговом окне перейдите в папку *C:\asmo\webhelper\Chrome\app* и нажмите кнопку *<Выбор папки>*. На вкладке *<Расширения>* (1) и в меню кнопки *<Расширения>* рядом с адресной строкой (2) появится новое расширение **Asmo Web Helper x.xx** (где x.xx – это текущая версия).

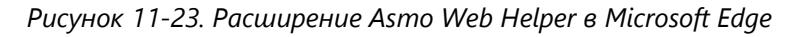

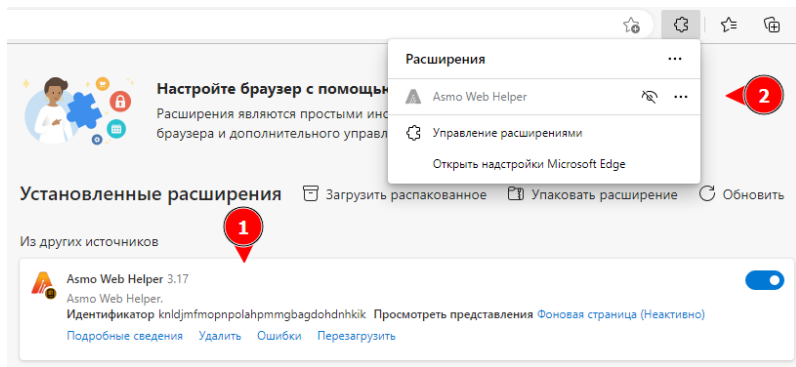

### 11.3.3. Подключение расширения в Яндекс.Браузере

Чтобы перейти на вкладку *<Расширения>*, откройте Яндекс.Браузер, введите browser://extensions в адресной строке и нажмите клавишу *<ВВОД>*. Установите переключатель *<Режим разработчика>* в активное положение, а затем нажмите кнопку *<Загрузить распакованное расширение>*. В открывшемся диалоговом окне перейдите в папку *C:\asmo\webhelper\Chrome\app* и нажмите кнопку *<Выбор папки>*. На вкладке *<Расширения>* появится новое расширение **Asmo Web Helper x.xx** (где x.xx – это текущая версия).

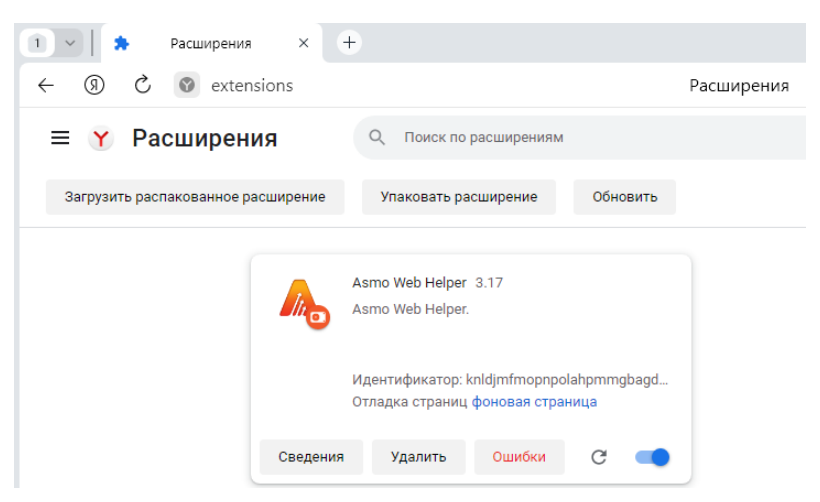

*Рисунок 11-24. Расширение Asmo Web Helper в Яндекс.Браузере*

# 12. Регистрация программы

После установки необходимо зарегистрировать приложение. Если этого не сделать, будет действовать ограничение на количество клиентов, одновременно работающих с сервером. До регистрации максимальное количество подключающихся к серверу клиентов равно 2, после регистрации это ограничение снимается.

Файл с лицензией имеет расширение **lic**. Его необходимо разместить на сервере в папке *lic*, которая находится в том же каталоге, что и файл **am.exe** (в ОС Windows) или **am** (в ОС Linux).

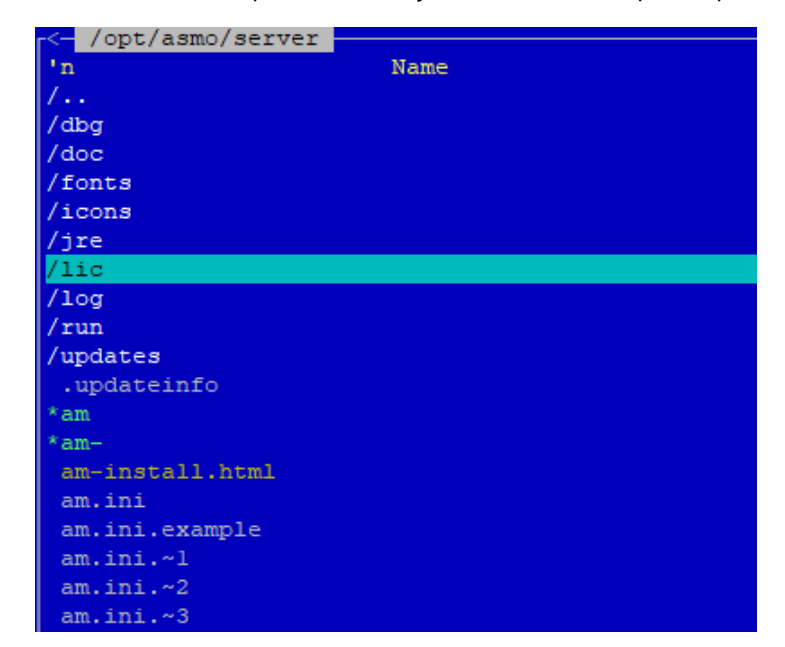

*Рисунок 12-1. Папка для размещения файла лицензии с расширением lic*

После размещения файла лицензии с расширением **lic** на сервере агент необходимо перезапустить с помощью утилиты администрирования (AM Console).

# 13. Рекомендации по настройке

# 13.1. Установка Java Runtime Environment

Для работы агента может потребоваться установить JRE (Java Runtime Environment) версии не ниже 1.8, которую можно скачать по ссылке **[https://bell](https://bell-sw.com/pages/downloads/)[sw.com/pages/downloads/](https://bell-sw.com/pages/downloads/)**.

При установке в ОС Windows рекомендуется перейти к версии JDK 11.

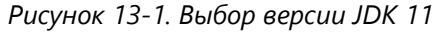

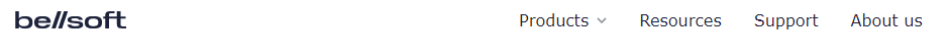

# Download Liberica JDK

Pick a version, package type, JDK/JRE, and download the binaries.

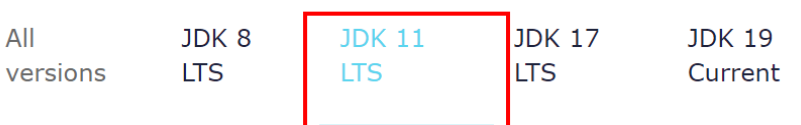

Прокрутите страницу вниз, выберите комплект Standard JRE, скачайте пакет в нужном формате и установите его.

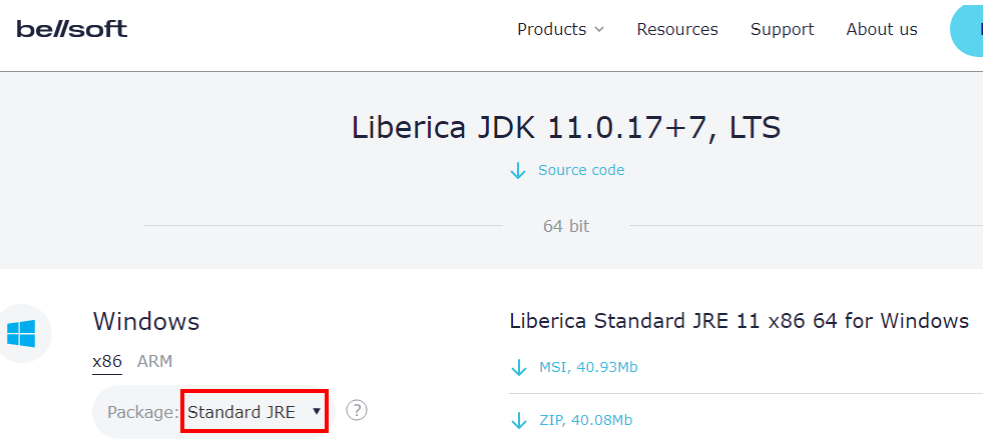

*Рисунок 13-2. Выбор комплекта Standard JRE для ОС Windows*

Рисунок 13-3. Выбор комплекта Standard JRE для ОС Linux

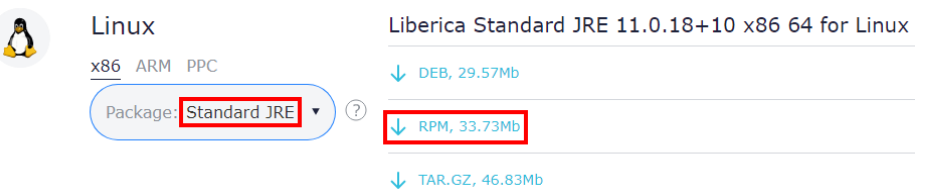

Если при работе возникает ошибка «Не найдена среда выполнения для Java (требуется 64-bit Java JRE 8 или выше)», а JRE из рекомендаций к настройке ПО установлена, выполните следующие действия:

- 1. Скачайте комплект Standard JRE с сайта (если ранее загруженный архив был удален).
- 2. Создайте папку JRE в каталоге, где установлен редактор.
- 3. Распакуйте содержимое архива в папку JRE. Должен получиться путь следующего вида: C:\asmo\server\jre\jre-11.0.16.1 (в ОС Windows) или /opt/asmo/server/jre/jre-11.0.16.1/ (в ОС Linux, если менеджер агентов установлен в /opt/asmo/server).

Также в ОС Linux можно установить необходимую версию Java через терминал с помощью соответствующей команды, например:

<span id="page-87-0"></span>sudo apt-get install java-11-openjdk

# 13.2. Интеграция с Active Directory

Интеграция с Active Directory позволяет осуществлять вход пользователей в систему с использованием учетных записей Active Directory.

#### 13.2.1. Требования и пошаговая инструкция

Для интеграции с Active Directory должны выполняться следующие требования:

- контроллер домена под управлением ОС Windows Server 2012 или более поздней версии;
- сервер, на котором установлен менеджер агентов «АСМО-графический редактор», под управлением поддерживаемой ОС Windows или Linux, включенный в домен Active Directory;
- компьютеры с установленным клиентским приложением «АСМО-графический редактор», под управлением поддерживаемой ОС Windows или Linux, включенные в домен Active Directory.

Чтобы реализовать интеграцию, необходимо выполнить следующие действия:

- 1. Настройте серверную часть системы (Настройка серверной части).
- 2. Настройте пользователей системы (Настройка пользователей).
- 3. Настройте параметры запуска клиентских приложений (Настройка параметров запуска и подключение клиентов).
- 4. При необходимости настройте подключения с помощью браузерных клиентов (Настройка для подключения с помощью браузера).

## 13.2.2. Настройка серверной части

<span id="page-88-0"></span>Сервер под управлением ОС Windows или Linux, на котором установлен менеджер агентов, должен входить в домен Active Directory.

Чтобы обеспечить возможность аутентификации браузерных клиентов по протоколу HTTP, необходимо для соответствующего агента добавить ключ --http.auth в раздел args файла конфигурации менеджера агентов am.ini, который доступен для редактирования в консоли администрирования AM Console (Редактирование настроек менеджера агентов). Этот ключ указывает браузеру (при его подключении к серверу), что от браузера требуется встроенная авторизация.

Рисунок 13-4. Настройка аутентификации для веб-клиентов в файле am.ini

| <b>DE INI-файл сервера Мое подключение</b>                                                                                                    |  |  |
|----------------------------------------------------------------------------------------------------|--|--|
|                                                                                                    |  |  |
| [agent]<br>id=vipl<br>name=АСМО графический редактор<br>args =-- jmem 6000 -- login PGSQL //localhost: 5432/asmo prof asmo sheme 0123 -- mtdlogscheme asmo sheme -- wasm -- http.auth<br>http port=8099 |  |  |

Чтобы отключить аутентификацию по протоколу HTTP, можно использовать napamerp --http.auth.off

Обратите внимание, что для подключения браузерных клиентов в файле конфигурации также необходимо обязательно задать ключ --wasm и порт (http port) для подключения, как показано на рисунке выше.

#### 13.2.2.1. Настройка аутентификации в среде Active Directory в ОС Linux

Ниже приводится пример настройки аутентификации в среде Active Directory в ОС Linux. Исходные параметры:

- имя домена в Active Directory, в который входят сервер и клиенты ACMO, mvdomain.ru
- DNS-имя сервера ACMO asmo.mydomain.ru
- 1. Присоедините сервер Linux к домену *mydomain.ru.*
- 2. Создайте в Active Directory сервисную учетную запись, соответствующую серверу АСМО (далее **asmosrv**), которая будет обеспечивать взаимодействие с Active Directory. Рекомендуется для этих целей создавать учетную запись с типом <Пользователь >. Обязательно задайте пароль для этой учетной записи.
- 3. С помощью утилиты setspn создайте на контроллере домена запись SPN (Service Principal Name) для сервера АСМО и привяжите ее к учетной записи asmosrv. Используйте протокол HTTP, чтобы обеспечить возможность AD-аутентификации через браузер. Для этого выполните следующую команду:

```
setspn -S HTTP/asmo.mydomain.ru asmosrv
```
#### Проверьте заданное имя с помощью следующей команды:

setspn -L asmosrv

4. С помощью утилиты ktpass создайте на контроллере домена файл keytab для сервиса:

ktpass -out asmo.keytab -princ HTTP/asmo.mydomain.ru@MYDOMAIN.RU -mapuser asmosrv -pass <пароль от asmosrv> -ptype KRB5\_NT\_PRINCIPAL -crypto all

Если требуется использовать разные имена сервисов для обычных подключений и подключений HTTP/HTTPS, создайте два файла **keytab** и объедините их.

- 5. Скопируйте файл **asmo.keytab** на сервер *asmo.mydomain.ru* в каталог /opt/asmo/server/krb. Обратите внимание, что, если учетная запись asmosrv была каким-либо образом изменена после создания файлов **keytab**, их необходимо будет создавать заново.
- 6. Добавьте в файл **pha.conf** (находится в каталоге установки менеджера агентов или доступен для редактирования с помощью утилиты администрирования AM Console) следующие параметры krb. keytab, krb. service И krb. httpservice (при необходимости):

krb.keytab = /opt/asmo/server/krb/asmo.keytab krb.service = HTTP@asmo.mydomain.ru #SPN (для Обычных подключений) krb.httpservice = HTTP@asmo.mydomain.ru #SPN (ДЛЯ ПОДКЛЮЧЕНИЙ HTTP)

- 7. Перезапустите am с помощью команды sudo systemetl restart asmod (если правки вносились не через консоль управления AM Console).
- 8. Если выполнены настройка пользователей (Настройка пользователей) и при необходимости заданы параметры запуска клиентов (Настройка параметров запуска и подключение клиентов), вы можете проверить работоспособность аутентификации в Active Directory, подключившись к агенту с помощью клиента.

<span id="page-89-0"></span>Важно! Для сквозной аутентификации через Active Directory важное значение имеет точная синхронизация времени между клиентскими компьютерами и контроллером домена.

## 13.2.3. Настройка пользователей

#### 13.2.3.1. Настройка учетных записей

Настройка новых или существующих пользователей для аутентификации через Active Directory осуществляется администратором с помощью формы < **Учетные записи** пользователей>.

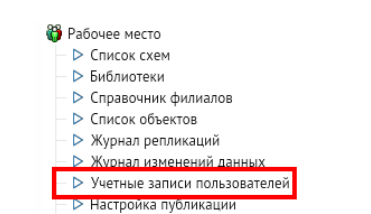

Рисунок 13-5. Запуск формы для редактирования учетных записей пользователей

Имя пользователя должно совпадать с именем учетной записи в Active Directory.

*Рисунок 13-6. Кнопка для добавления нового пользователя*

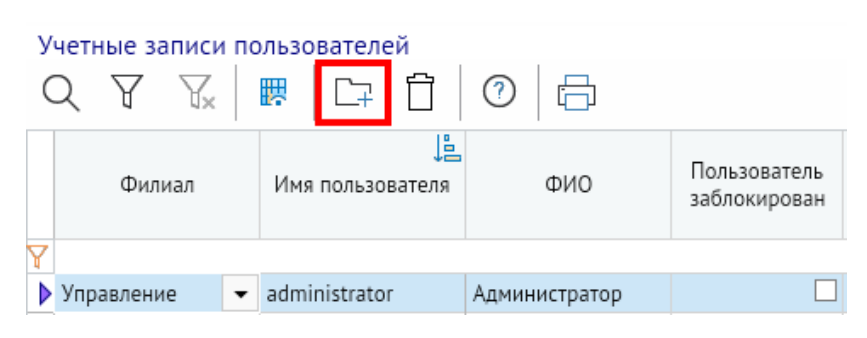

Для пользователя необходимо установить флажок *<Признак аутентификации Active Directory>*.

*Рисунок 13-7. Выставление флага аутентификации через Active Directory*

|                                       | Учетные записи пользователей<br>$\circledcirc$<br>A<br>腮<br>K<br>다<br>向 |                         |               |                              |        |         |            |                                               |
|---------------------------------------|-------------------------------------------------------------------------|-------------------------|---------------|------------------------------|--------|---------|------------|-----------------------------------------------|
|                                       | Филиал                                                                  | JÈ.<br>Имя пользователя | ФИО           | Пользователь<br>заблокирован | e-mail | Телефон | Примечание | Признак<br>аутентификации<br>Active Directory |
| Введите текст для поиска и фильтрации |                                                                         |                         |               |                              |        |         |            |                                               |
|                                       | Управление                                                              | administrator           | Администратор |                              |        |         |            | $\overline{\mathbf{v}}$                       |

Также для этого можно установить флажок *<Использовать учетные записи*  **Active Directory** > в карточке настройки пользователя, которая вызывается двойным щелчком в списке учетных записей. Для подключения такого пользователя к системе будет использоваться заданный в Active Directory пароль.

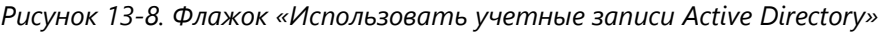

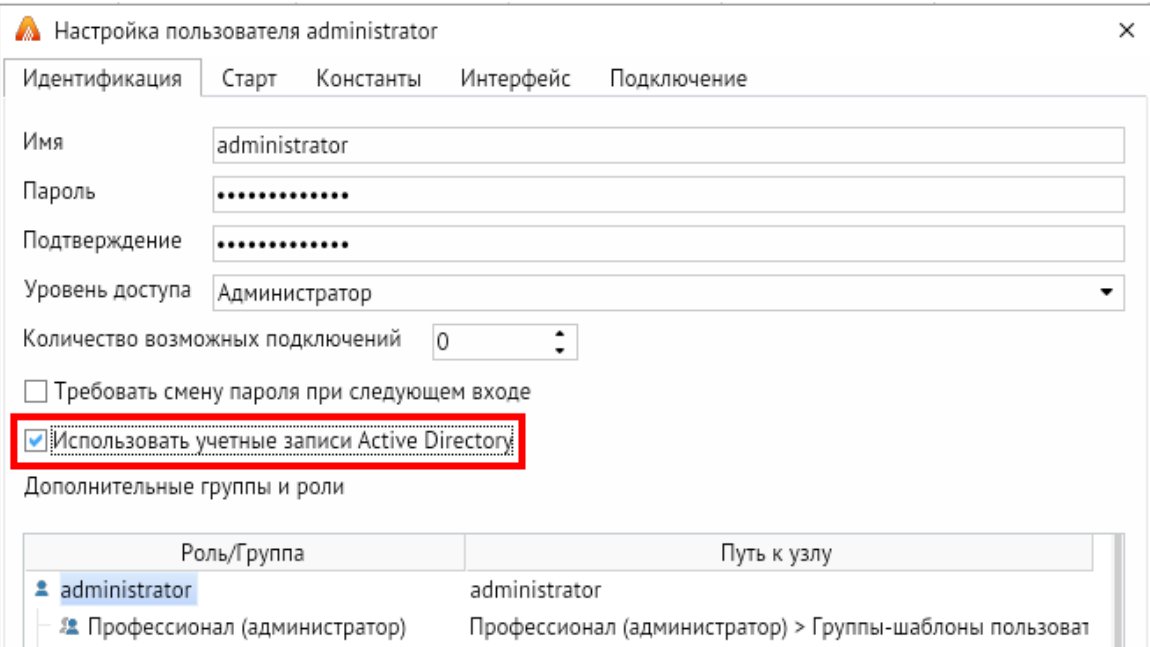

#### 13.2.3.2. Синхронизация пользователей

Эта функция доступна в клиенте версии 5.х и планируется к реализации в клиенте версии 6.х.

Синхронизация пользователей осуществляется с помощью узла <Журнал синхронизаций пользователей> в дереве доступа для администратора.

Рисунок 13-9. Форма журнала синхронизаций пользователей

|                                                                                                    | Журнал синхронизаций пользователей |                       |                      |                                      |            |            |                                             |                 |                            |  |
|----------------------------------------------------------------------------------------------------|------------------------------------|-----------------------|----------------------|--------------------------------------|------------|------------|---------------------------------------------|-----------------|----------------------------|--|
| Период просмотра:                                                                                    |                                    | ⊙  -  <br>Весь период |                      | Excel файл<br>С:\1\Пользователи.xlsx |            |            | $\cdots$                                    |                 |                            |  |
| 臎<br>С Сопоставление столбцов<br>$(i)$ Примечание<br>С Синхронизировать<br>Открыть excel<br>K×<br>'n |                                    |                       |                      |                                      |            |            |                                             |                 |                            |  |
|                                                                                                    |                                    |                       | Кол-во пользователей |                                      |            | Успешное   |                                             |                 |                            |  |
|                                                                                                    | Дата                               | Всего                 |                      | Обновлено Добавлено                  | Обработано | выполнение | Полный путь                                 | Имя ехсеі файла | Примечание                 |  |
|                                                                                                    | 07.09.2023 13:21:57                | 4                     |                      |                                      | ⋓          |            | С:\1\Пользователи.xls Пользователи.xlsx     |                 | У пользователя ivanov2ii I |  |
|                                                                                                    | 07.09.2023 13:11:50                |                       |                      |                                      |            |            | С:\1\Тест_пользовате/ Тест_пользователи.xl: |                 |                            |  |

Для синхронизации используется заранее подготовленный файл Excel в формате XLSX с данными пользователей из Active Directory, в котором в соответствующих столбцах задаются реквизиты учетных записей, сопоставляемые с реквизитами учетных записей пользователей «АСМО-графический редактор». Ниже описывается процесс подготовки этого файла.

Чтобы получить список пользователей, выполните на контроллере домена, например, следующий командлет в PowerShell:

Get-ADUser -filter \* -Properties Company, CN, SamAccountName, mail | select Company, CN, SamAccountName, mail | Export-Csv "C:\Users.csv" -NoTypeInformation -Encoding UTF8 -Delimiter ';'

где:

- -filter \* позволяет получить список всех пользователей;
- -Properties определяет импортируемые свойства пользователей Active Directory (Company - компания/филиал, в зависимости от организационной структуры предприятия, сопоставляется с кратким наименованием филиала в «АСМОграфический редактор», см- фамилия, имя и отчество пользователя, сопоставляется с ФИО пользователя в «АСМО-графический редактор», SamAccountName - ИМЯ ПОЛЬЗОВАТЕЛЯ Active Directory, сопоставляется с именем пользователя в «АСМО-графический редактор», mail - электронная почта пользователя);
- -select задает свойства, включаемые в выходной файл;
- Export-Csv "путь к файлу" СУЩествующий путь к месту, где будет создан выходной файл;
- -Encoding UTF8 задает кодировку выходного файла (должна быть UTF8);
- -Delimiter  $\cdot$ ;' разделитель, с которым Excel по умолчанию открывает CSV-файлы.

Запустите Excel и откройте в нем полученный CSV-файл с данными пользователей. В открывшемся окне импорта нажмите кнопку <Далее>.

*Рисунок 13-10. Открытие CSV-файла в Excel*

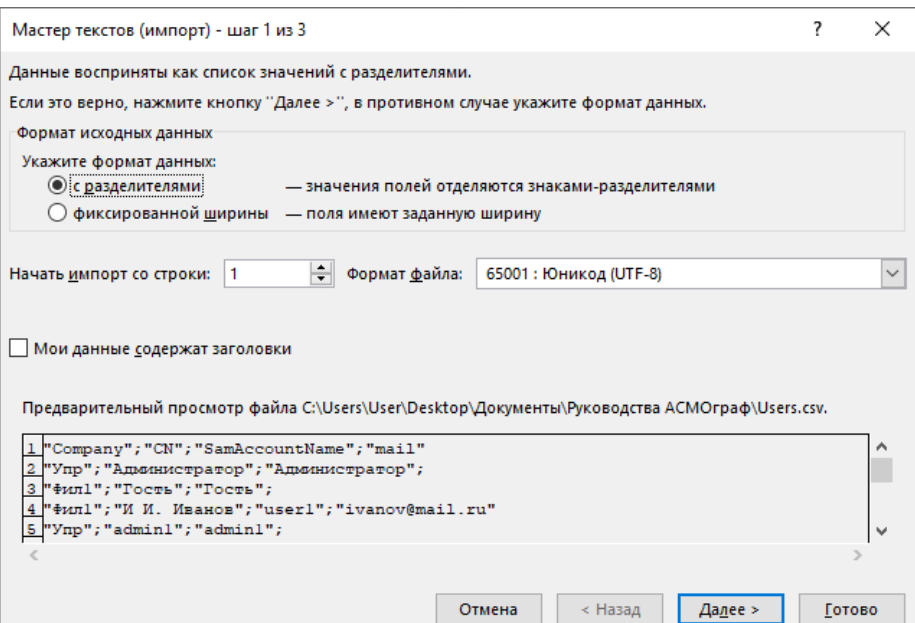

В следующем окне выберите в качестве разделителя точку с запятой, нажмите кнопку *<Далее>* и затем *<Готово>*:

*Рисунок 13-11. Выбор разделителя*

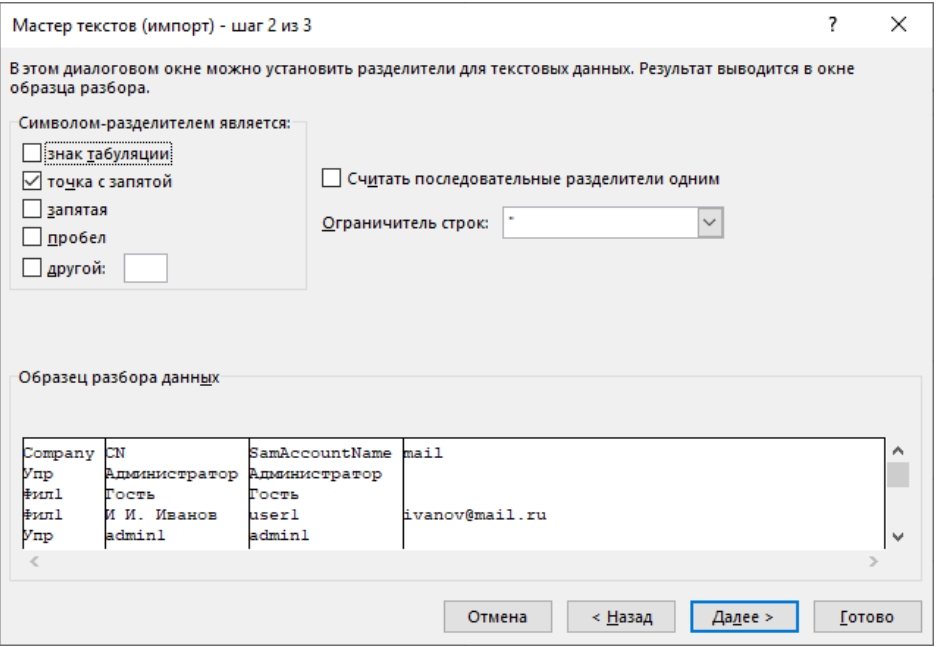

Обратите внимание, что привязка создаваемых в «АСМО-графический редактор» пользователей к филиалам осуществляется по **краткому наименованию** филиала, которое задается в соответствующем столбце справочника филиалов (узел *<Справочник филиалов>* дерева доступа). Указываемые здесь наименования должны соответствовать филиалам пользователей, экспортируемым из Active Directory.

#### *Рисунок 13-12. Справочник филиалов*

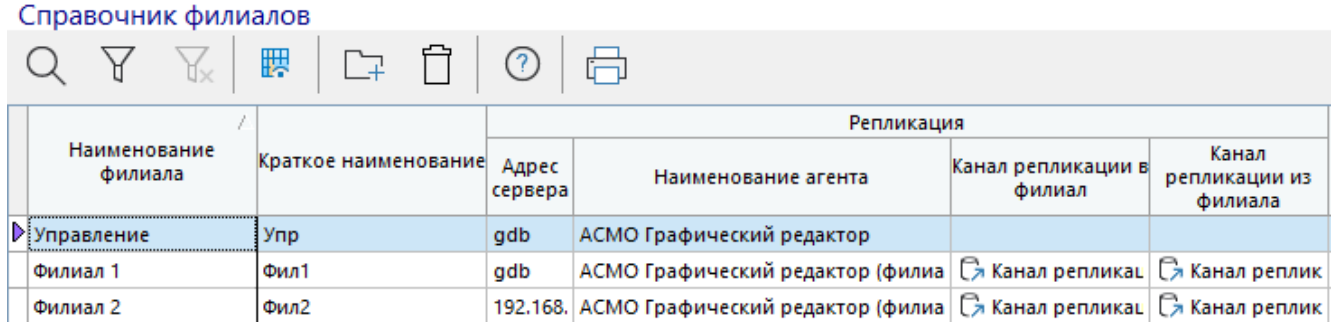

Считывание строк пользователей для добавления начинается с 5-й строки. При необходимости добавьте пустые строки. Обратите внимание, что лист, на котором располагаются записи, должен называться *Лист1* (при необходимости переименуйте его). Пример готового файла для синхронизации пользователей показан на рисунке ниже.

*Рисунок 13-13. Пример XLSX-файла для синхронизации данных пользователей*

| C15 |                 | ÷<br>$\times$ $\sqrt$ | $f_x$          |                |  |  |  |  |
|-----|-----------------|-----------------------|----------------|----------------|--|--|--|--|
|     | А               | B                     | C              | D              |  |  |  |  |
| 1   | Company CN      |                       | SamAccountName | mail           |  |  |  |  |
| 2   |                 |                       |                |                |  |  |  |  |
| 3   |                 |                       |                |                |  |  |  |  |
| 4   |                 |                       |                |                |  |  |  |  |
| 5   | Упр             | Администратор         | Администратор  |                |  |  |  |  |
| 6   | Фил1            | Гость                 | Гость          |                |  |  |  |  |
| 7   | Фил1            | И И. Иванов           | user1          | ivanov@mail.ru |  |  |  |  |
| 8   | Упр             | admin1                | admin1         |                |  |  |  |  |
| 9   |                 | asmosry               | asmosry        |                |  |  |  |  |
| 10  | Фил1            | someU                 | someU          |                |  |  |  |  |
| 11  | Фил2            | service               | service        |                |  |  |  |  |
|     | Лист1<br>ь<br>÷ |                       |                |                |  |  |  |  |

При необходимости можно настроить сопоставление столбцов файла Excel и реквизитов учетных записей с помощью кнопки *<Сопоставление столбцов>* на панели инструментов формы.

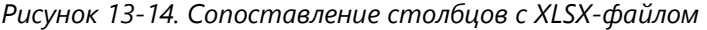

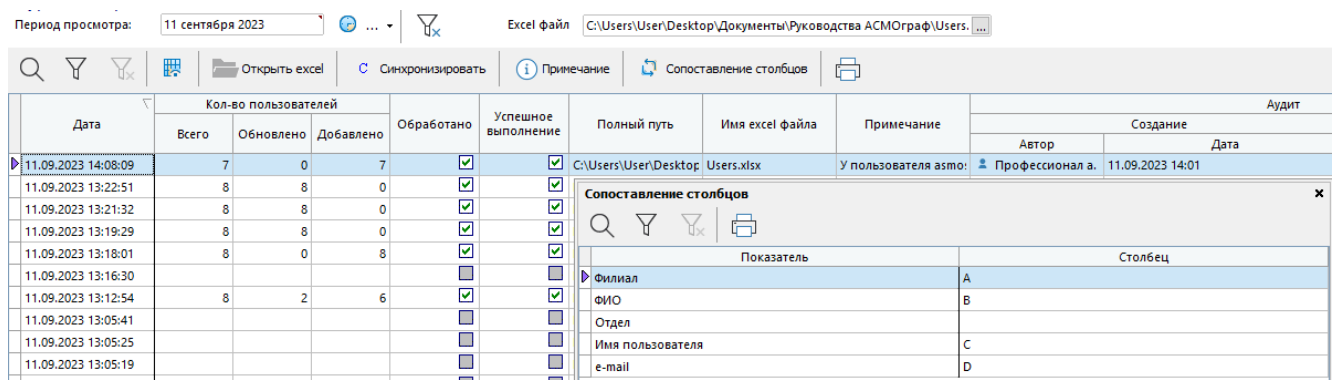

Чтобы выполнить синхронизацию, выберите подготовленный XLSX-файл с помощью кнопки с тремя точками в поле *<Excel файл>* и нажмите кнопку

*<Синхронизировать>* на панели инструментов. По результатам синхронизации в систему будут добавлены соответствующие учетные записи пользователей, для которых автоматически устанавливается флаг аутентификации Active Directory. В журнал добавляется запись с информацией об итогах проведенной операции синхронизации.

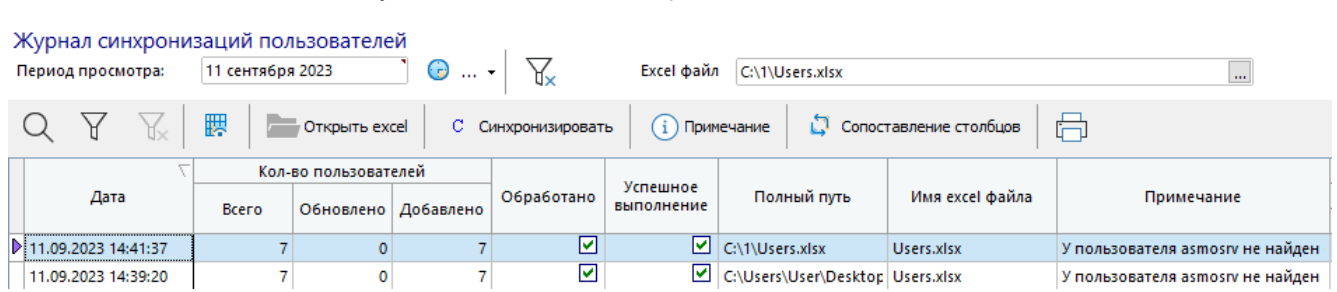

#### *Рисунок 13-15. Итоги синхронизации пользователей*

*Рисунок 13-16. Учетные записи добавленных в рамках синхронизации пользователей*

| Учетные записи пользователей      |                     |               |                              |                |         |            |                                                      |  |
|-----------------------------------|---------------------|---------------|------------------------------|----------------|---------|------------|------------------------------------------------------|--|
| 6<br>⑦<br>睤<br>Υ<br>Α×<br>ᄓ       |                     |               |                              |                |         |            |                                                      |  |
| Филиал                            | Имя пользователя    | ФИО           | Пользователь<br>заблокирован | e-mail         | Телефон | Примечание | Признак<br>аутентификации<br><b>Active Directory</b> |  |
| Филиал 2                          | service             | service       |                              |                |         |            | ☑                                                    |  |
| Филиал 1                          | someU               | someU         |                              |                |         |            | ☑                                                    |  |
|                                   | asmosrv             | asmosrv       |                              |                |         |            | ☑                                                    |  |
| <b><i><u>•</u></i></b> Управление | $\mathbf{r}$ admin1 | admin1        |                              |                |         |            | ☑                                                    |  |
| Филиал 1                          | user1               | И И. Иванов   |                              | ivanov@mail.ru |         |            | ☑                                                    |  |
| Филиал 1                          | Гость               | Гость         |                              |                |         |            | ☑                                                    |  |
| Управление                        | Администратор       | Администратор |                              |                |         |            | ☑                                                    |  |

### <span id="page-94-0"></span>13.2.4. Настройка параметров запуска и подключение клиентов

Если установлены необходимые настройки сервера и пользователей, при запуске клиента происходит автоматическая авторизация с использованием учетных данных Active Directory.

Если при запуске клиента появляется окно идентификации пользователя, можно нажать комбинацию клавиш *CTRL + W*. При этом будет активирован режим входа через Active Directory. Чтобы отключить отображение окна идентификации и автоматически осуществлять вход через Active Directory при запуске клиента, необходимо соответствующим образом настроить параметры запуска клиента (см. далее).

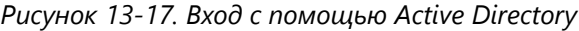

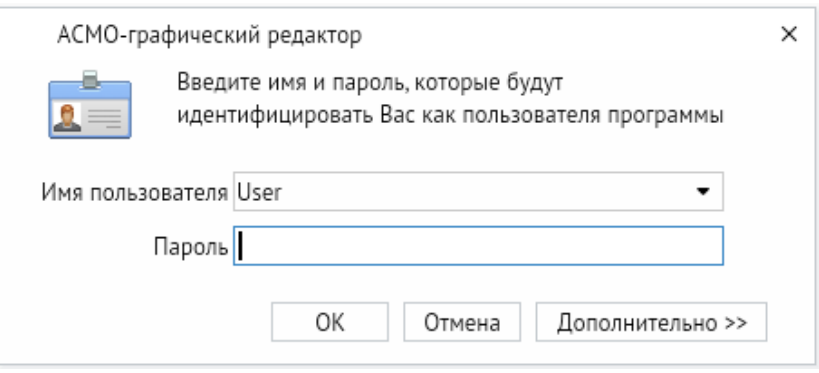

При необходимости можно настроить параметры запуска клиента. Например, таким образом можно указать имя и пароль пользователя, которые будут использоваться для аутентификации через Active Directory или для входа в систему, адрес и порт сервера или агент для подключения, необходимость отображения окна для идентификации пользователя и другие параметры. Это можно сделать разными способами, например:

- используя параметры командной строки;
- используя реестр Windows.

#### 13.2.4.1. Использование параметров командной строки

При запуске клиента могут задаваться следующие основные параметры командной строки:

- - с производить авторизацию, используя имя и пароль текущего пользователя операционной системы;
- - SCEPBEP ЗАДАЕТ СЕРВЕР С МЕНЕДЖЕРОМ АГЕНТОВ (DNS-ИМЯ ИЛИ IP-АДРЕС) ДЛЯ подключения;
- - nБАЗА ДАННЫХ ЗАДАЕТ базу данных (агент) для подключения;
- - рномер порта задает сетевой порт для подключения;
- - ипользователь задает имя пользователя для подключения;
- - xПАРОЛЬ задает пароль для подключения;
- $-$ login <0 | 1> отключает (1) или включает (0) отображение окна идентификации пользователя при запуске клиента.

Чтобы просмотреть полный список доступных параметров, запустите клиент из командной строки с ключом -?

Например, чтобы запустить клиент для подключения к базе данных (агенту) с использованием текущего пользователя операционной системы без отображения окна идентификации, можно выполнить команду запуска со следующими параметрами:

```
C:\asmo\thinclient\asmo-re.exe -s192.168.xxx.xxx
                                                            -n"ACMO
                                                                      графический
редактор" -login 1
```
В ОС Windows также можно использовать параметры командной строки, которые можно прописать в настройках ярлыка для запуска клиента. Для этого щелкните ярлык клиента правой кнопкой мыши и введите параметры запуска в поле <Объект> на вкладке <**Ярлык**>:

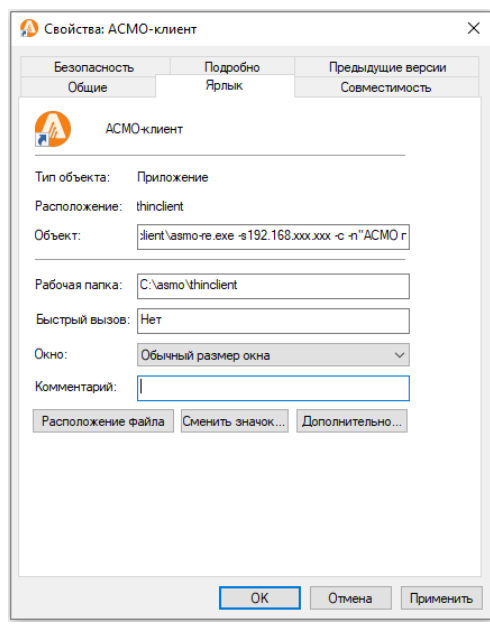

Рисунок 13-18. Запуск клиентского приложения без показа окна аутентификации

Для клиентов в ОС Linux параметры запуска можно прописать в desktop-файле или файле скрипта запуска (.sh) приложения, например:

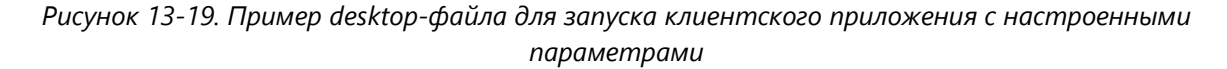

```
[Desktop Entry]
Version=1.0
Type=Application
Name=Asmo thin client
Name[ru]=АСМО-клиент (среда выполнения)
Exec=/opt/asmo/re/asmo-re -s192.168.xxx.xxx -с -n"АСМО графический редактор" -login 1
Icon=/opt/asmo/re/asmo-re_48.png
MimeType=x-scheme-handler/asmo
Categories=Office
Terminal=false
```
#### 13.2.4.2. Использование реестра Windows

Чтобы реализовать процесс чтения настроек запуска клиента из реестра, в нем необходимо строковый "allow reg ini" создать параметр  $\mathsf{B}$ разделе значение "1". Для этого щелкните правой кнопкой мыши в правой области редактора реестра и выберите <Создать - Строковый параметр>. Укажите имя параметра allow req ini. Щелкните созданный параметр правой кнопкой мыши и выберите пункт <*Изменить*>. Введите значение "1" и нажмите кнопку < OK>.

Рисунок 13-20. Окно редактора реестра с установленным параметром allow req ini

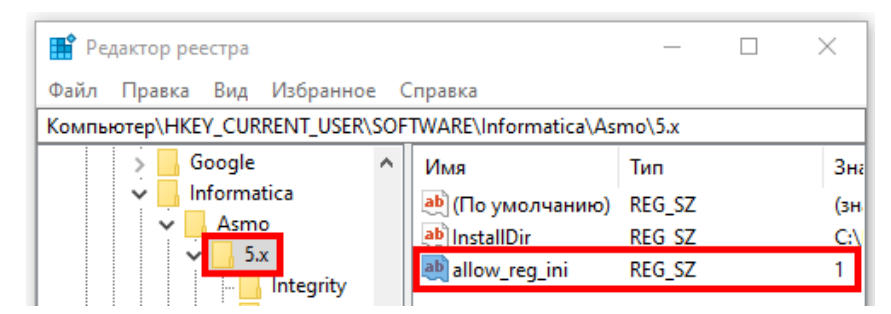

Например, для настройки аутентификации через Active Directory в реестре в разделе "HKEY CURRENT USER\Software\Informatica\Asmo\5.x" НеОбходимо СОЗДАТЬ разделы "server" И "database", В КОТОРЫЕ СЛЕДУЕТ ДОбавить СТРОКОВЫЕ Параметры "win user", "name" и "login". Для этого в левой области редактора реестра щелкните раздел 5. х и выберите < Создать - Раздел>. Укажите имена разделов. Присвойте этим параметрам соответствующие значения.

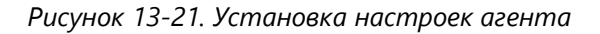

| <b>В</b> Редактор реестра                                          |                                       |        |                   |  |  |  |  |  |
|--------------------------------------------------------------------|---------------------------------------|--------|-------------------|--|--|--|--|--|
| Файл Правка Вид Избранное Справка                                  |                                       |        |                   |  |  |  |  |  |
| Компьютер\HKEY_CURRENT_USER\SOFTWARE\Informatica\Asmo\5.x\database |                                       |        |                   |  |  |  |  |  |
| Informatica<br>۸                                                   | Имя                                   | Тип    | Значение          |  |  |  |  |  |
| Asmo<br>$\checkmark$                                               | ab <sup>1</sup> (По умолчанию) REG SZ |        | (значени <b>є</b> |  |  |  |  |  |
| 5x<br>$\checkmark$                                                 | ab login                              | REG SZ |                   |  |  |  |  |  |
| Integrity<br>1.1.1<br>profiles                                     | ab name                               | REG SZ | Проба             |  |  |  |  |  |
| database                                                           |                                       |        |                   |  |  |  |  |  |

Рисунок 13-22. Установка настроек сервера

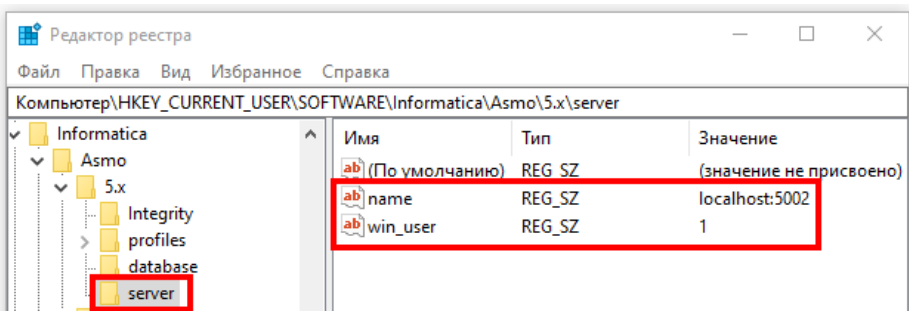

Для настройки доступны следующие основные параметры:

Раздел [server]:

- name задает сервер для подключения;
- win user <0 | 1> указывает, производить или нет авторизацию, используя учетные данные текущего пользователя операционной системы. По умолчанию о (нет).

Раздел [database]:

- name задает базу данных (агент) для подключения;
- $\log_{10}$  <0 | 1> задает подключение без запроса имени пользователя/пароля, используя заданные в командной строке параметры. По умолчанию о (нет).

## 13.2.5. Настройка для подключения с помощью браузера

<span id="page-98-0"></span>Для подключения с помощью браузерного клиента необходимо настроить браузер для аутентификации через Active Directory в зависимости от браузера и ОС. Например, чтобы включить сквозную аутентификацию для браузера Firefox в ОС Windows, выберите в меню браузера пункт < Настройки>, затем слева выберите < Приватность и защита>, перейдите вниз к разделу <Логины и пароли> и установите флажок <Разрешить единый вход Windows для учётных записей Microsoft, учётных записей на работе и в учебных заведениях>:

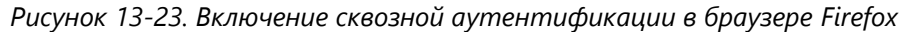

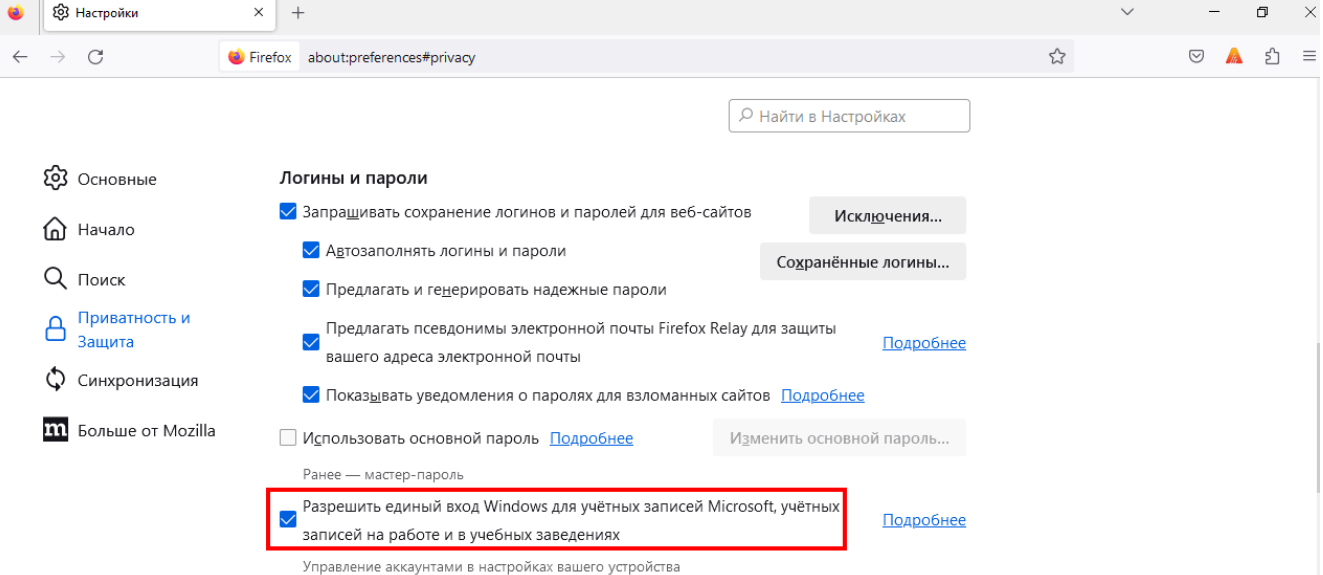

Также может потребоваться произвести дополнительные настройки, например:

- в адресной строке ввести about: config, согласится с тем, что вы понимаете риск;
- В СТРОКЕ ПОИСКА ВВЕСТИ negotiate;
- Haйти параметр network.negotiate-auth.trusted-uris;
- указать в этом параметре имя домена: .mydomain.ru;

В ряде случаев может потребоваться отредактировать еще несколько параметров:

- network.automatic-ntlm-auth.trusted-uris • параметр выставить  $\overline{B}$ домен: .mydomain.ru;
- параметр network.negotiate-auth.delegation-uris выставить  $\mathsf{B}$ домен: .mydomain.ru;
- **Параметр** network.automatic-ntlm-auth.allow-non-fqdn **ВЫСТАВИТЬ В** true;
- **Параметр** network.negotiate-auth.allow-non-fgdn **BbICTABИTb B** true.

Если возможность единого входа включена и для сервера заданы соответствующие настройки аутентификации по протоколу HTTP (Настройка серверной части),

пользователь с настроенной аутентификацией через Active Directory (**[Настройка](#page-89-0)  [пользователей](#page-89-0)**) сможет автоматически подключаться к системе без ввода пароля.

# 13.3. Работа со шрифтами

Для корректной работы со шрифтами необходимо проверить их наличие на сервере и, при необходимости, добавить недостающие шрифты самостоятельно.

Шрифты располагаются на сервере в папке *fonts*, которая находится в том же каталоге, что и файл **am.exe** (в ОС Windows) или **am** (в ОС Linux).

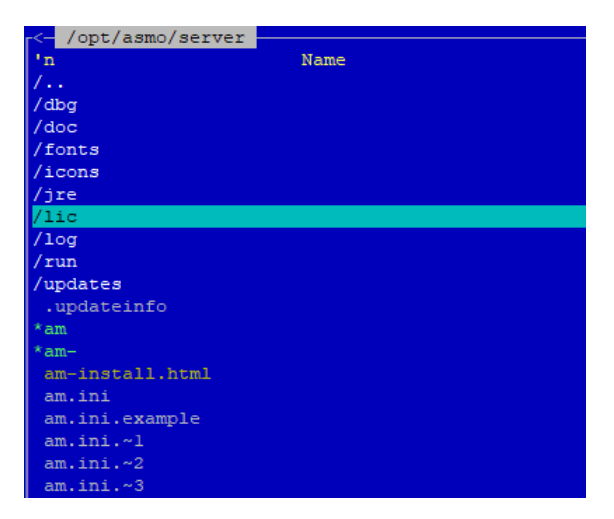

*Рисунок 13-24. Размещение папки fonts (ОС Linux)*

После копирования файлов со шрифтами в папку *fonts* необходимо описать их. Это делается в ini-файле, который должен размещаться в этой же папке. Рекомендуется создавать отдельный ini-файл для каждого шрифта. Имя файла роли не играет, так как поиск файлов с описаниями шрифтов осуществляется по маске.

Пример описания шрифтов можно посмотреть в файле **msfonts.ini**:

*Рисунок 13-25. Фрагмент ini-файла с описанием шрифтов*

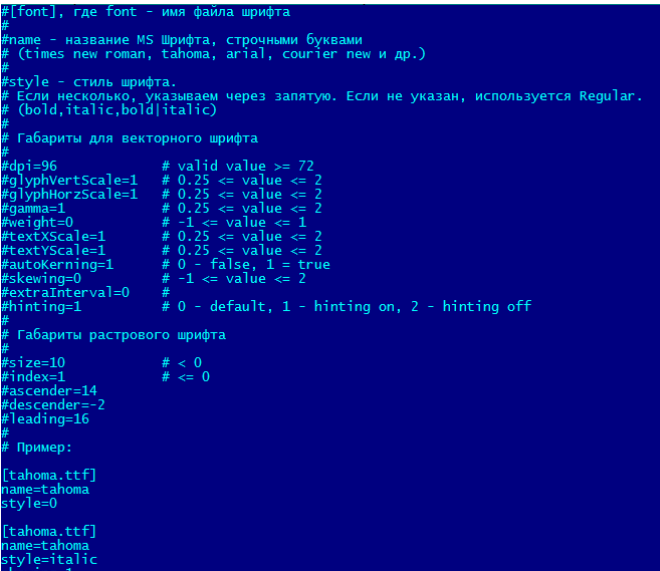

Для проверки состояния шрифтов можно воспользоваться специальным инструментом «Состояние шрифтов».

Чтобы открыть этот инструмент, нажмите кнопку диагностики в левой части строки состояния клиента и выберите пункт *<Состояние шрифтов>*.

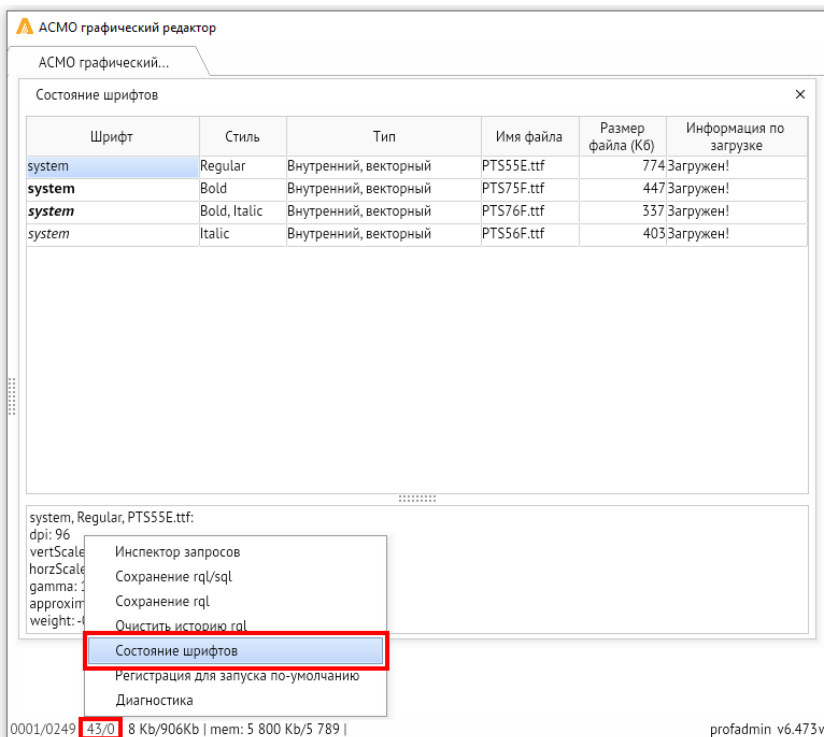

*Рисунок 13-26. Вызов инструмента «Состояние шрифтов»*

# Приложение. Таблица соответствия библиотек, пакетов и дистрибутивов Linux

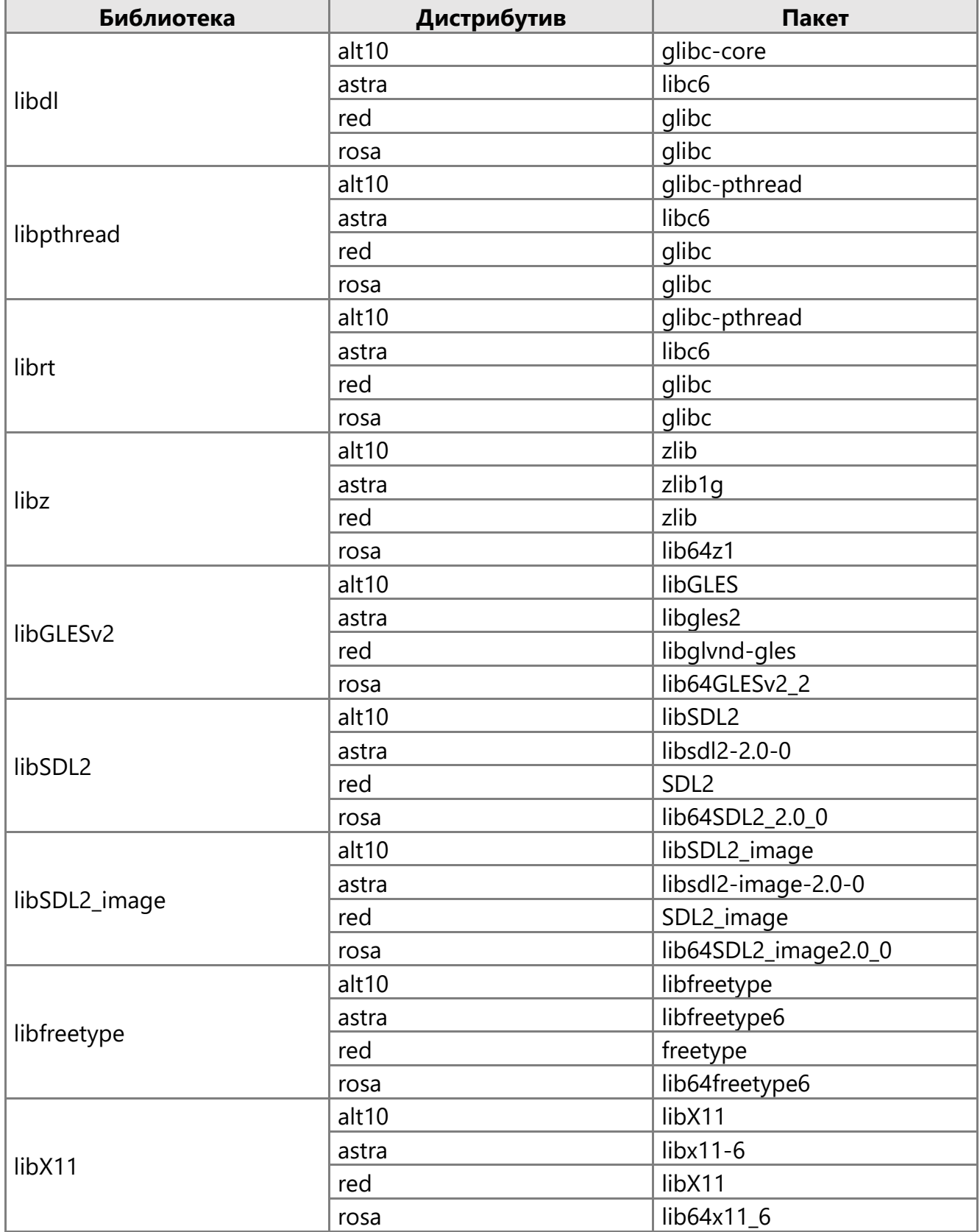

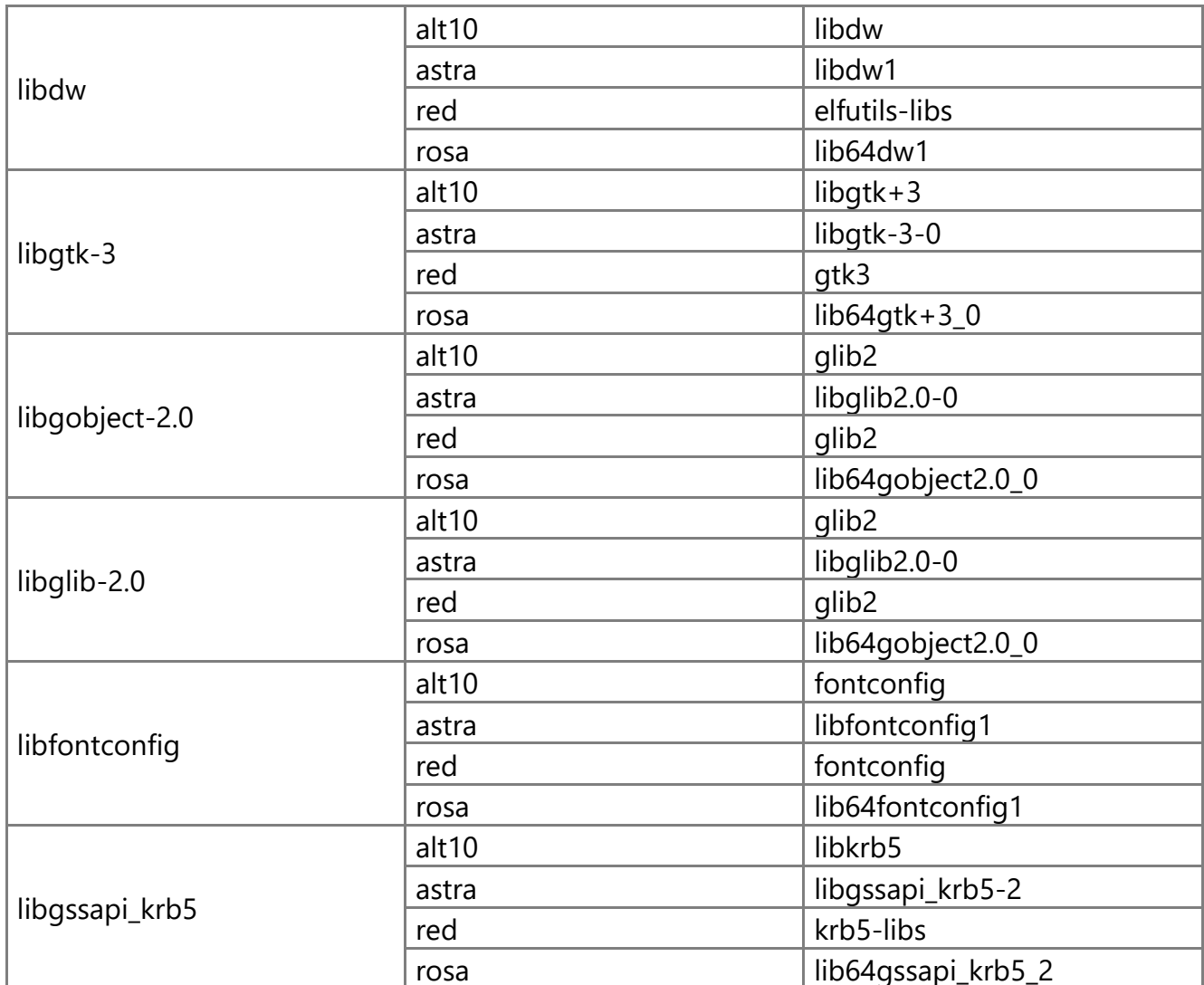

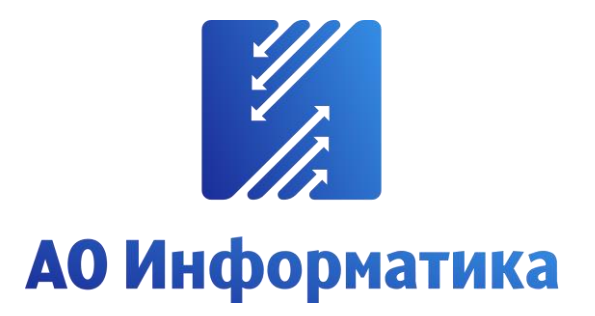

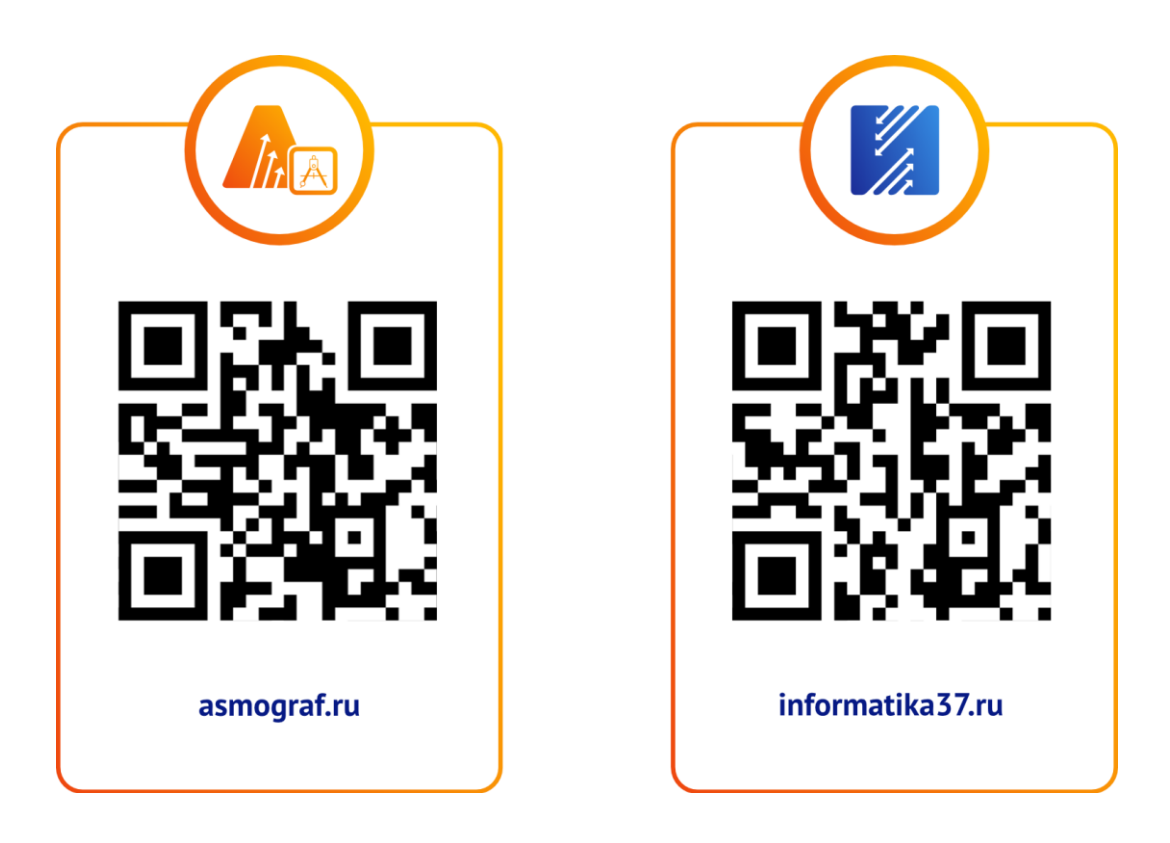

**+7 (4932) 23-08-64 info@inform.ivanovo.ru 153032, г. Иваново, ул. Ташкентская, 90**